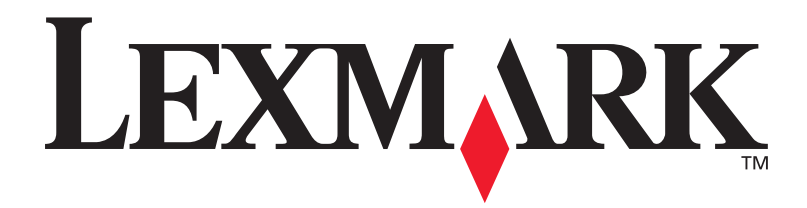

# **C720**

**Installationsvejledning**

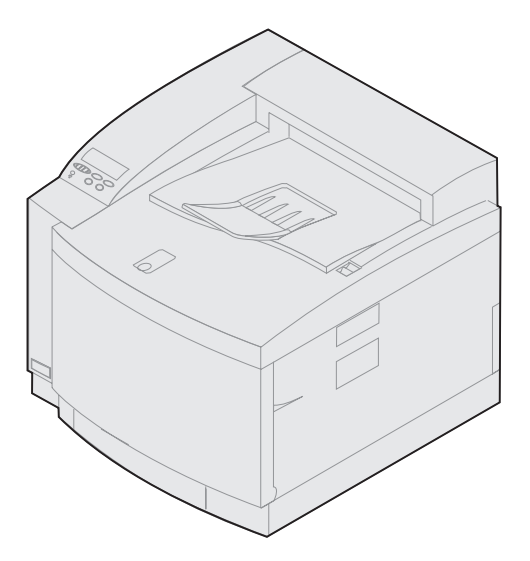

**November 2000**

**[www.lexmark.com.](http://www.lexmark.com )**

#### **Udgave: November 2000**

**Følgende afsnit gælder ikke for lande, hvor sådanne regler ikke er i overensstemmelse med dette lands lov:** LEXMARK INTERNATIONAL, INC. UDSENDER DETTE DOKUMENT "SOM DET ER OG FOREFINDES" UDEN GARANTI AF NOGEN ART, ENTEN UDTRYKKELIG ELLER STILTIENDE, HERUNDER, MEN IKKE BEGRÆNSET TIL, DE STILTIENDE GARANTIER FOR SALGBARHED ELLER EGNETHED TIL SÆRLIGE FORMÅL. Nogle stater tillader ikke ansvarsfraskrivelse for udtrykkeligt eller stiltiende ansvar ved bestemte transaktioner, og derfor er denne erklæring måske ikke gældende for dig.

Dokumentet kan indeholde tekniske unøjagtigheder eller typografiske fejl. Der foretages regelmæssige ændringer af oplysningerne heri. Ændringerne vil blive medtaget i senere udgaver. Forbedringer og ændringer af det eller de beskrevne produkter eller programmer kan foretages på et hvilket som helst tidspunkt.

Kommentarer kan sendes til Lexmark International, Inc., Department F95/032-2, 740 West New Circle Road, Lexington, Kentucky 40550, U.S.A. I Storbritannien og Irland skal de sendes til Lexmark International Ltd., Marketing and Services Department, Westhorpe House, Westhorpe, Marlow Bucks SL7 3RQ. Lexmark kan frit bruge eller distribuere alle de indsendte oplysninger, som Lexmark måtte finde passende, uden at det medfører nogen som helst form for forpligtelse over for dig. Du kan købe yderligere dokumenter angående dette produkt ved at ringe til 1-800-553-9727. I Storbritannien og Irland skal du ringe til 0628-481500. I andre lande skal du kontakte forhandleren.

Henvisninger i dette dokument til produkter, programmer eller serviceydelser indebærer ikke, at producenten har til hensigt at markedsføre disse i alle de lande, hvori producenten opererer. Henvisninger til et produkt, program eller en serviceydelse har ikke til hensigt at fastslå eller antyde, at kun dette produkt, dette program eller denne serviceydelse kan bruges. Produkter, programmer eller serviceydelser med lignende funktionalitet, som ikke<br>krænker eksisterende ejendomsrettigheder, kan bruges i stedet. Evaluering og ver produkter, programmer eller serviceydelser, undtagen dem der er udpeget af producenten, er brugerens eget ansvar.

Lexmark og Lexmark med diamantdesign, MarkNet og MarkVision er varemærker tilhørende Lexmark International, Inc., og de er registreret i USA og/ eller andre lande.

PCL® er et registreret varemærke tilhørende Hewlett-Packard Company. PCL er Hewlett-Packard Companys betegnelse for et sæt printerkommandoer (sprog) og -funktioner, der findes i firmaets printerprodukter. Denne printer er kompatibel med PCL-sproget. Det betyder, at printeren genkender PCL-kommandoer, der bruges i forskellige applikationsprogrammer, og at printeren emulerer de funktioner, der svarer til kommandoerne.

PostScript® er et registreret varemærke tilhørende Adobe Systems Incorporated. PostScript 3 er Adobe Systems betegnelse for et sæt printerkommandoer (sprog) og -funktioner, der findes i firmaets softwareprodukter. Denne printer er kompatibel med PostScript 3-sproget. Det betyder, at printeren genkender PostScript 3-kommandoer, der bruges i forskellige applikationsprogrammer, og at printeren emulerer de funktioner, der svarer til kommandoerne.

Andre varemærker tilhører deres respektive ejere.

#### **© Copyright 2000 Lexmark International, Inc. Alle rettigheder forbeholdes.**

#### **BEGRÆNSEDE RETTIGHEDER I HENHOLD TIL BESTEMMELSER UDSTEDT AF REGERINGEN I USA**

Denne software og dokumentation leveres med BEGRÆNSEDE RETTIGHEDER. Regeringens brug, kopiering eller offentliggørelse er underlagt begrænsningerne i nummer (c)(1)(ii) i klausulen Rights in Technical Data and Computer Software i DFARS 252.227-7013 og i gældende FARbestemmelser: Lexmark International, Inc., Lexington, KY 40550.

### **Sikkerhedsoplysninger**

- **•** Hvis dit produkt IKKE er markeret med dette symbol , SKAL det sluttes til en stikkontakt med jordforbindelse.
- **•** Ledningen skal sluttes til en stikkontakt, der er let tilgængelig, i nærheden af produktet.
- **•** Service og reparationer, som ikke er beskrevet i brugsanvisningen, skal udføres af en kvalificeret tekniker.
- **•** Dette produkt er udviklet, testet og godkendt i overensstemmelse med Lexmark's verdensomspændende standarder for sikkerhed. Delenes sikkerhedsfunktioner kan være skjulte. Lexmark påtager sig intet ansvar for brugen af uoriginale reservedele.
- **•** Produktet indeholder en laserenhed, vær **FORSIGTIG: Brug af andre kontroller eller justeringer eller udførelse af andre procedurer end dem, der er angivet i dette dokument kan medføre skadelig stråling.**
- **•** I produktet anvendes en printprocedure, hvorved udskriftsmediet opvarmes, og varmen kan medføre, at mediet udsender stråling. Du skal forstå det afsnit i brugervejledningen, der beskriver retningslinjerne for valg af udskriftsmedie, for at forhindre skadelig stråling.

### **FCC-overensstemmelse**

**•** Denne enhed overholder afsnit 15 i FCC-reglerne for en digital enhed af Klasse B (uden netværk) eller Klasse A (med netværk). Yderligere oplysninger finder du under Bekendtgørelser i Lexmark C720-onlineoplysninger.

# **Indholdsfortegnetse**

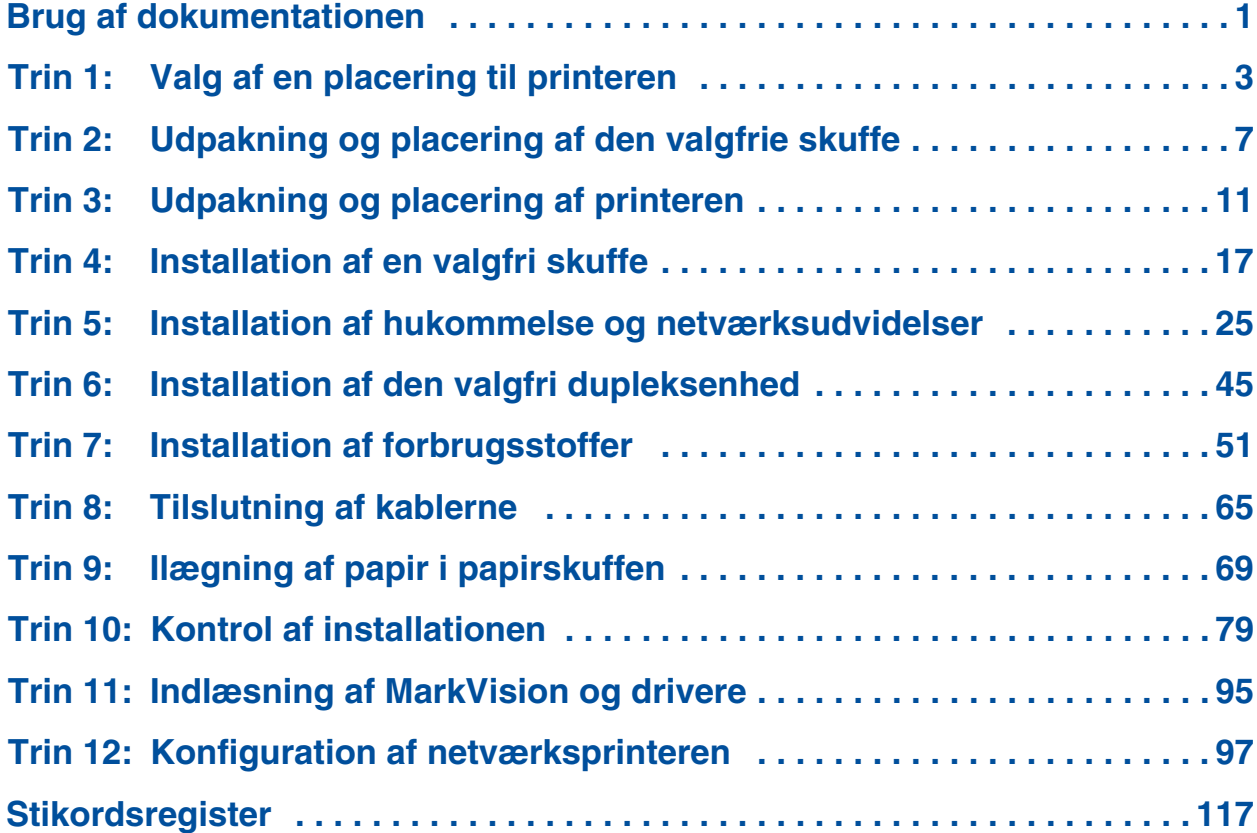

# <span id="page-4-0"></span>**Brug af dokumentationen**

#### **Bemærk:** Læs

sikkerhedsoplysningerne forrest i bogen, inden du installerer printeren.

**Om denne bog** Denne *Installationsvejledning* indeholder alle de oplysninger, du skal bruge for at installere din nye LexmarkTM C720-farvelaserprinter. Denne håndbog indeholder detaljerede instruktioner i udpakning af printeren, installationsmuligheder, ilægning af papir eller medie i skufferne og start af cd'en for at installere drivere og hjælpeprogrammer.

> Når du har afsluttet installation, finder du yderligere oplysninger om printeren i Lexmark C720 onlineoplysninger på cd'en Publications eller på Lexmarks hjemmeside på adressen www.lexmark.com*.* Der findes oplysninger om printerindstillinger, farvefunktioner, mediespecifikationer, forbrugsstoffer til printeren, krav til hukommelse og fejlfinding.

> Lexmark tilbyder andre informationskilder med oplysninger om printeren og Lexmark-produkter og tjenester. Cd'en *Drivers, MarkVision and Utilities*, der følger med printeren, indeholder mange onlinedokumenter. Du kan også besøge vores hjemmeside på World Wide Web, www.lexmark.com.

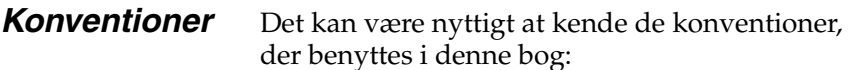

**•** Kontrolpanelknapper er trykt med fed skrift. Eksempel:

> Tryk på **Start**, når du har ændret en menuindstilling.

**•** De meddelelser, der vises på kontrolpanelets display, skrives også med fede typer:

> Hvis meddelelsen **88 Sort toner næsten tom** vises på kontrolpanelets display, bør du bestille en ny Sort-tonerkassette på dette tidspunkt.

**•** Bemærkninger, advarsler og vigtige punkter vises i venstre kolonne, hvilket giver et større overblik.

**•** På nogle sider vises de trin, du kan springe over, eller oplysninger om trin, du skal udføres, med en farvet pil og tabel.

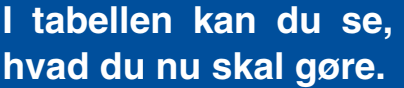

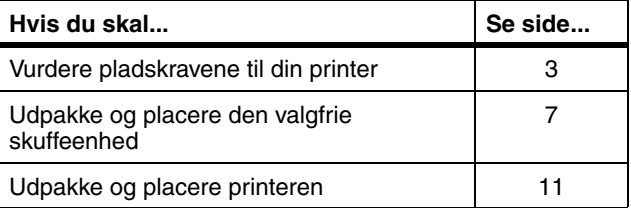

**Bemærk:** "Bemærk" indeholder yderligere oplysninger, der kan være nyttige.

**Advarsel!** "Advarsel" henviser til noget, der kan skade printerhardwaren eller softwaren.

**FORSIGTIG!** "Forsigtig" henviser til noget, der kan være til skade for dig.

# <span id="page-6-1"></span><span id="page-6-0"></span>**Trin 1: Valg af en placering til printeren**

Valget af den rette placering til den nye Lexmark C720-printer er vigtig for at sikre, at printeren giver dig den bedste kvalitet og tjeneste.

Når du skal vælge et sted at placere printeren, skal du overveje følgende:

- **•** Den mængde plads printeren og eventuelle optioner kræver
- **•** Den type miljø, der er nødvendig for optimal printerydeevne

**Tilstrækkelig plads** Sørg for, at der er plads nok til printeren og de optioner, du måtte have købt.

> Giv plads nok til, at printerens papirbakker og øverste og bageste døre kan åbnes. Giv plads nok til korrekt ventilation omkring printeren.

### *For en basisprinter*

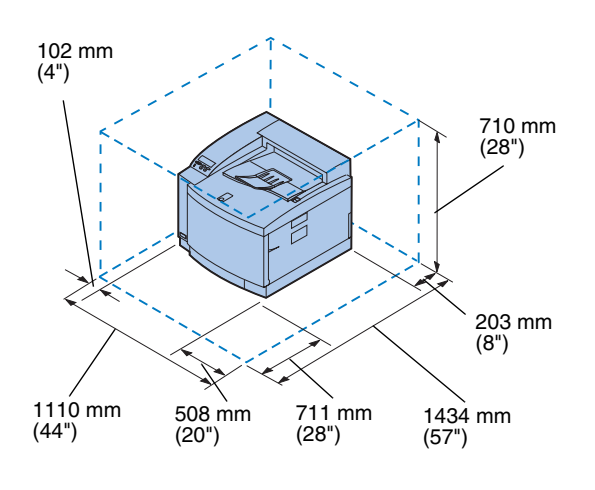

Når du vælger en placering til printeren, skal du sørge for mindst at have den mængde plads, der er angivet i figuren til venstre.

### *For en printer ned en valgfri skuffe*

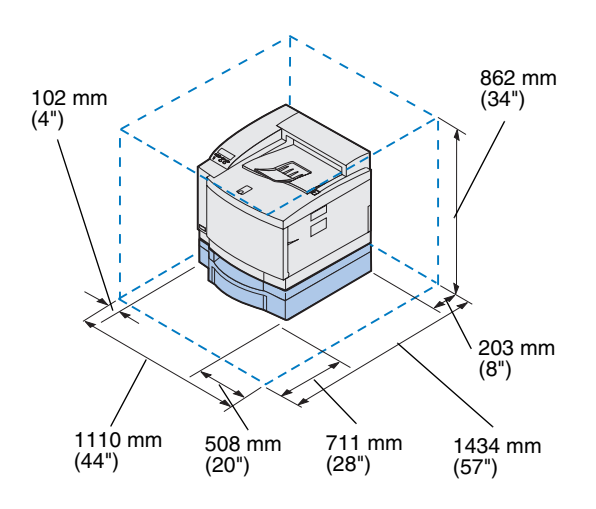

Når du vælger en placering til en printer, der er konfigureret med en valgfri skuffe til 500 ark, skal du sørge for mindst at have den mængde plads, der er angivet i figuren til venstre.

### *For en printer ned en valgfri skuffe og dupleksenhed*

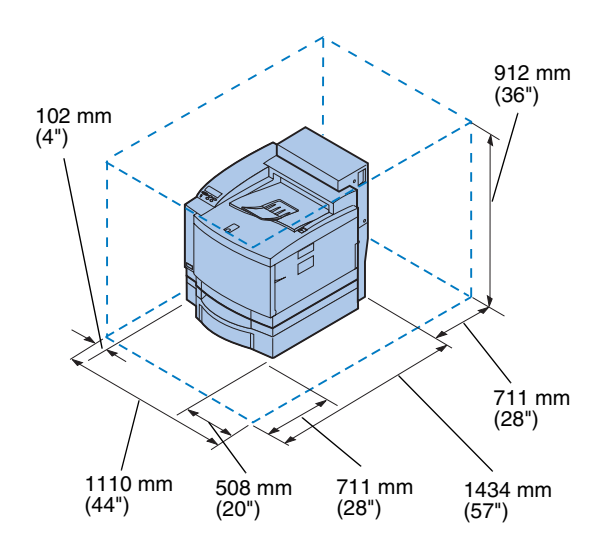

Når du vælger en placering til en printer, der er konfigureret med en valgfri skuffe til 500 ark og dupleksenhed, skal du sørge for mindst at have den mængde plads, der er angivet i figuren til venstre.

### **Overvejelse af miljømæssige spørgsmål**

**Bemærk:** Tilstrækkelig ventilation er især vigtig, hvis du vil udskrive en stor mængde materiale, eller hvis printeren skal bruges i længere tid uden afbrydelse.

Når du vælger et sted at placere printeren, skal du sørge for, at placeringen opfylder følgende krav:

- **•** En fast, vandret og stabil overflade
- **•** God ventilation
- **•** Ikke i nærheden af direkte luftstrøm fra ventilationsanlæg, varmekilder eller ventilatorer
- **•** Uden ekstreme udsving i temperatur eller luftfugtighed
- **•** Rent, tørt og støvfrit
- **•** Uden direkte sollys

**Flytning af printeren** Hvis du senere skal flytte printeren, skal du huske på følgende:

- **•** Printeren vejer ca. 39 kg, og der skal to personer til at løfte den forsvarligt.
- **•** Når du løfter printeren, skal du bruge de håndtag, der findes i siderne.
- **•** Fjern tonerkassetter, fotofremkalderkassette og olieflaske, før du flytter printeren. Fjern olien fra oliesumpen, når du har fjernet olieflasken.
- **•** Beskyt fotofremkalderkassetten fra lys ved at dække den med et klæde.
- **•** Lås den valgfrie skuffe op fra printeren ved at fjerne den bageste låseclips og skubbe den forreste lås mod venstre.
- **•** Sørg for at tilslutte printeren til en korrekt jordforbundet stikkontakt.

**I tabellen kan du se, hvad du nu skal gøre.**

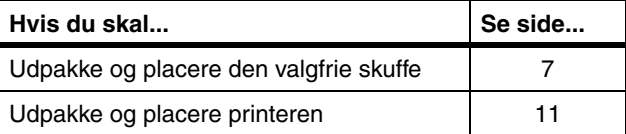

# <span id="page-10-1"></span><span id="page-10-0"></span>**Trin 2: Udpakning og placering af den valgfrie skuffe**

**FORSIGTIG!** Hvis du installerer den valgfrie skuffe, efter at printeren er installeret, skal du slukke for printeren og koble netledningen og printerkablerne fra.

Printeren understøtter en valgfri skuffe med en enkelt skuffe med 500 ark. Sådan installeres den valgfrie skuffe:

### **1 Fjern den valgfri skuffer og siderne til adgangspanelet fra kassen.**

Gem kassen og emballagen i tilfælde af, at du får brug for at emballere skuffen igen.

Hvis én eller flere dele mangler eller er beskadiget, kan du på registreringskortet finde telefonnummeret til Lexmark Danmark.

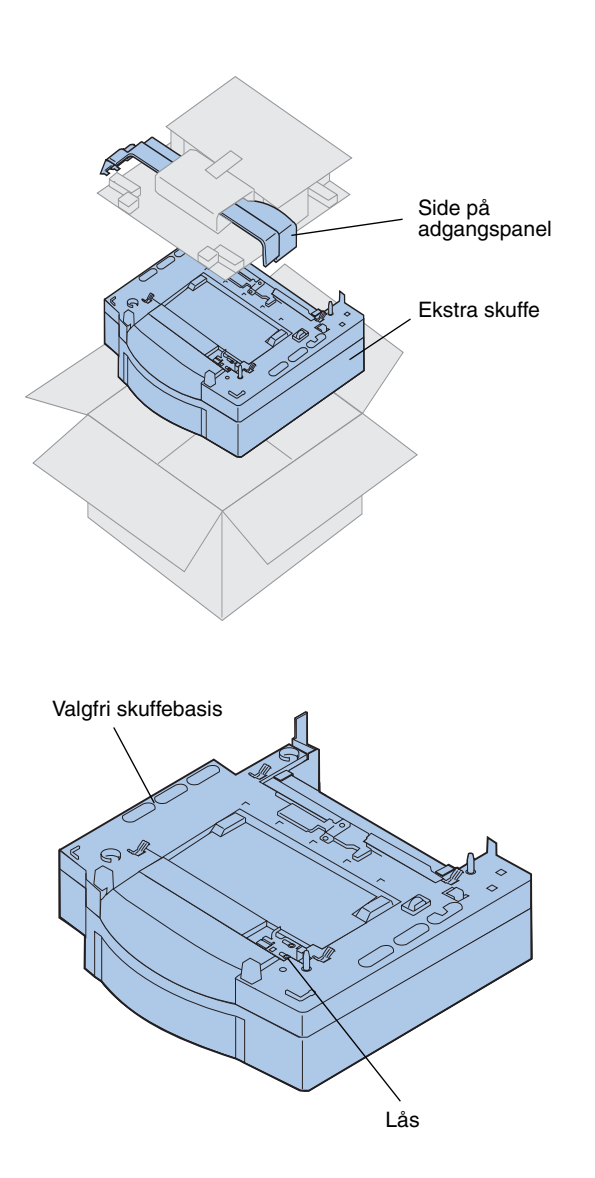

- **2 Fjern eventuel forsendelsestape og emballeringsmateriale fra skuffen og bakken.**
- **3 Sæt siderne til adgangspanelet til side.**

**4 Placer den valgfri skuffe på det sted, du har valgt til placering af printeren.**

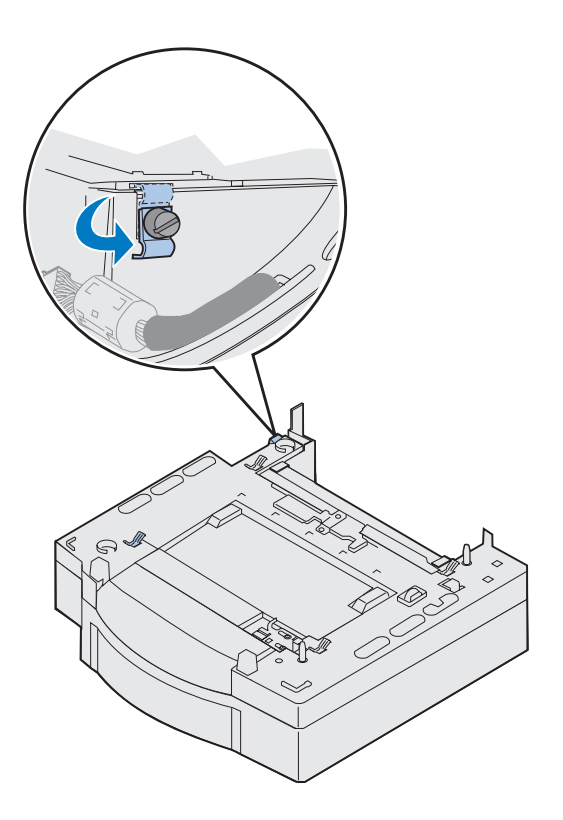

- **5 Frigør låseclipsens fingerskruer ved at rotere den mod uret.**
- **6 Roter låseclipsen, så den hænger nedad.**

Hvis du roterer låseclipsen, forhindrer du, at stikkets dæksel beskadiges, og det bliver lettere at fjerne dækslet.

**Bemærk:** Installer siderne til adgangspanelet, efter den valgfrie skuffe eller dupleksenhedens elektriske tilslutning er foretaget.

## <span id="page-14-1"></span><span id="page-14-0"></span>**Trin 3: Udpakning og placering af printeren**

**FORSIGTIG!** Denne printer vejer 39 kg, og der skal mindst to personer til at løfte den. Sørg for at have nogen til at hjælpe dig, når du flytter eller løfter printeren. Når du løfter printeren, skal du bruge de håndtag, der findes i siderne.

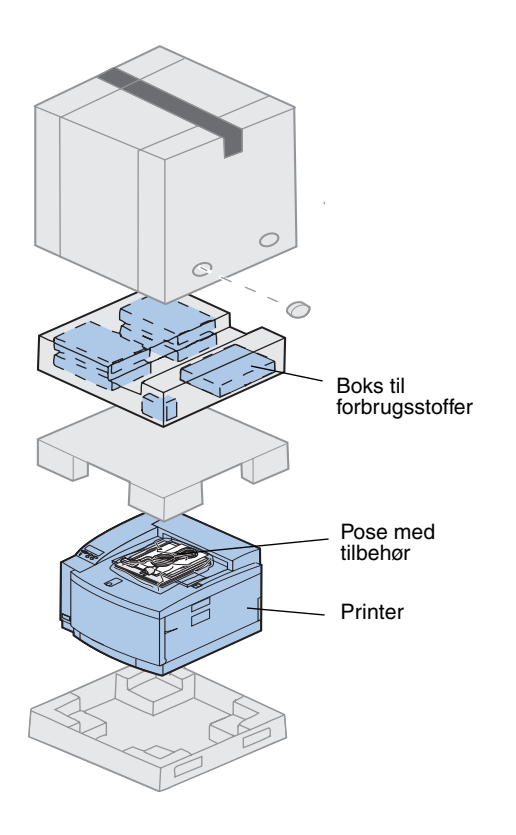

### **1 Fjern boksen med forbrugsstoffer og posen med tilbehør fra kassen med printeren.**

Gem kassen og emballagen i tilfælde af, at du får brug for at emballere printeren igen. **Bemærk:** Tag ikke olieflasken, fotofremkalderen eller tonerkassetterne ud af deres egen indpakning, før du er

klar til at bruge dem.

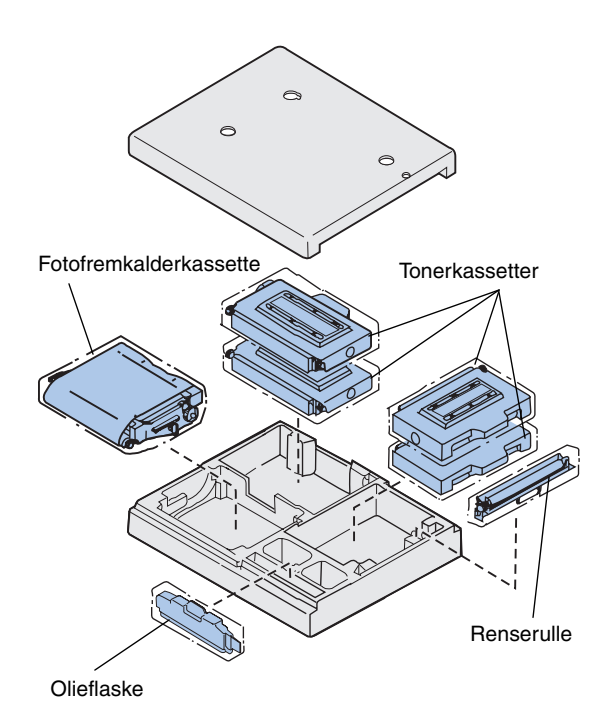

### **2 Åbn boksen med forbrugsstoffer, og kontroller, at du har følgende emner:**

- **–** Renserulle
- **–** Fotofremkalderkassette
- **–** Sort, magenta, cyan og gul tonerkassette
- **–** Olieflaske

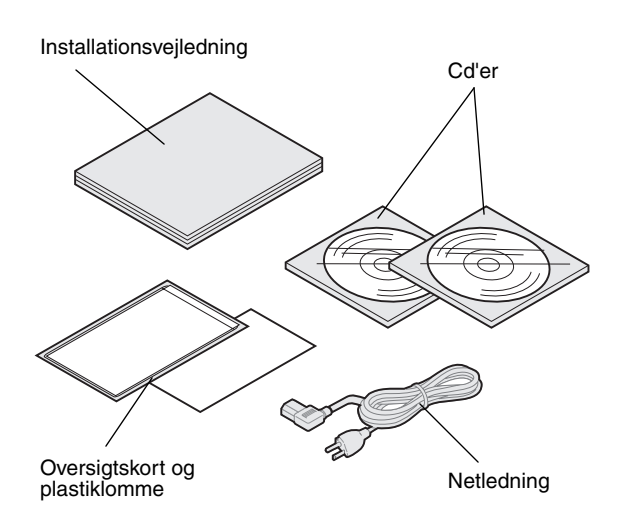

### **3 Åbn posen med tilbehør, og kontroller, at du har følgende emner:**

- **–** *Installationsvejledning* og *Oversigtskort*
- **–** Cd'en Publications
- **–** Cd'en *Drivers, MarkVision and Utilities*
- **–** Netledning

Hvis én eller flere dele mangler eller er beskadiget, kan du på registreringskortet finde telefonnummeret til Lexmark Danmark.

Udover cd'en *Publications*, kan du få adgang til C720-onlineoplysninger på vores Websted på adressen www.lexmark.com. Her kan du hente opdaterede oplysninger om Lexmark og Lexmark-produkter.

**Bemærk:** Placer printeren et sted, hvor du nemt kan fjerne emballagen og installere komponenterne.

### **Placering af printeren** Følg procedurerne under "Printer med valgfri

[skuffe"](#page-16-0), hvis du har en valgfri skuffe. Ellers skal du følge procedurerne under ["Printer uden valgfri](#page-18-0)  [skuffe"](#page-18-0) på [side 15](#page-18-0).

### *Printer med valgfri skuffe*

<span id="page-16-0"></span>**FORSIGTIG!** Denne printer vejer 39 kg, og der skal mindst to personer til at løfte den. Sørg for at have nogen til at hjælpe dig, når du flytter eller løfter printeren. Når du løfter printeren, skal du bruge de håndtag, der findes i siderne på printeren.

### **1 Få en til at hjælpe med at løfte printeren ud af kassen.**

Når du løfter printeren, skal du bruge de håndtag, der findes i siderne.

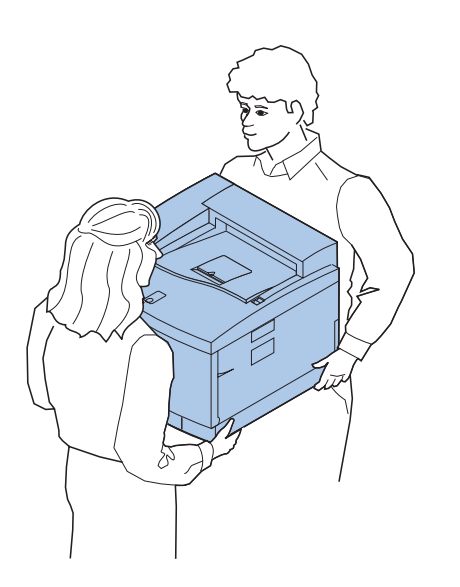

**Bemærk:** Hvis du justerer siderne og printerens hjørner ind efter den valgfri skuffe og derefter sænker printeren, er det nemmere at rette tappene og stikket ind.

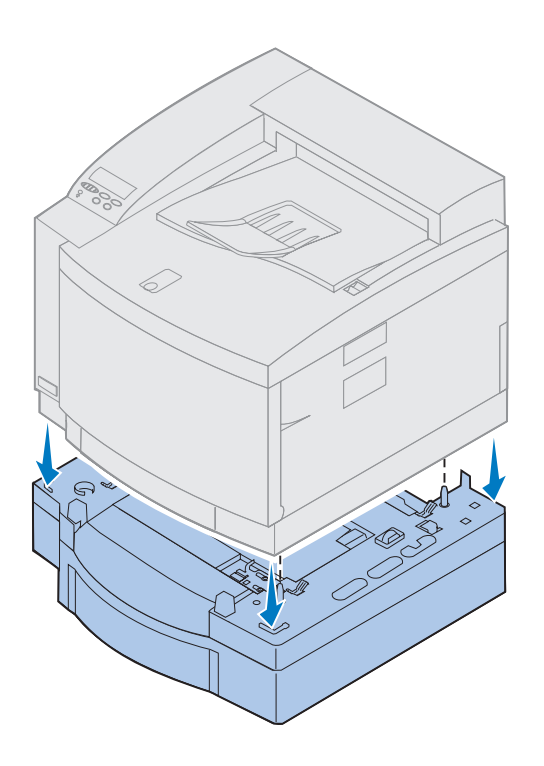

- **2 Ret tappene på oversiden af den valgfri skuffe ind efter hullerne på undersiden af printeren.**
- **3 Sænk printeren ned på skuffen.**
- **4 Fjern forsendelsestapen og anden emballage fra printerens yderside.**
- **5 Fortsæt med ["Identifikation af printerens](#page-19-0)  [dele" på side 16](#page-19-0).**

### *Printer uden valgfri skuffe*

<span id="page-18-0"></span>**FORSIGTIG!** Denne printer vejer 39 kg, og der skal mindst to personer til at løfte den. Sørg for at have nogen til at hjælpe dig, når du flytter eller løfter printeren. Når du løfter printeren, skal du bruge de håndtag, der findes i siderne på printeren.

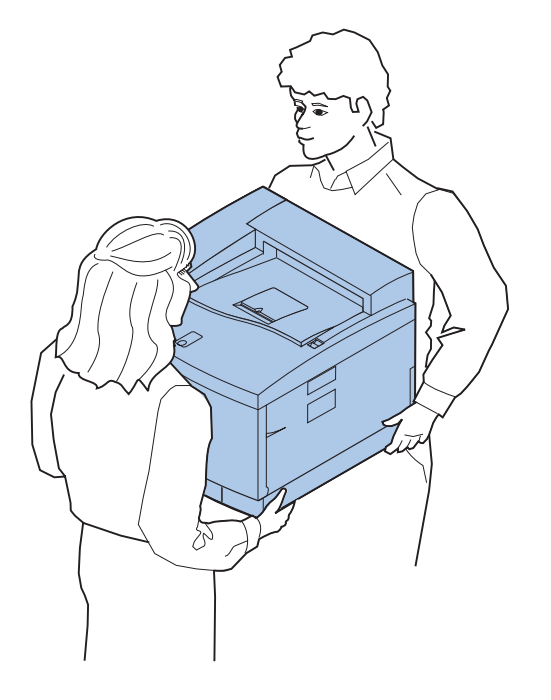

**1 Få en til at hjælpe med at løfte printeren ud af kassen.**

Når du løfter printeren, skal du bruge de håndtag, der findes i siderne.

- **2 Placer printeren på en plan, stabil overflade, hvor du nemt kan fjerne emballagen og installere optionerne.**
- **3 Fjern forsendelsestapen og anden emballage fra printerens yderside.**
- **4 Fortsæt med ["Identifikation af printerens](#page-19-0)  [dele" på side 16](#page-19-0).**

### **Identifikation af printerens dele**

Bliv fortrolig med navnene på og placeringen af de forskellige dele på din nye printer. Det får du glæde af, når du installerer printeren. Vi bruger de samme betegnelser i denne bog, på cd'en *Publications* og i onlineoplysningerne til Lexmark C720.

<span id="page-19-0"></span>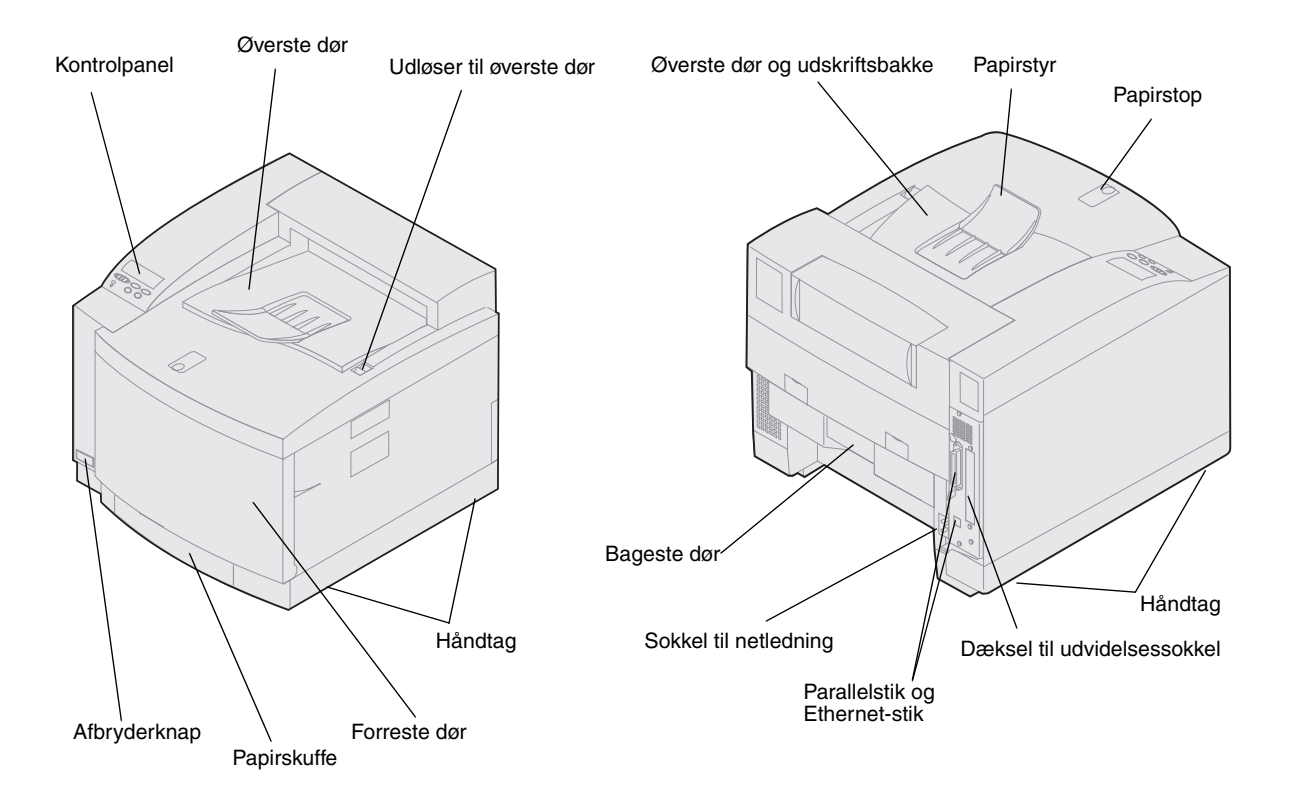

**I tabellen kan du se, hvad du nu skal gøre.**

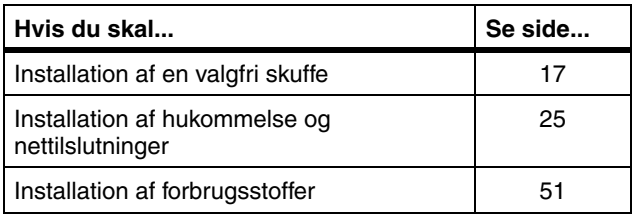

# <span id="page-20-1"></span><span id="page-20-0"></span>**Trin 4: Installation af en valgfri skuffe**

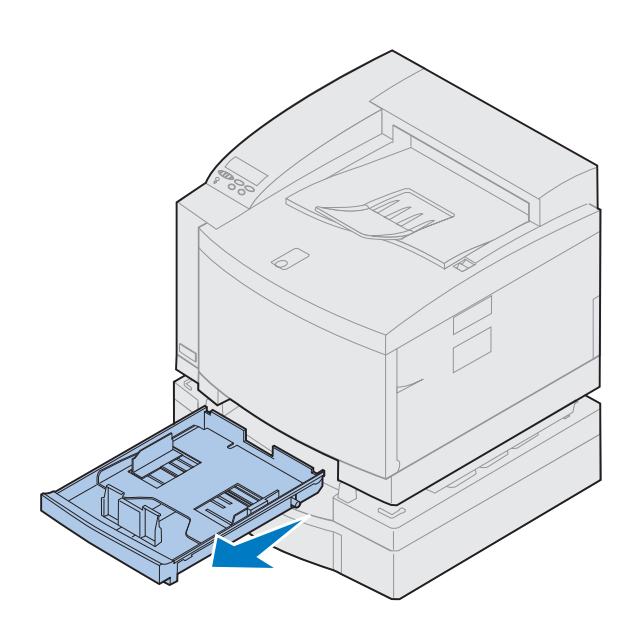

**1 Fjern skuffe 1.**

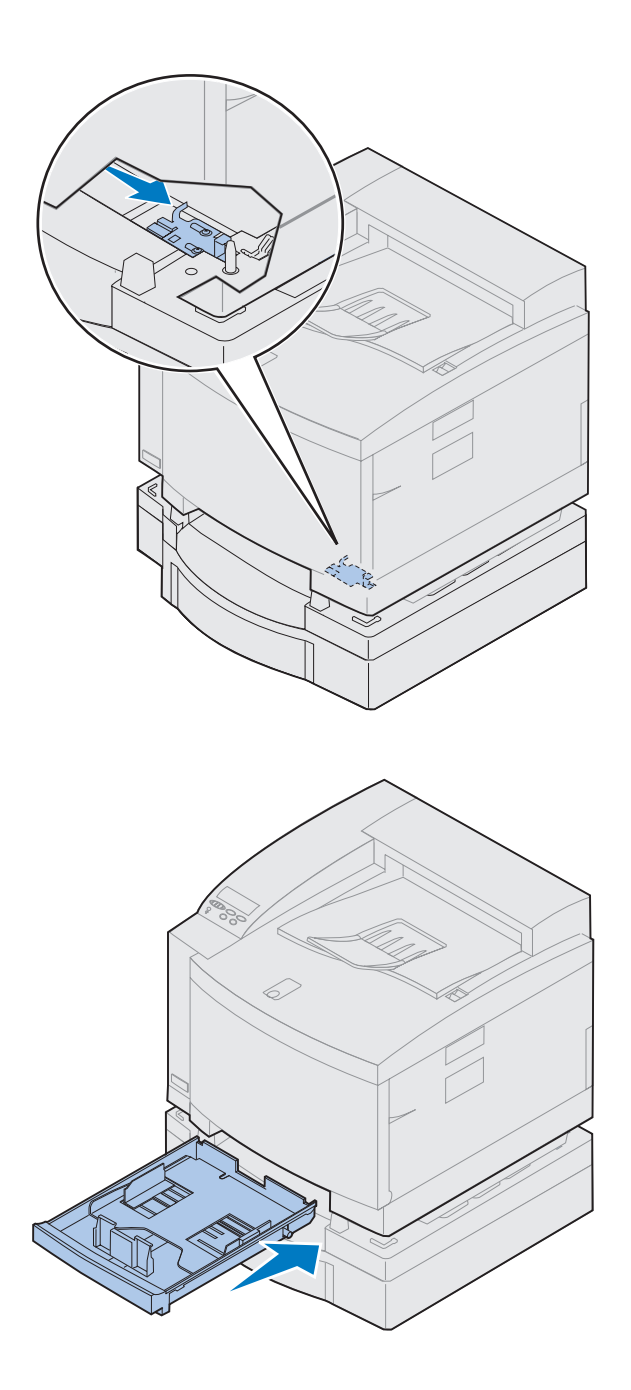

### **2 Skub låsen på skuffeenheden til højre, indtil den klikker på plads.**

Låsen er placeret mellem den valgfrie skuffe og printeren. Du skal række ind gennem åbningen til printerskuffen for at flytte låsen.

**3 Skub papirskuffen ind.**

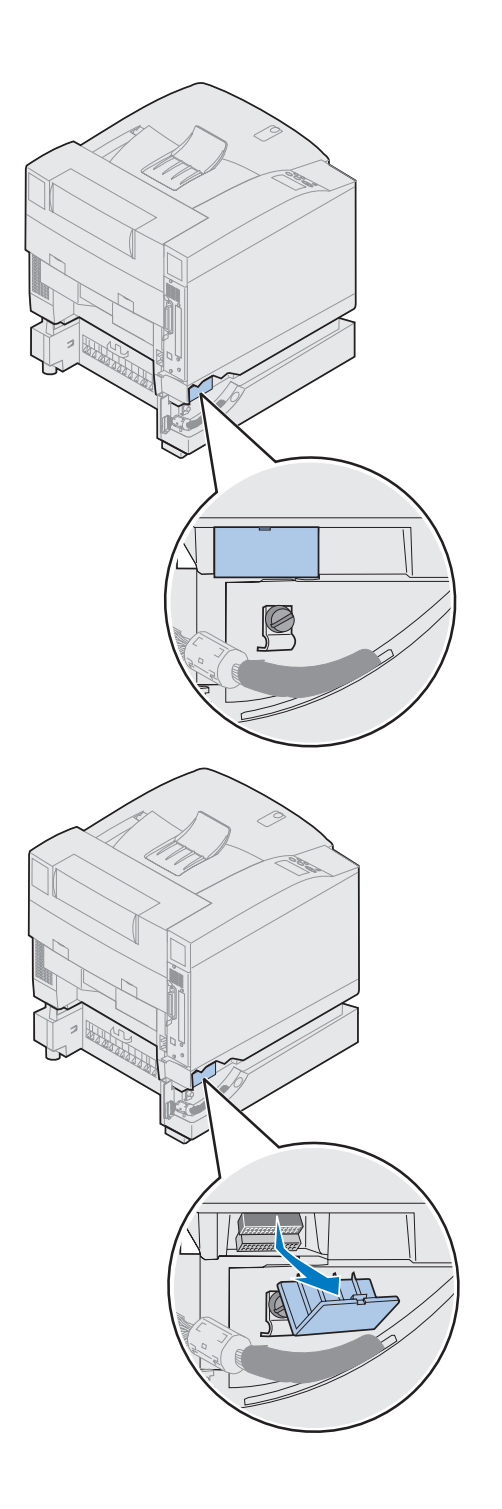

### **4 Fjern dækslet over stikket.**

Dækslet over stikket er placeret som vist.

Tryk dækslet ind og drej det nedad eller brug en flad skruetrækker til at fjerne dækslet over stikket.

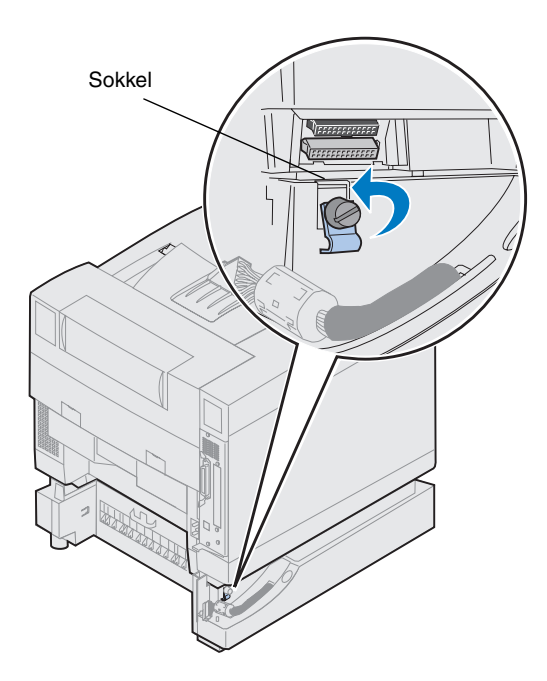

- **5 Sørg for, at låseclipsens fingerskruer er løsnet tilstrækkeligt, så låseclipsen kan drejes.**
- **6 Drej låseclipsen og placer toppen af clipsen i soklen.**

**7 Spænd fingerskruen på låseclipsen.**

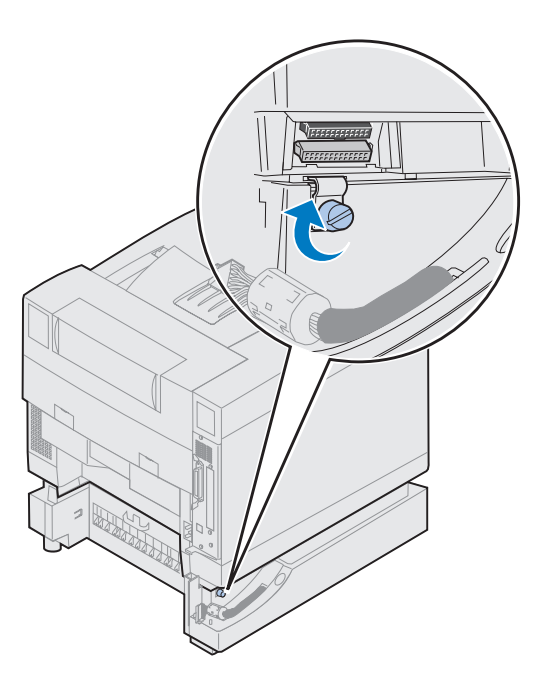

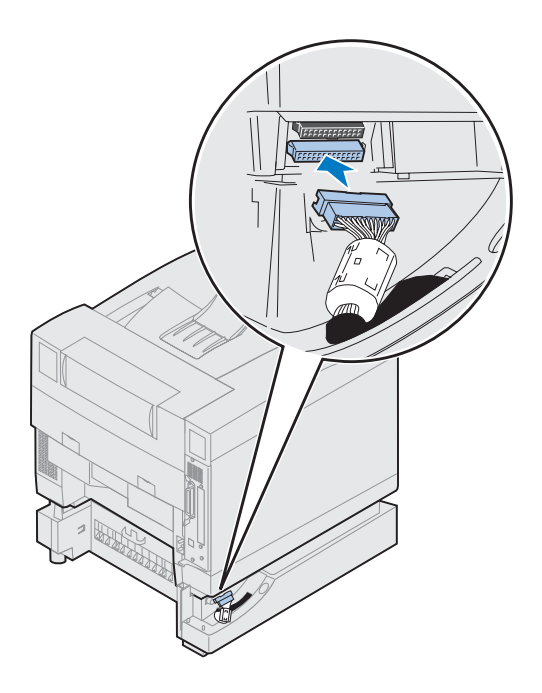

- **8 Juster, og tilslut det hvide stik på skuffen til det hvide stik på printeren.**
- **9 Hvis du har en valgfri dupleksenhed, skal du springe over trin [10](#page-25-0) og [11](#page-26-0). Find næste trin ved hjælp af tabellen på side [23.](#page-26-1)**

*Installation af en valgfri skuffe* **21**

**Bemærk:** Du skal ikke installere siderne til adgangspanelet på dette tidspunkt, hvis du har en dupleksenhed.

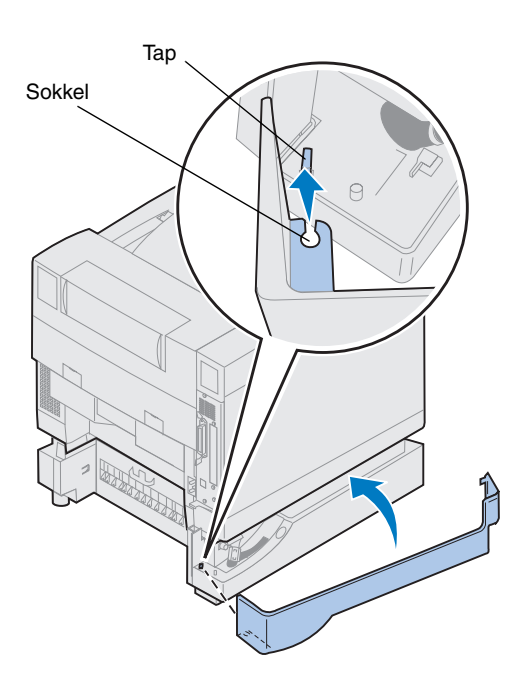

- <span id="page-25-0"></span>**10 Installer venstre side af adgangspanelet.**
	- **a Sæt den sokkel, der sidder bag på panelet, ind i den tap, der sidder bag på printeren.**
	- **b Roter panelet mod det forreste af printeren, indtil det** *klikker* **på plads.**

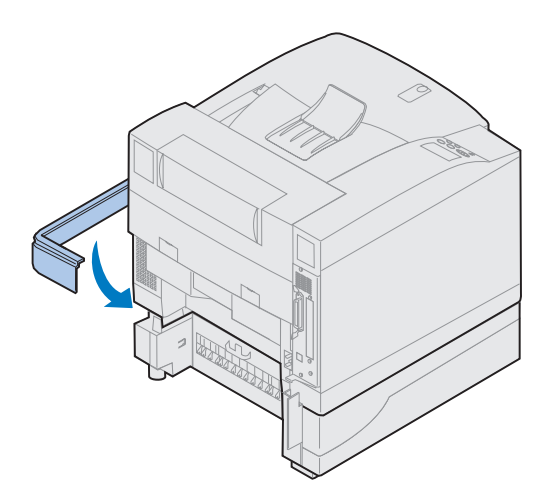

- <span id="page-26-0"></span>**11 Installer højre side af adgangspanelet.**
	- **a Sæt det bageste af panelet ind i det bageste af printeren.**
	- **b Roter panelet mod det forreste af printeren, indtil det** *klikker* **på plads.**

Hvis du har installeret den valgfrie skuffeenhed efter opsætningen af printeren, skal du tilslutte printerkablerne og netledningen, og derefter tænde printeren.

**I tabellen kan du se, hvad du nu skal gøre.**

<span id="page-26-1"></span>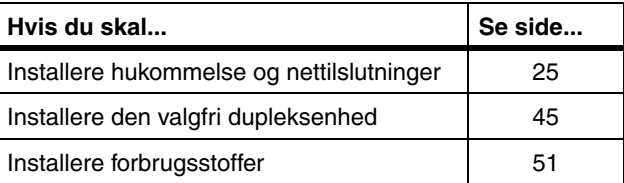

## <span id="page-28-1"></span><span id="page-28-0"></span>**Trin 5: Installation af hukommelse og netværksudvidelser**

Du kan føje hukommelse og interfaceporte til printeren ved at installere følgende optioner:

- **•** Printerhukommelse
- **•** Harddisk
- **•** Printserver (INA)
- **•** Tri-Port-adapter
- **•** Interfacekort til parallelport
- **•** Interfacekort til parallelport

### **Fjernelse af systemkort**

Du skal fjerne systemkortet for at installere hukommelseskort, en harddisk, printserver, tri-port-adapter eller et interfacekort til parallelporten.

Du skal bruge en Philips-skruetrækker nummer 2 til at fjerne systemkortet.

<span id="page-28-2"></span>**Bemærk:** Placer printeren et sted, hvor du nemt kan fjerne systemkortet til installation af interne optioner.

**FORSIGTIG!** Denne printer vejer 39 kg, og der skal mindst to personer til at løfte den. Sørg for at have nogen til at hjælpe dig, når du flytter eller løfter printeren. Når du løfter printeren, skal du bruge de håndtag, der findes i siderne.

**FORSIGTIG!** Hvis du installerer interne optioner efter installation af printeren, skal du slukke printeren og koble netledningen fra. Hvis du har andre enheder tilsluttet til printeren, skal du også slukke for dem og trække de ledninger ud, der måtte føre til printeren.

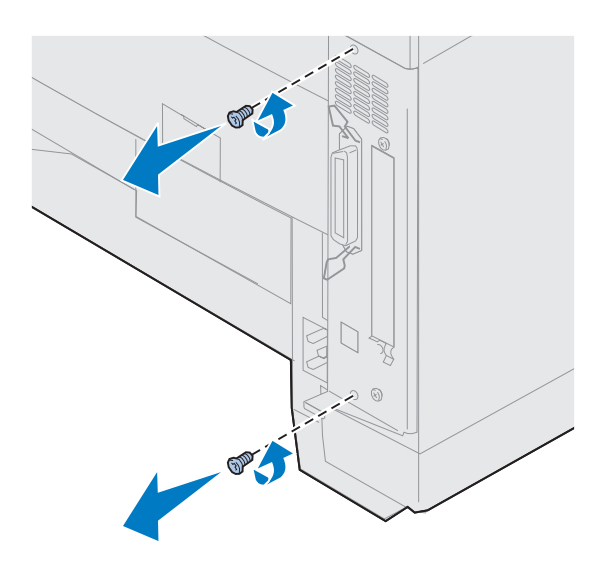

### **1 Fjern de to skruer på systemkortets dæksel som vist.**

Placer skruerne på et sikkert sted, så du kan finde dem, når du geninstallerer systemkortet.

**Bemærk:** Du skal udskifte systemkortet, før du kan betjene printeren.

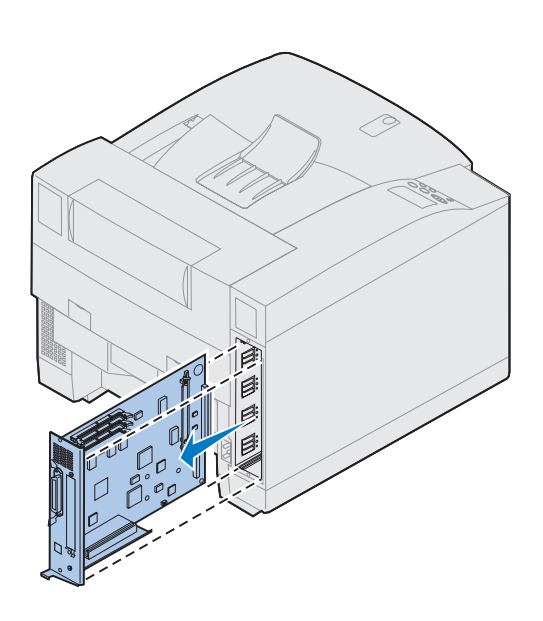

**2 Træk systemkortet ud af printeren.**

**I tabellen kan du se, hvad du nu skal gøre.**

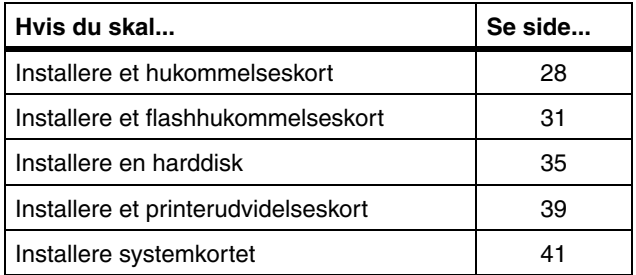

### **Installation af hukommelseskort**

<span id="page-31-0"></span>**Bemærk:** Hukommelsesudvidelser, der er designet til andre Lexmark-printere, fungerer måske ikke sammen med din printer. Yderligere oplysninger finder du i Lexmark C720-onlineoplysninger.

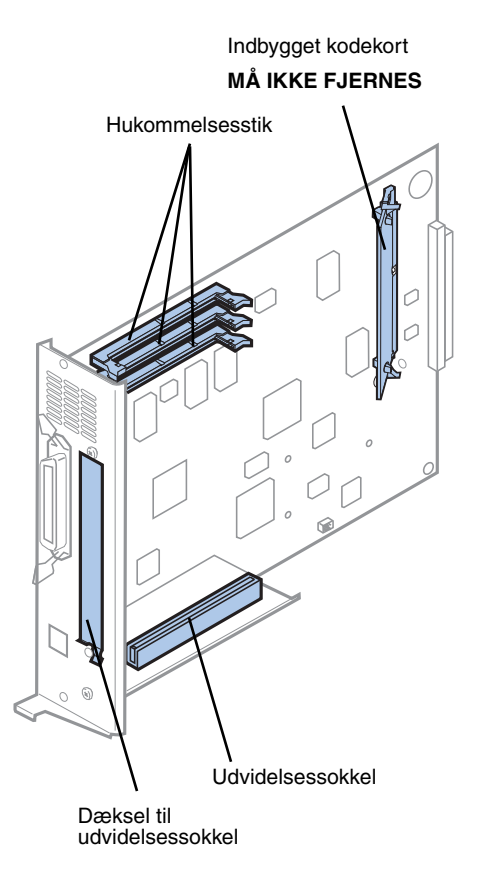

**Bemærk:** Printeren har måske ikke et indbygget kodekort.

Printeren leveres med mindst 32 MB hukommelse. (Nogle printermodeller har måske en større standardhukommelse). Du kan købe mange forskellige hukommelsesudvidelser hos Lexmark til de tre hukommelsesstik i printeren. Den maksimale mængde brugbar hukommelse er 384 MB. Brug SDRAM DIMM-hukommelseskort, der opfylder følgende kriterier:

- **•** 100 MHz eller mere
- **•** 100 ben
- **•** 4 KB opdateringsfrekvens
- **•** Unbuffered, ikke-ECC
- **•** x32
- **•** 3,3 V

Hvis du har brug for at fjerne et hukommelseskort, kan du finde oplysninger i Lexmark C720-onlineoplysninger.

Sådan installeres ekstra hukommelse:

- **1 Følg fremgangsmåden under ["Fjernelse af](#page-28-2)  [systemkort" på side 25,](#page-28-2) hvis systemkortet stadig er monteret.**
- **2 Find hukommelsesstik på systemkortet.**

Hvert stik kan understøtte enten et printerhukommelseskort eller et flashhukommelseskort.

Printeren virker ikke, hvis der er mere end et flashhukommelseskort installeret.

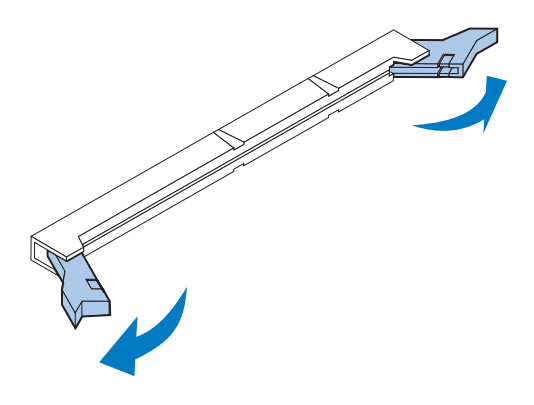

**Advarsel!** Hukommelseskortet kan nemt beskadiges af statisk elektricitet. Rør ved en metalgenstand, inden du rører ved hukommelseskortet.

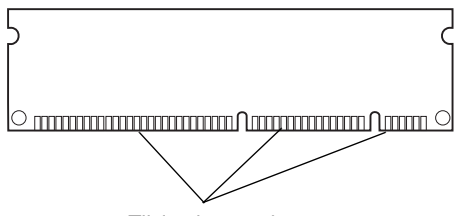

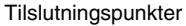

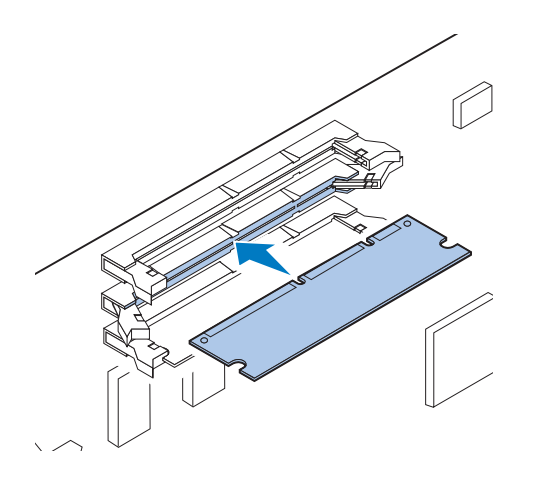

**3 Åbn metalclipsene i hver ende af det stik, der skal bruges.**

**4 Pak hukommelseskortet ud.**

Pak hvert hukommelseskort ud særskilt, umiddelbart inden det installeres. Undgå at berøre tilslutningspunkterne langs kanten af kortet. Gem emballagen.

**5 Hold hukommelseskortet, så tilslutningspunkterne peger mod systemkortet som vist.**

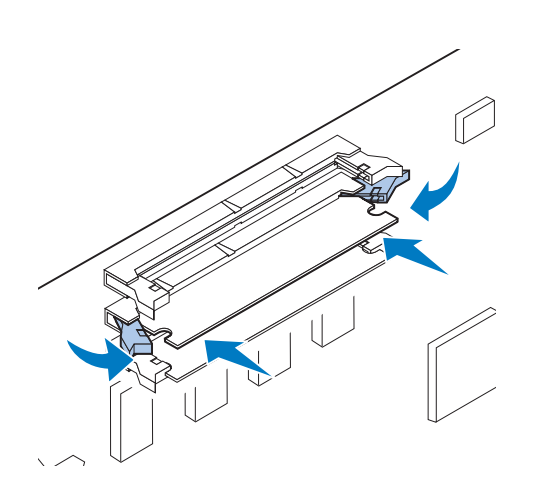

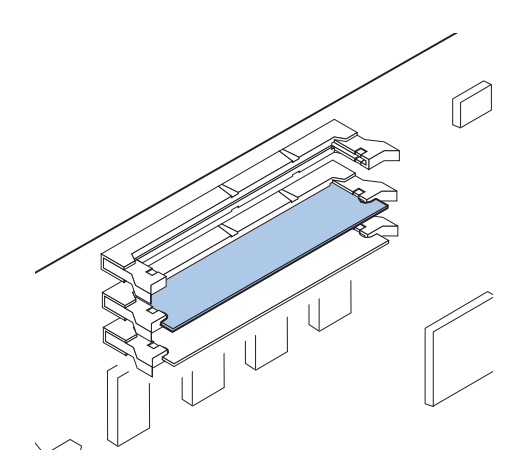

**6 Skub hukommelseskortet ind i stikket, indtil metalclipsene på stikket** *klikker* **på plads.**

Kortet skal muligvis tvinges for at komme helt på plads.

- **7 Kontroller, at metalclipsene passer i hakkene i hver ende af kortet i stikket.**
- **8 Gentag trin 3 til 7 for at installere andre hukommelseskort.**

**I tabellen kan du se, hvad du nu skal gøre.**

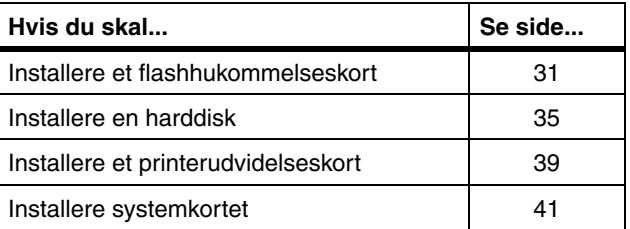

<span id="page-34-0"></span>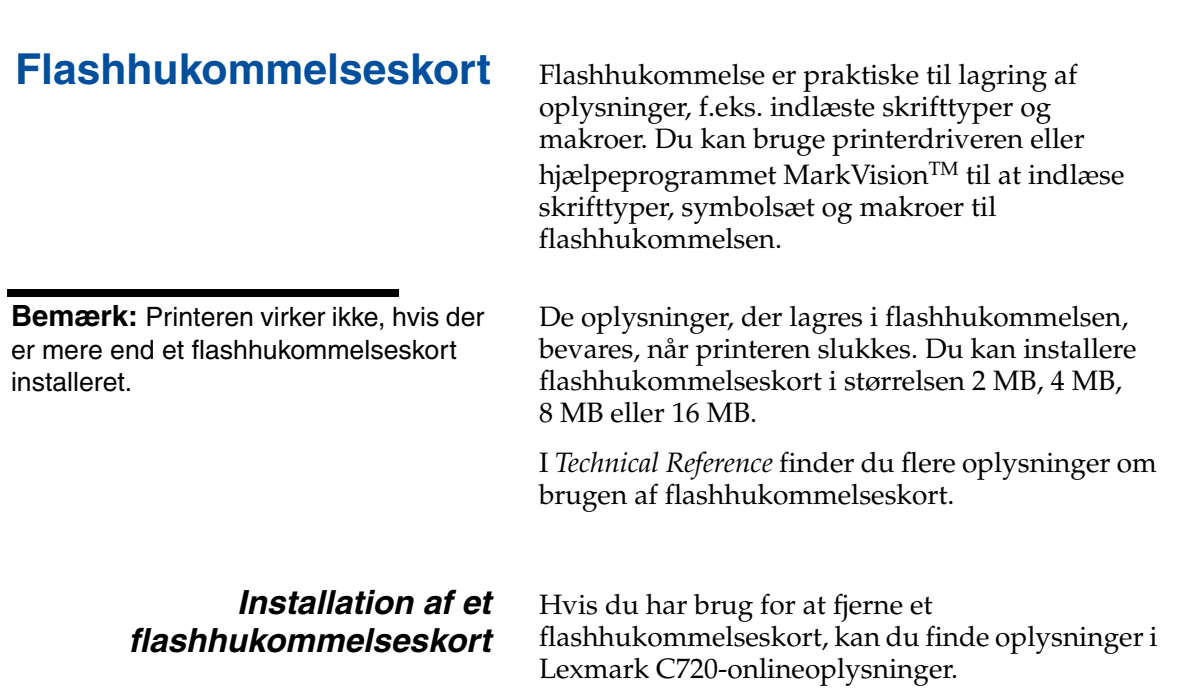

**1 Følg fremgangsmåden under ["Fjernelse af](#page-28-2)  [systemkort" på side 25,](#page-28-2) hvis systemkortet stadig er monteret.**

**Bemærk:** Hvert stik kan understøtte enten et printerhukommelseskort eller et flashhukommelseskort. Hvis du installerer et flashhukommelseskort, reduceres den maksimale RAMhukommelsesfunktion.

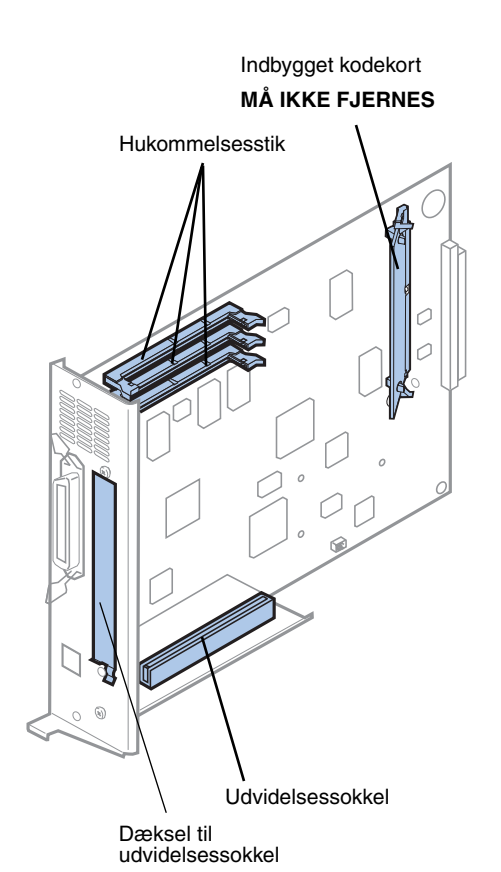

**2 Find hukommelsesstik på systemkortet.**

Hvert stik kan understøtte enten et printerhukommelseskort eller et flashhukommelseskort.

**Bemærk:** Printeren har måske ikke et indbygget kodekort.

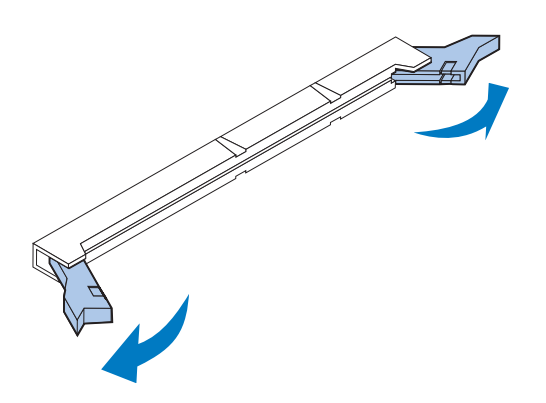

### **3 Åbn metalclipsene i hver ende af det stik, der skal bruges.**

Hvert stik kan understøtte enten et printerhukommelseskort eller et flashhukommelseskort.

Printeren virker ikke, hvis der er mere end et flashhukommelseskort installeret.
**Advarsel!** Flashhukommelseskortet kan nemt beskadiges af statisk elektricitet. Rør ved en metalgenstand, inden du rører ved hukommelseskortet.

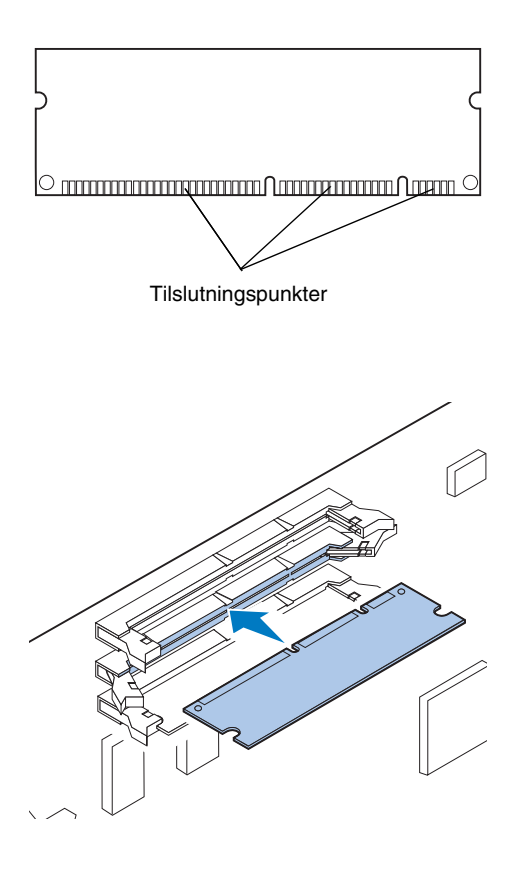

#### **4 Pak flashhukommelseskortet ud.**

Du kan installere et flashhukommelseskort i størrelsen 2 MB, 4 MB, 8 MB eller 16 MB.

Pak flashhukommelseskortet ud, umiddelbart inden det skal installeres. Undgå at berøre tilslutningspunkterne langs kanten af kortet. Gem emballagen.

**5 Hold flashhukommelseskortet, så tilslutningspunkterne peger mod systemkortet, som vist.** 

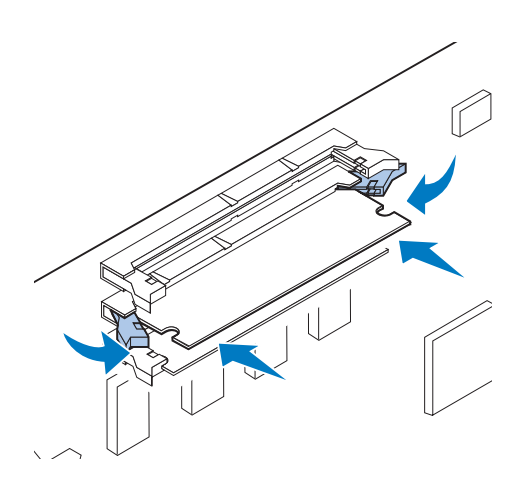

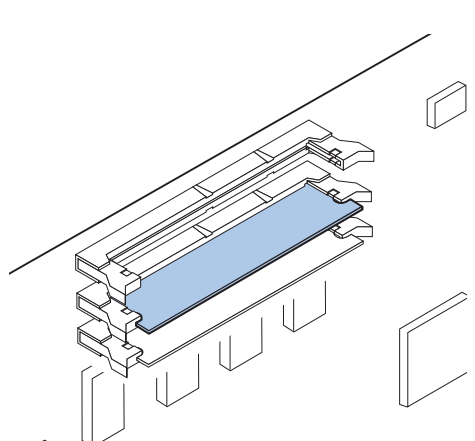

**6 Skub flashhukommelseskortet ind i stikket, indtil metalclipsene på stikket**  *klikker* **på plads.**

Kortet skal muligvis tvinges for at komme helt på plads.

**7 Kontroller, at metalclipsene passer i hakkene i hver ende af kortet i stikket.**

**I tabellen kan du se, hvad du nu skal gøre.**

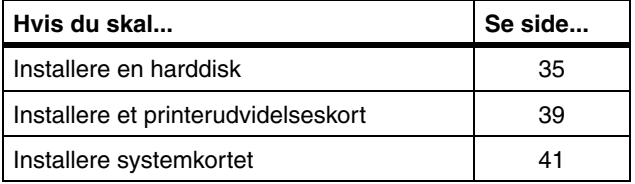

## <span id="page-38-0"></span>**Installation af en harddisk**

Du kan købe en ekstra harddisk fra Lexmark. Du skal montere den ekstra harddisk og tilslutte den til systemkortet.

Hvis du anvender en harddisk fra tredjepart, skal den opfylde følgende kriterier:

- **•** 2,5" plade
- **•** ATA-2 (IDE)-interface
- **•** Maksimal tykkelse på 13 mm
- **•** Minimum harddiskkapacitet på 3,2 GB
- **•** Maksimum harddiskkapacitet på 10 GB

Du skal bruge en Philips-skruetrækker nummer 2 til at fastspænde harddisken til monteringspladen.

**Advarsel!** De elektriske komponenter på systemkortet kan nemt beskadiges af statisk elektricitet. Du skal røre ved noget metal, før du rører ved elektroniske komponenter eller stik på systemkortet.

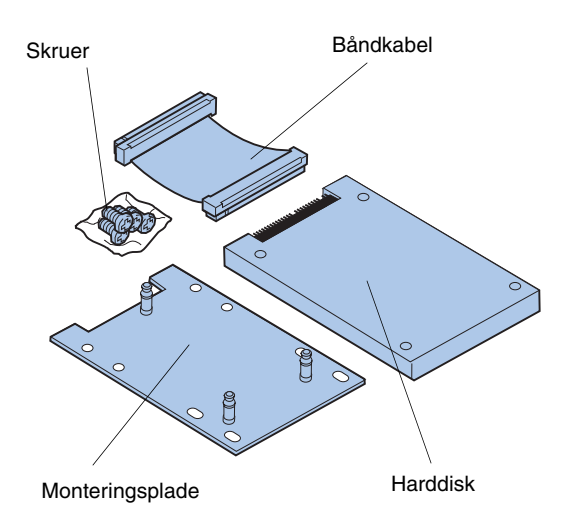

**1 Følg fremgangsmåden under ["Fjernelse af](#page-28-0)  [systemkort" på side 25,](#page-28-0) hvis systemkortet stadig er monteret.**

Placer systemkortet på en flad, jævn og stabil overflade.

**2 Fjern monteringspladen, harddisken, båndkablet og skuerne fra pakken.**

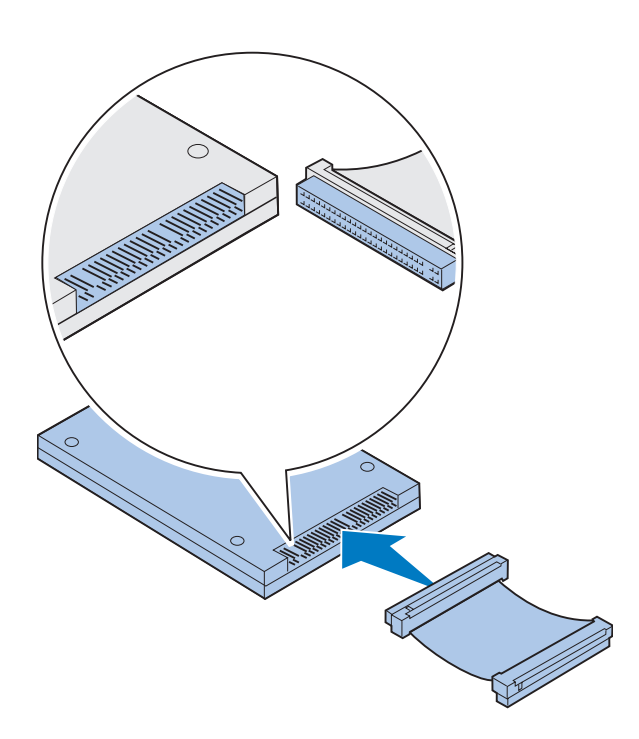

# g Hak Harddiskstik

#### **3 Juster stikket på båndkablet til stikbenene på harddisken.**

Stikkene i hver ende af båndkablet er lidt forskellige. Stikket i den ende med hul til ben, der ikke er boret, skal tilsluttes til harddisken.

#### **4 Skub kabelstikket ind i harddisken.**

<span id="page-39-0"></span>**5 Juster skruehullerne i harddisken med hullerne på monteringspladen.**

Sørg for, at harddiskstikket og hakket på monteringspladen er justeret som vist.

- **6 Indsæt de fire skruer i hullerne på monteringspladen.**
- **7 Spænd skruerne forsigtigt for at fastgøre harddisken til monteringspladen.**

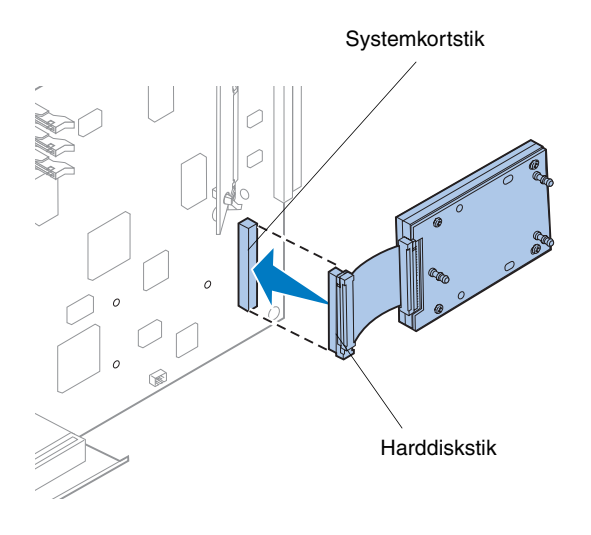

**Bemærk:** Hvis hullerne på monteringspladen ikke flugter med hullerne på systemkortet, er monteringspladen blevet installeret forkert på harddisken. Se trin [5 på](#page-39-0) [side 36](#page-39-0) for få oplysninger om korrekt installation af monteringspladen.

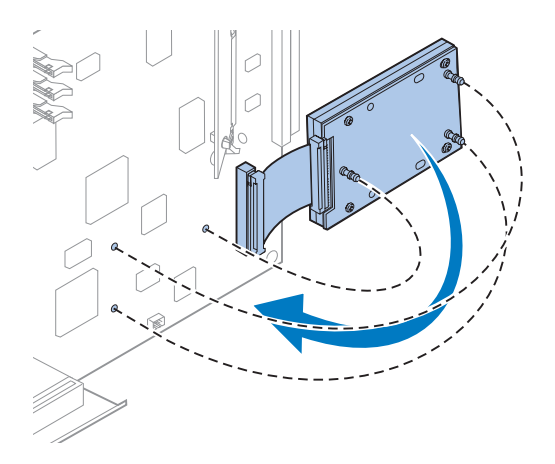

- **8 Juster stikket på båndkablet med stikbenene på systemkortet.**
- **9 Tryk harddiskens kabelstik ind i systemkortstikket.**

**10 Roter harddisken og monteringspladen som vist for at få de tre poster på monteringspladen til at flugte med hullerne på systemkortet.**

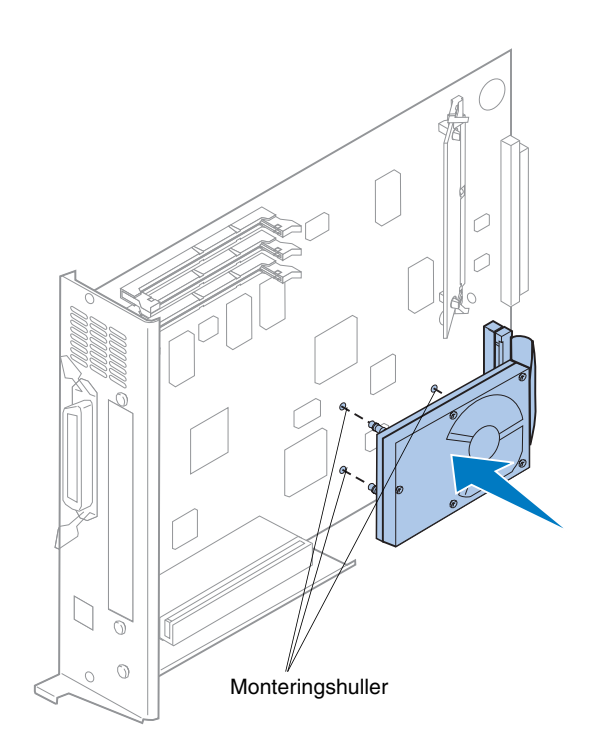

**11 Skub monteringspladens tre poster ind i de tre huller på systemkortet, indtil de**  *klikker* **på plads.** 

**I tabellen kan du se, hvad du nu skal gøre.**

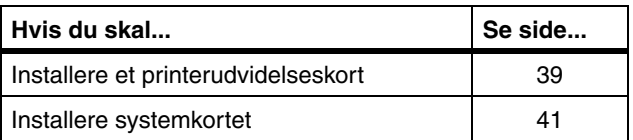

## <span id="page-42-1"></span><span id="page-42-0"></span>**Installation af printerudvidelseskort**

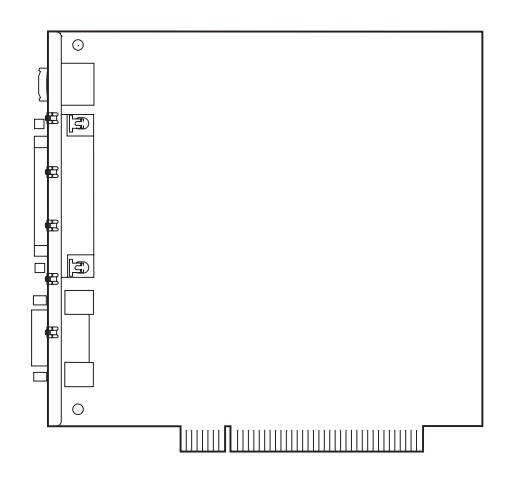

Du kan installere et af følgende printerudvidelseskort i printeren:

- **•** Printserver
- **•** Tri-Port-adapter
- **•** Interfacekort til parallelport
- **•** USB-interfacekort

Med en printserver (ofte kaldet en intern netværksadapter eller INA (Internal Network Adapter)), f.eks. MarkNet<sup>™</sup> N2001e, kan du tilslutte printeren til et lokalt netværk (LAN). MarkNet N2000-printservere understøtter følgende LAN-udvidelser:

- **•** Ethernet 10BaseT og 10Base2
- **•** Ethernet 10/100BaseTX
- **•** Token-Ring

Tri-port-adapteren har stik til følgende:

- **•** Seriel interface (RS-232C eller RS-422)
- **•** LocalTalk-netværk
- **•** En infrarød adapter

Interfacekortet til parallelporten har en ekstra parallelport. IEEE 1284C-stikket kræver et kabel af typen 1284 A–C. Du kan købe et kabel på 3 m, Lexmark varenummer 43H5171, der overholder disse specifikationer. I dokumentationen, der fulgte med interfacekortet, finder du flere oplysninger.

Systemkortet har én udvidelsessokkel. Udvidelsessoklen understøtter netværk, tri-port, parallelport, USB- og faxmodemudvidelseskort.

Instruktionerne på [side 40](#page-43-0) forklarer, hvordan et printerudvidelseskort installeres.

**Advarsel!** Printerudvidelseskort kan nemt beskadiges af statisk elektricitet. Rør ved en metalgenstand, inden du rører ved et printerudvidelseskort.

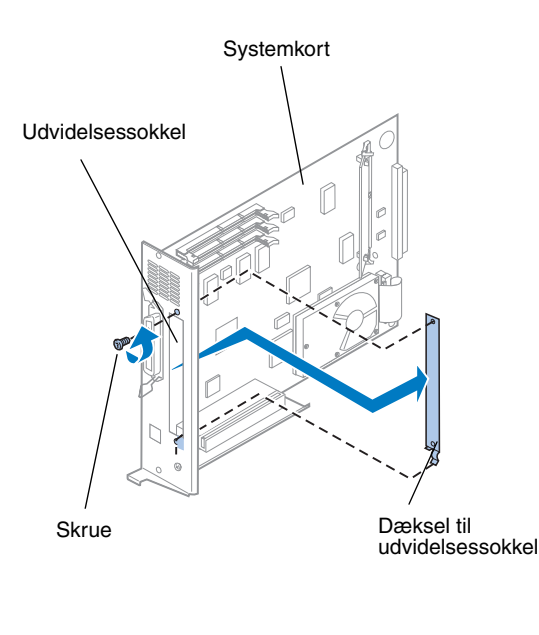

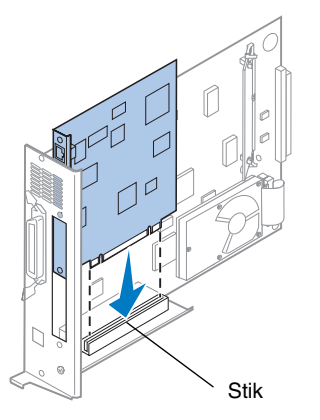

Du skal bruge en Philips-skruetrækker nummer 2 til at installere et printerudvidelseskort.

Hvis du vil fjerne et printerudvidelseskort, skal du se Lexmark C720-onlineoplysningerne.

- <span id="page-43-0"></span>**1 Følg fremgangsmåden under ["Fjernelse af](#page-28-0)  [systemkort" på side 25,](#page-28-0) hvis systemkortet stadig er installeret.**
- **2 Fjern skruen i øverste ende af udvidelsessoklen.**

Gem skruen. Du kan få brug for den til at fastgøre printerudvidelseskortet til stikkets hængsel.

#### **3 Fjern dækslet til udvidelsessoklen.**

Gem udvidelsessoklen, så du kan geninstallere den igen, hvis du fjerner printerudvidelseskortet.

#### **4 Pak printerudvidelseskortet ud.**

Gem emballagen.

**5 Juster printerudvidelseskortets stik med stikket på systemkortet.**

#### **6 Skub printerudvidelseskortet ind i stikket, indtil stikket sidder fast på systemkortet.**

De to stik skal passe nøjagtigt sammen.

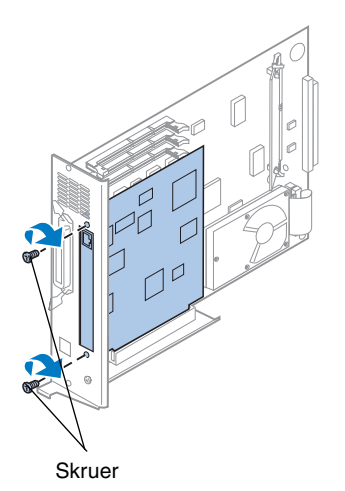

- **7 Indsæt den skrue, du gemte under trin 2 (eller de ekstra skruer, der blev leveret sammen med printerudvidelseskortet) i hullerne i hver ende af udvidelsessoklen og ind i printerudvidelseskortet.**
- **8 Spænd skruerne forsigtigt for at fastgøre udvidelseskortet.**

# **Installation af det bageste dæksel og systemkort**

Når du har installeret hukommelses- og printerudvidelseskortene, skal du fuldføre følgende trin for at installere det bageste dæksel og systemkort.

Du skal bruge en Philips-skruetrækker nummer 2 til at montere dækslet.

**1 Kontroller, at printeren er slukket.**

<span id="page-44-0"></span>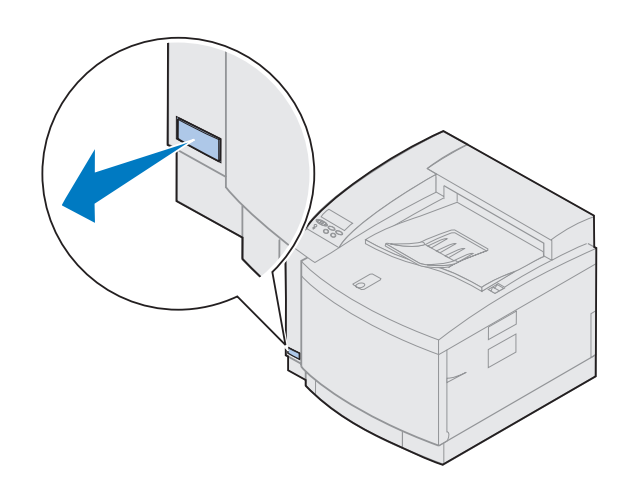

**Bemærk:** Du skal udskifte systemkortet, før du kan betjene printeren.

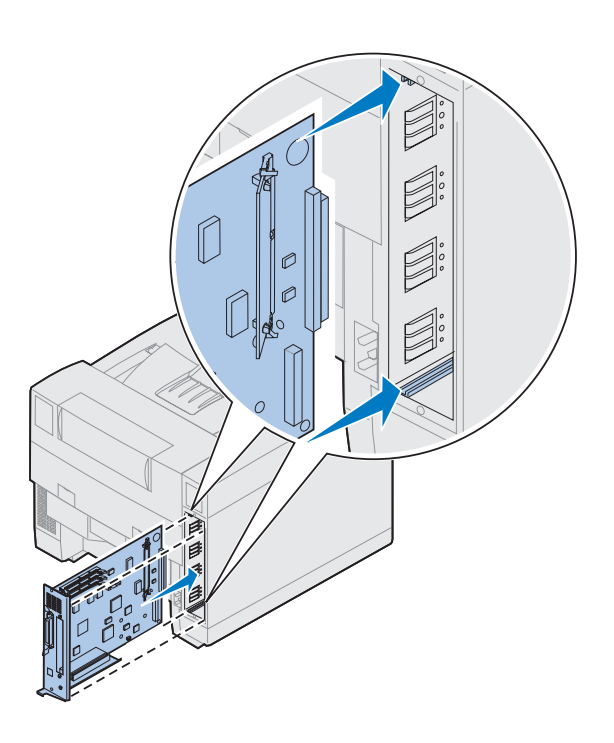

- **2 Juster systemkortet med de øverste og nederste sokler inde i bagsiden af printeren som vist.**
- **3 Indsæt systemkortet printeren.**

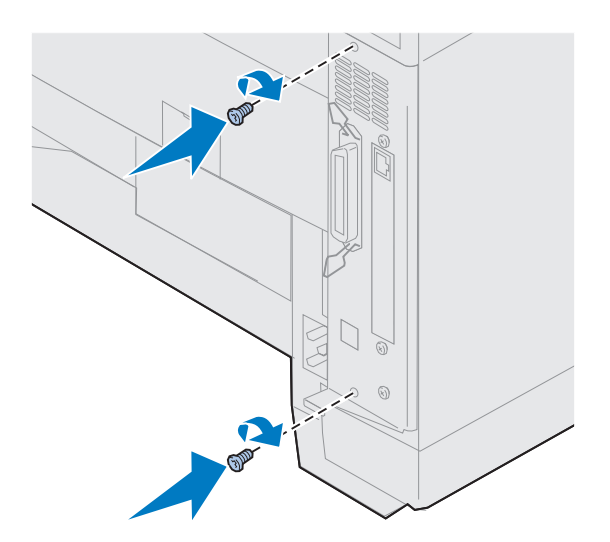

- **4 Ret de to skruer på bageste dæksel ind efter hullerne på printerrammen.**
- **5 Stram de to skruer for at fastgøre det bageste dæksel og systemkortet til printeren.**

Hvis du har installeret interne optioner efter opsætningen af printeren, skal du tilslutte printerkablerne og netledningen og tænde printeren.

**I tabellen kan du se, hvad du nu skal gøre.**

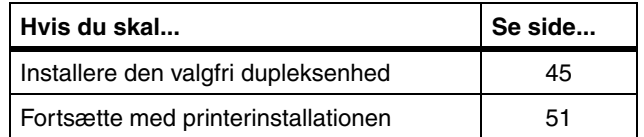

# <span id="page-48-0"></span>**Trin 6: Installation af den valgfri dupleksenhed**

**Bemærk:** Det er nemmere at montere dupleksenheden, hvis du har adgang til printerens bagside og sider.

**FORSIGTIG!** Hvis du installerer den valgfrie dupleksenhed, efter at printeren er installeret, skal du slukke for printeren, før du installerer dupleksenheden.

Printeren understøtter en valgfri dupleksenhed, der giver mulighed for tosidet farve- eller monokromudskrivning. Hvis du vil installere en dupleksenhed, skal du tidligere have installeret den valgfrie skuffe (se side [17](#page-20-0) for at få instruktioner).

Sådan installeres den valgfrie dupleksenhed:

**1 Tag dupleksenheden ud af emballagen.**

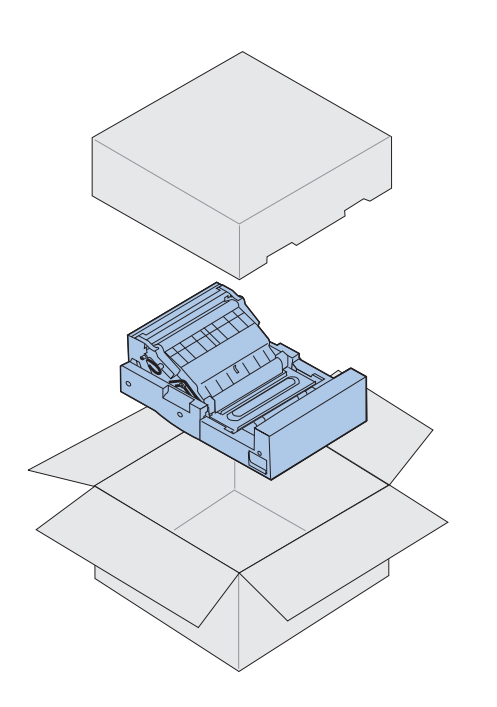

#### **2 Fjern eventuel forsendelsestape og yderligere emballage fra dupleksenhedens komponenter.**

Åbn alle døre og dæksler, og fjern eventuel tape eller emballage inde fra dupleksenheden.

**Bemærk:** Hvis du installerer dupleksenheden, efter at printeren er installeret, skal du tidligere have installeret en valgfri skuffe.

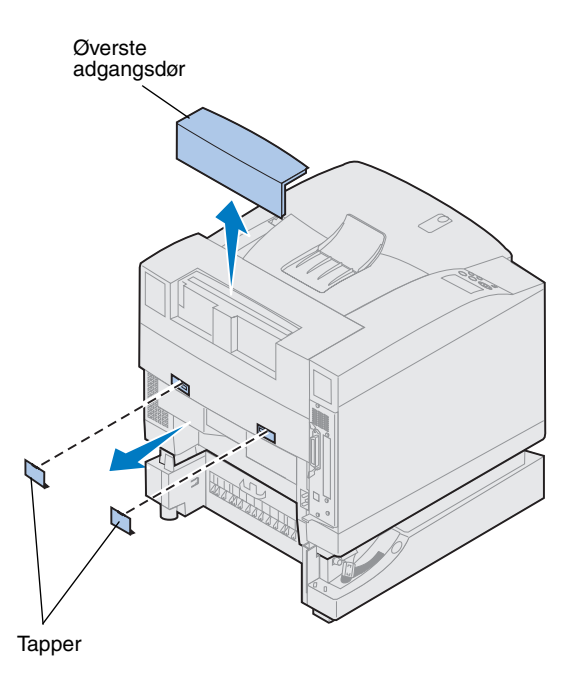

#### **3 Fjern det øverste adgangspanel.**

Skub nederste kant på øverste adgangspanel ind. Løft det derefter opad for at fjerne det.

#### **4 Træk dækslerne på den bageste tap udad, og fjern dem.**

Du skal bruge en lille, flad skruetrækker til at fjerne dækslet på den bageste tap.

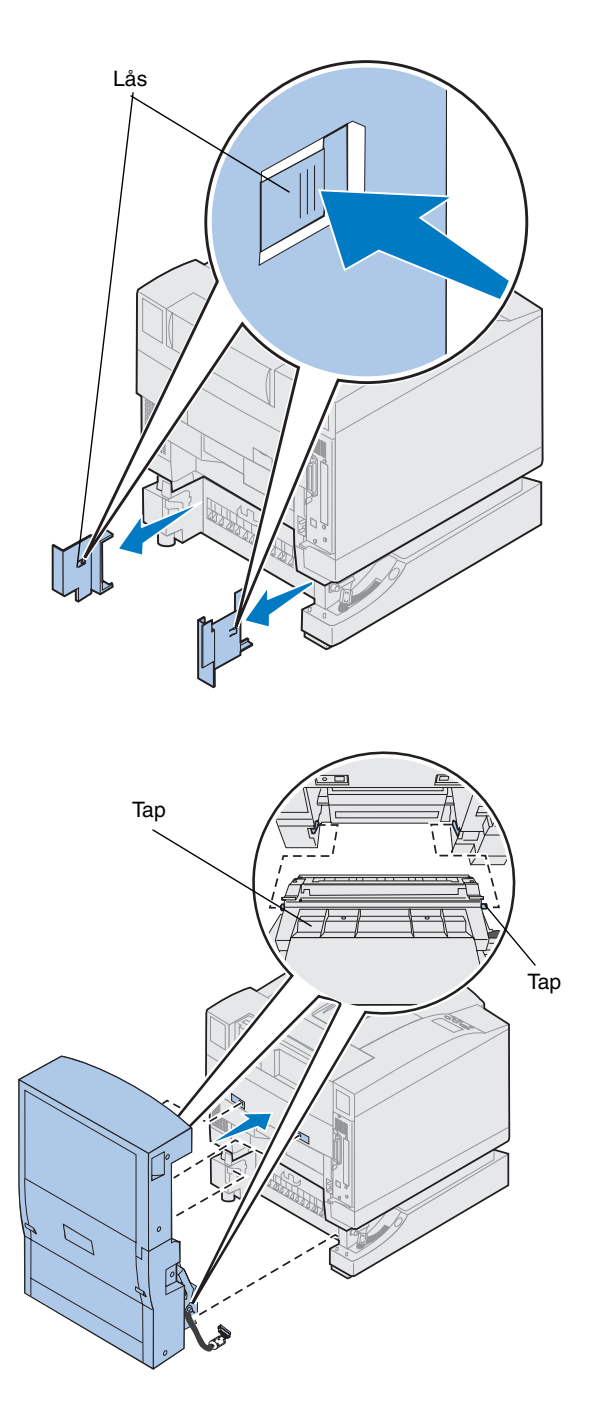

- **5 Tryk på venstre lås på dækslet, og lad dækslet glide af.**
- **6 Tryk på højre lås på dækslet, og lad dækslet glide af.**

- **7 Sæt nederste og venstre tapper i dupleksenheden i soklerne på den valgfrie skuffe som vist.**
- **8 Løft dupleksenheden, og sæt tapperne ind i hullerne på printeren.**
- **9 Sænk dupleksenheden på plads.**

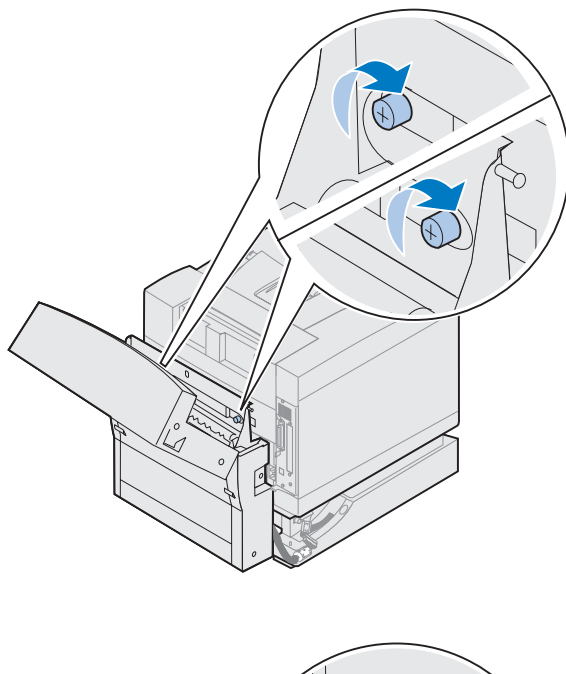

- **10 Åbn dupleksenhedens øverste dæksel.**
	- **11 Juster fingerskruerne på dupleksenheden med hullerne på printeren.**
	- **12 Stram fingerskruerne for at sætte dupleksenheden forsvarligt på printeren.**
	- **13 Luk dupleksenhedens øverste dæksel.**

**14 Tilslut det sorte stik på dupleksenheden til det sorte stik på printeren.**

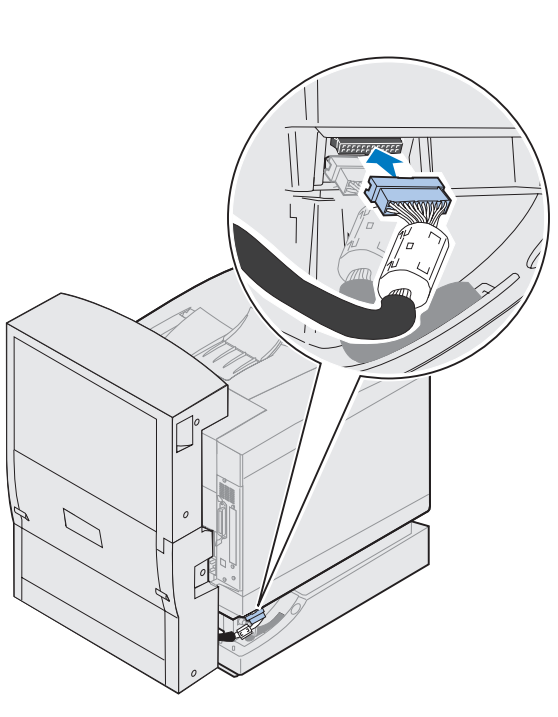

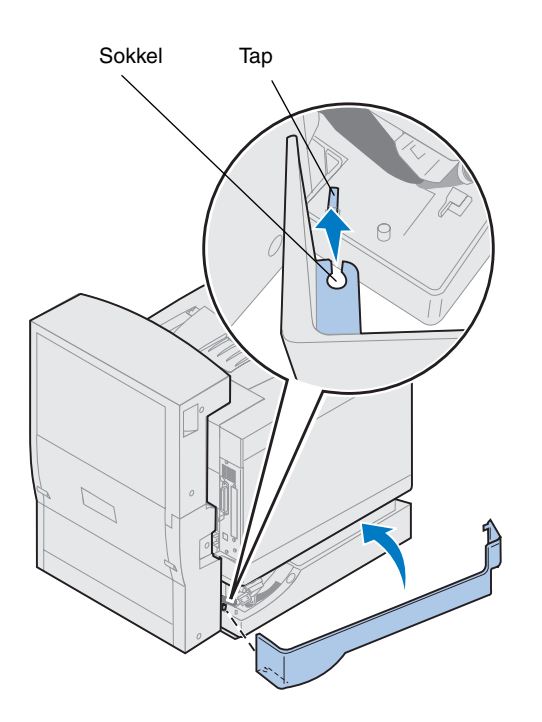

- **15 Installer venstre side af adgangspanelet.**
	- **a Sæt den sokkel, der sidder bag på panelet, ind i tappen som vist.**
	- **b Roter panelet mod det forreste af printeren, indtil det** *klikker* **på plads.**

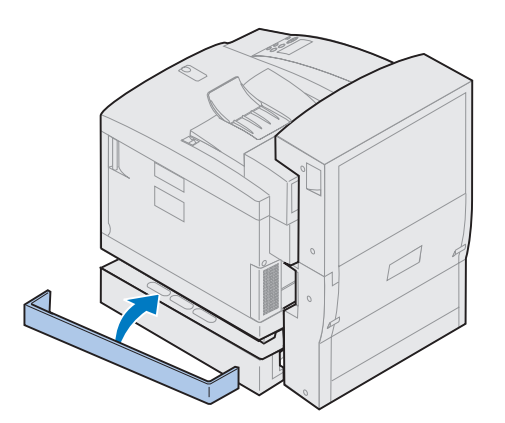

- **16 Installer højre side af adgangspanelet.**
	- **a Sæt det bageste af panelet ind i det bageste af printeren.**
	- **b Roter panelet mod det forreste af printeren, indtil det** *klikker* **på plads.**

Hvis du har installeret dupleksenheden efter opsætningen af printeren, skal du tilslutte printerkablerne og netledningen og tænde printeren.

**17 Fortsæt med ["Installation af](#page-54-1)  [forbrugsstoffer" på side 51.](#page-54-1)**

# <span id="page-54-1"></span><span id="page-54-0"></span>**Trin 7: Installation af forbrugsstoffer**

### **Installation af olieflasken og renserullen**

**Advarsel!** Det tager ca. 30 minutter for olien at nå til fuseren efter den første installation af olieflasken. Sørg for, at olieflasken har være installeret i mindst 30 minutter, før du starter med at udskrive.

Printeren leveres sammen med en olieflaske og renserulle, som du skal installere for at betjene printeren. Olie smører fuseren, og renserullen fjerner overflødig toner og snavs fra fuseren.

Fuseren fungerer ikke korrekt uden olie. Hvis der ikke er smørelse nok, kan der opstå papirstop, hvilket nedsætter fuserens levetid. Du skal vente i 30 minutter efter installation af olieflasken, før du starte udskrivning.

**Bemærk:** Hvis en dupleksenhed er installeret, skal du også åbne dupleksenhedens øverste dør.

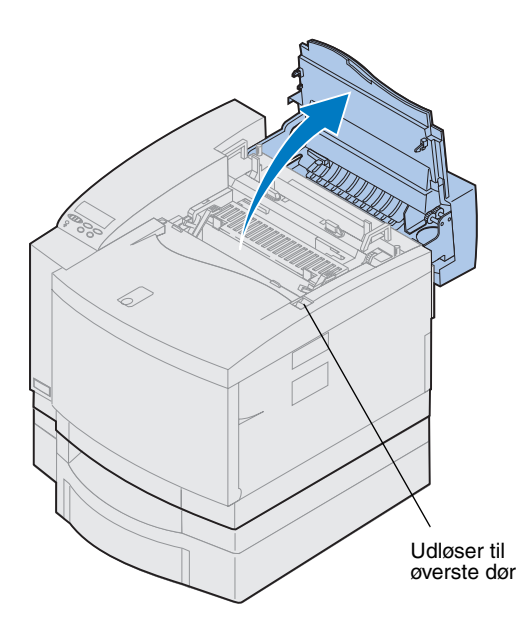

Sådan installeres olieflasken og renserullen:

- **1 Skub den øverste dørs udløser mod printerens forside.**
- **2 Løft den øverste dør.**

**Advarsel!** Når olieflasken er blevet installeret, må du ikke vippe eller flytte printeren. Olie kan spildes og forårsage skade. Yderligere oplysninger om fjernelse af olieflasken finder du i Lexmark C720-onlineoplysninger.

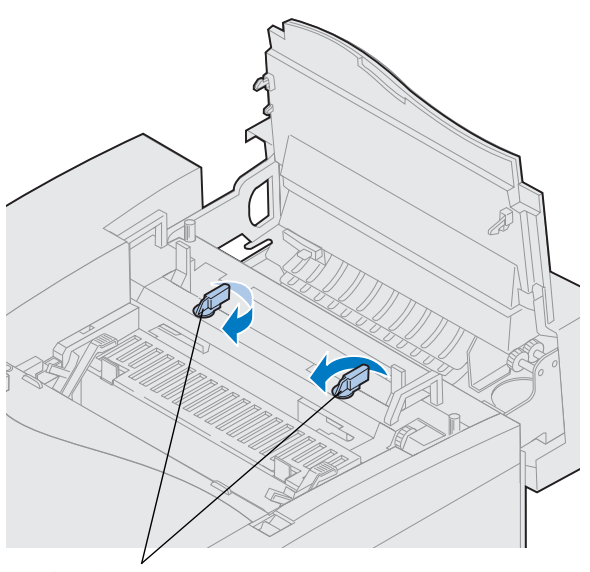

- **3 Drej venstre og højre grønne låsehåndtag for at låse olieflasken og renserullesoklerne op.**
- **4 Tag olieflasken ud af emballagen.**

Låsehåndtag til olieflasken

**Vigtigt!** Olie kan tilsmudse tøjet.

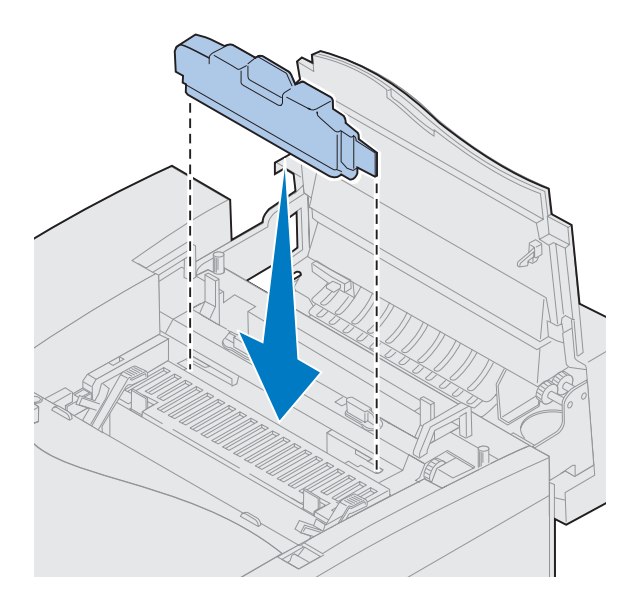

- **5 Juster olieflasken med soklerne i printeren.**
- **6 Sænk olieflasken ned i printeren.**

Rulleudløserhåndtag

#### **7 Flyt de grønne udløserhåndtag til fuserrullen mod det bageste af printeren.**

Du skal muligvis tvinge håndtagene for at flytte dem.

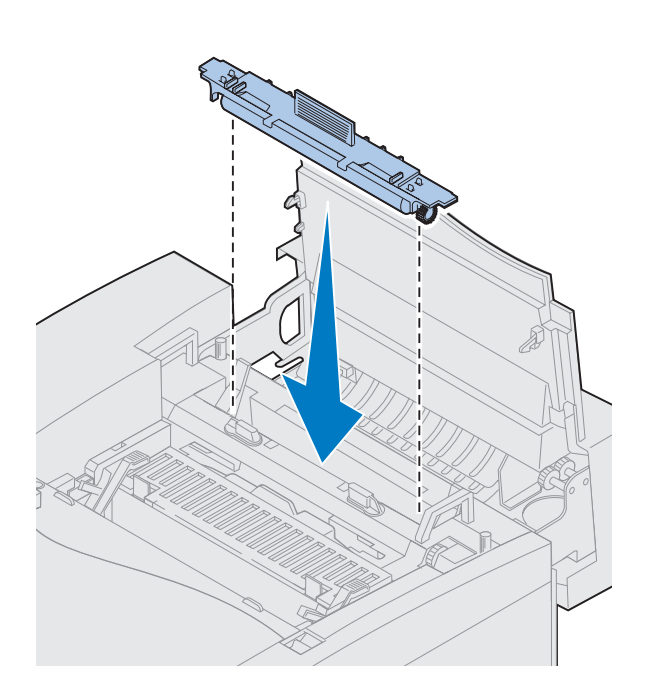

- **8 Tag renserullen ud af emballagen.**
- **9 Fjern eventuel emballage eller tape fra renserullen.**
- **10 Juster renserulle med soklen i printeren.**
- **11 Sænk renserullen ned i printeren.**

**12 Drej venstre og højre grønne låsehåndtag for at låse olieflasken og renserullen i printeren.**

## **Installation af fotofremkalderkassette**

Printeren leveres med en fotofremkalderkassette, der skal installeres, inden du kan bruge printeren. Fotofremkalderkassetten opretter og fører billedet fra tonerkassetten til overførselstromlen.

Sådan installeres fotofremkalderkassetten:

**1 Løft venstre og højre grønne låsehåndtag til fotofremkalder.**

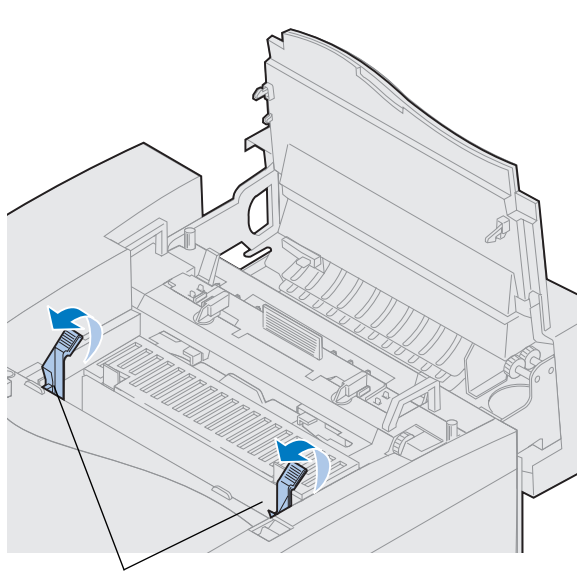

Låsehåndtag til fotofremkalder

**Advarsel!** Rør ikke ved den blanke, grønne film i fotofremkalderkassetten. Hvis du berører fotofremkalderfilmen, kan du beskadige den og nedsætte udskriftskvaliteten.

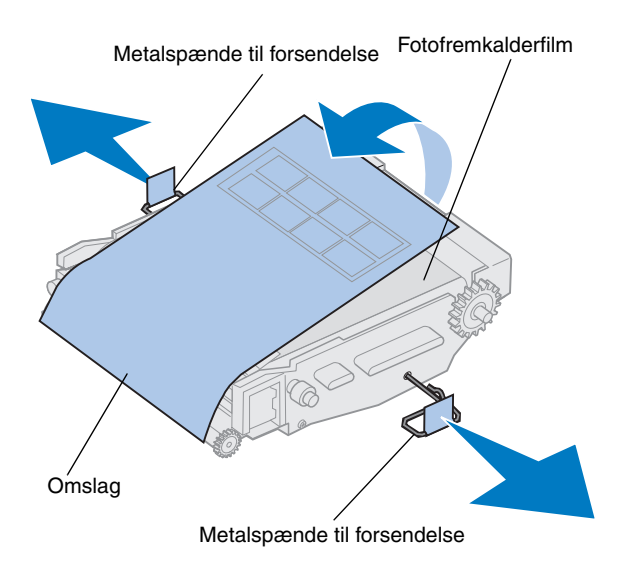

- **2 Tag fotofremkalderkassetten ud af emballagen.**
- **3 Træk de to metalspænder til forsendelse væk fra fotofremkalderkassetten for at fjerne dem.**

Metalspænderne har orange tape på.

**4 Fjern omslaget og eventuel emballage fra fotofremkalderkassetten.**

Kassetten må ikke udsættes for lys i mere end 10 minutter. Hvis kassetten skal udsættes for lys i mere end 10 minutter, skal den placeres i kassen eller dækkes til.

Sørg for ikke at ridse overfladen på fotofremkalderfilmen. Ridser eller revner har stor indflydelse på udskriftskvaliteten.

**5 Bortskaf metalspænderne til forsendelse og omslaget.**

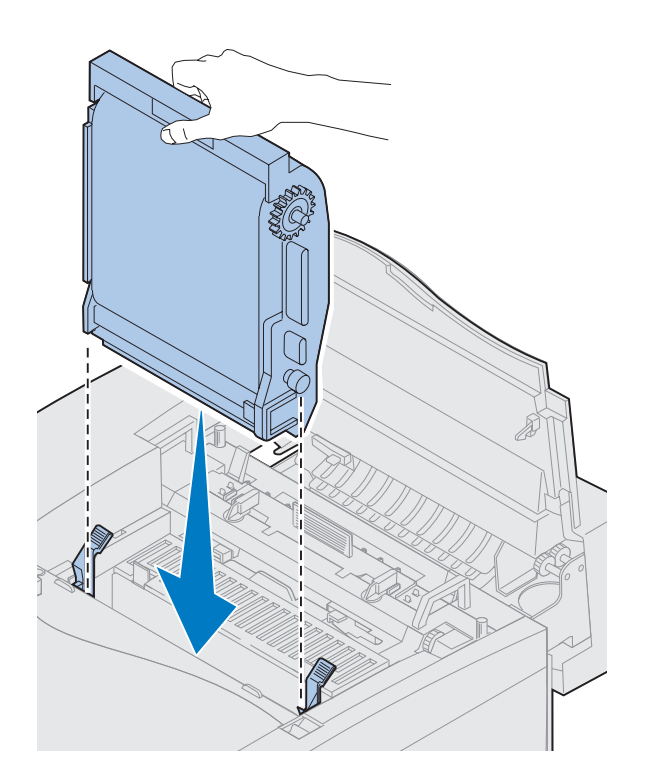

- **6 Juster fotofremkalderkassetten med soklerne i de grønne låsehåndtag.**
- **7 Skub fotofremkalderkassetten ind i printeren, indtil den sidder fast.**

**8 Roter de grønne låsehåndtag til fotofremkalderen nedad.**

Låsehåndtag til fotofremkalder

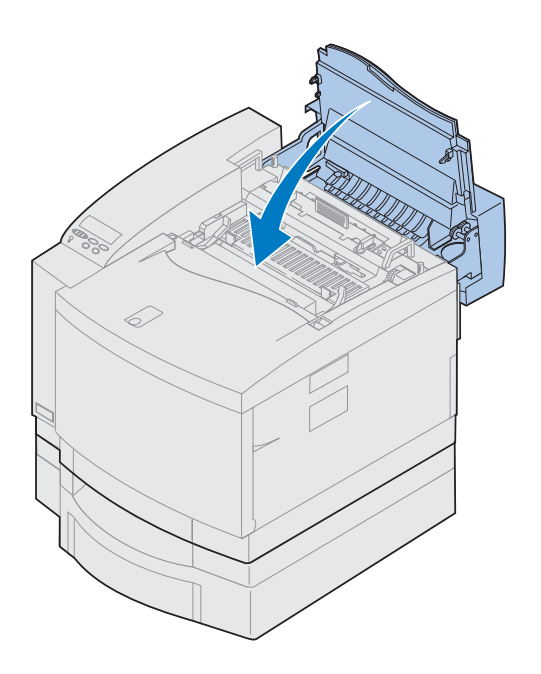

#### **9 Luk den øverste dør.**

Hvis en dupleksenhed er installeret, skal du også lukke dupleksenhedens øverste dør.

# **Installation af tonerkassetter**

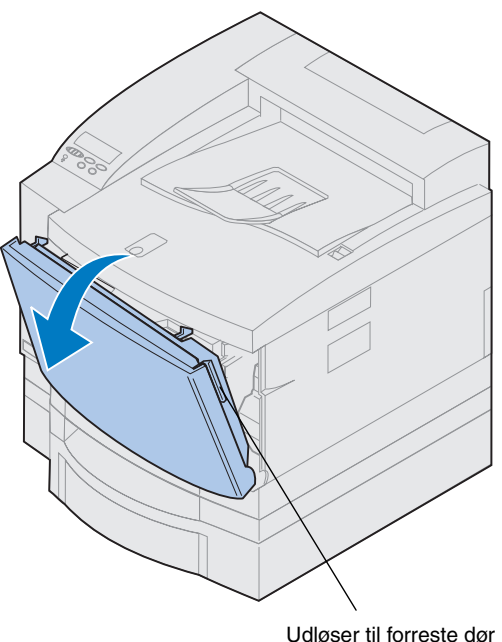

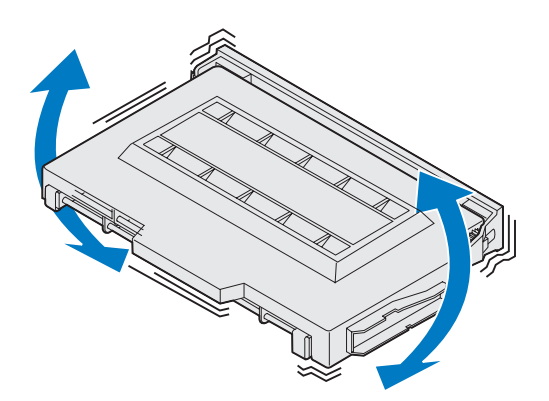

Printeren leveres med fire farvekodede tonerkassetter. Disse kassetter skal placeres forrest i printeren. Hver kassette har sin egen farvekodede plads i printeren.

Sådan installeres de fire tonerkassetter:

- **1 Skub den forreste dørs udløser mod printerens forside.**
- **2 Åbn den forreste dør.**
- **3 Fjern eventuel forsendelsestape og emballeringsmateriale fra printerens forreste del.**

Kontroller, om der findes emballage i tonerkassetterummet.

#### <span id="page-63-0"></span>**4 Tag en tonerkassette ud af emballagen.**

Du kan installere kassetterne i enhver rækkefølge. Det kan dog være nemmere at installere dem nedefra i følgende rækkefølge: cyan, magenta, gul og sort.

**5 Ryst forsigtigt tonerkassetten for at fordele toneren jævnt.**

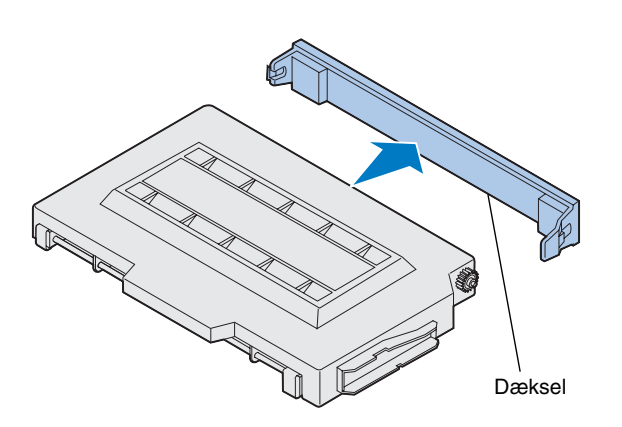

**Advarsel!** Rør ikke ved tonerrullens overflade under dækslet. Hvis du berører tonerrullens overflade, kan du beskadige den.

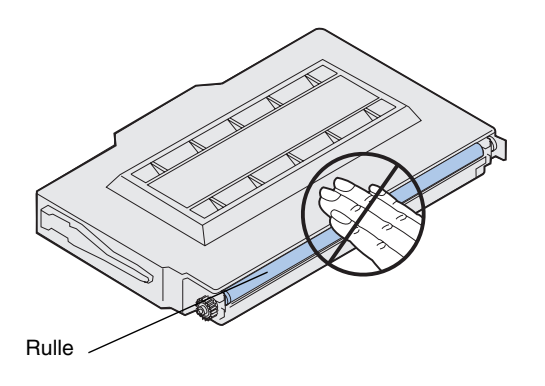

**6 Fjern dækslet og anden emballage eller tape fra tonerkassetten.**

**Bemærk:** Hver kassetten er kodet, så den passer til et bestemt sted i printeren. Hvis kassetten ikke passer, skal du kontrollere, at du er ved at placere den det rigtige sted.

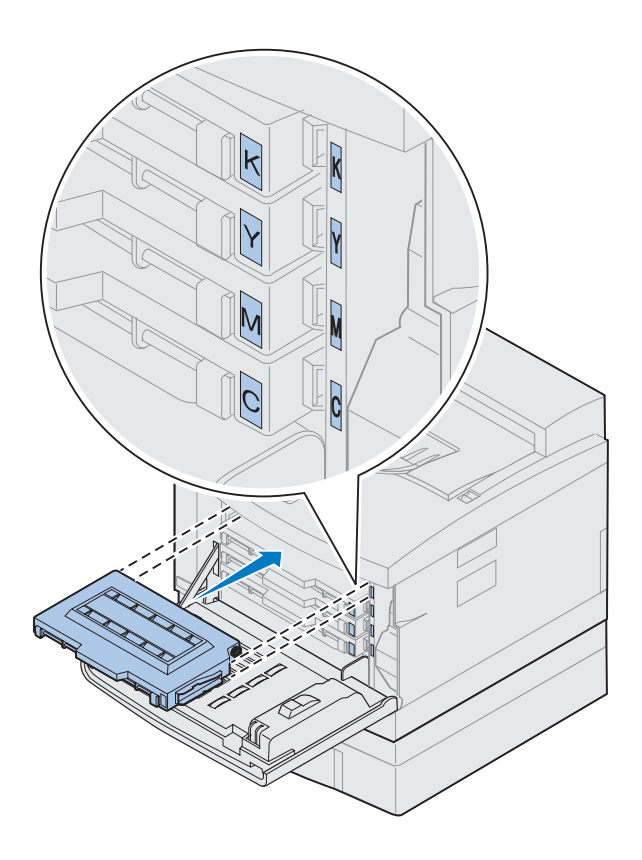

**7 Juster tonerkassetten med den rette sokkel i den forreste del af printeren.**

Bogstavet C, M, Y eller K på tonerkassetten svarer til bogstavet inde i printeren.

<span id="page-65-0"></span>**8 Lad den nye tonerkassette glide på plads i printeren.**

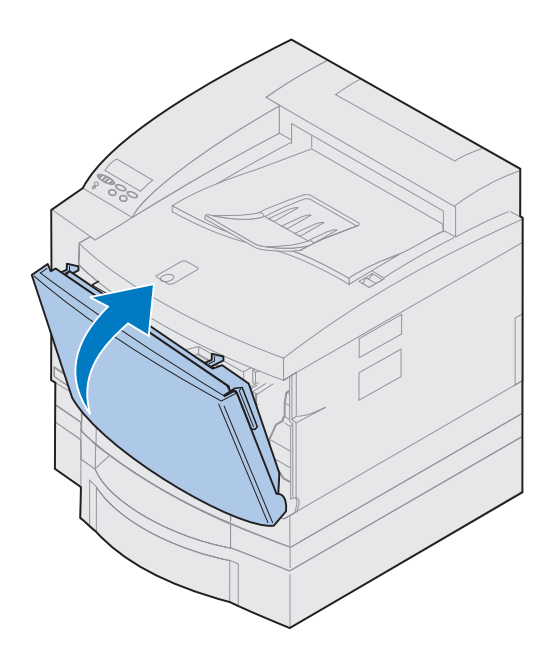

- **9 Gentag trin [4](#page-63-0) til [8](#page-65-0) for at installere de sidste kassetter.**
- **10 Luk den forreste dør.**

# **Påsætning af oversigtskortet**

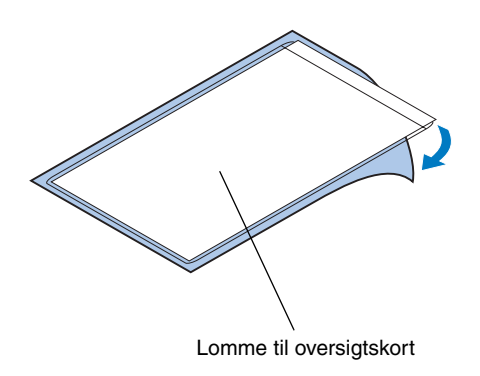

**Bemærk:** Udluftningshullerne på printeren må ikke dækkes til.

- **1 Find et passende sted at placere oversigtskortet.**
- **2 Fjern det beskyttende papir fra bagsiden af oversigtskortets lomme.**
- **3 Sæt lommens bagside med klæbestof fast på den valgte sted.**

# **Trin 8: Tilslutning af kablerne**

Du kan tilslutte printeren til et lokalnetværk (LAN) ved at:

**•** Tilslutte printeren direkte til serveren med et parallelt, serielt eller USB-kabel.

Der kræves et IEEE-1284-kompatibelt parallelt kabel til den port på printeren, der som standard er den parallelle port. Vi anbefaler Lexmark varenummer 1329605 (10 fod) eller 1427498 (20 fod). Hvis du bruger et kabel, der ikke er IEEEkompatibelt, har du måske ikke adgang til alle printerens funktioner.

Hvis du tilslutter et serielt kabel, anbefaler vi Lexmark varenummer 1038693 (50 fod). Tilslut kablet til det serielle stik på det valgfrie tri-port-interfacekort, du har installeret i printeren.

- **•** Tilslutte printeren direkte til lokalnetværket:
	- **–** Brug en ekstern printserver, f.eks. Lexmark's MarkNet Pro
	- **–** Brug en printserver, f.eks. serveren i serien MarkNet N2000, der er beskrevet på [side 39](#page-42-1).
	- **–** Brug det valgfrie tri-port-interfacekort til at tilslutte til et LocalTalk-netværk.

I dokumentationen, der fulgte med interfacekortet, finder du flere oplysninger om kortet.

**FORSIGTIG!** Når du tilslutter et kabel til printeren fra en anden komponent, der er tilsluttet strøm, f.eks. en computer eller et eksternt faxmodem, skal du sørge for at slukke for denne komponent og trække netledningen ud, inden du tilslutter kabler til printeren.

**Bemærk:** Tilslut kun ét netværkskabel, også selvom den interne printserver har mere end én netværksport.

Parallelt forbindelsesstik  $\binom{6}{3}$ Valgfri Ethernetstik

Sådan tilsluttes et kabel til printeren:

**1 Find stikket til parallelporten eller den valgfrie port til højre på printerens bagside.**

Afhængigt af hvilke optioner, du har installeret, kan der være andre parallelle, serielle, USB- eller netværksstik tilgængelige.

**2 Tilslut det korrekte kabel.**

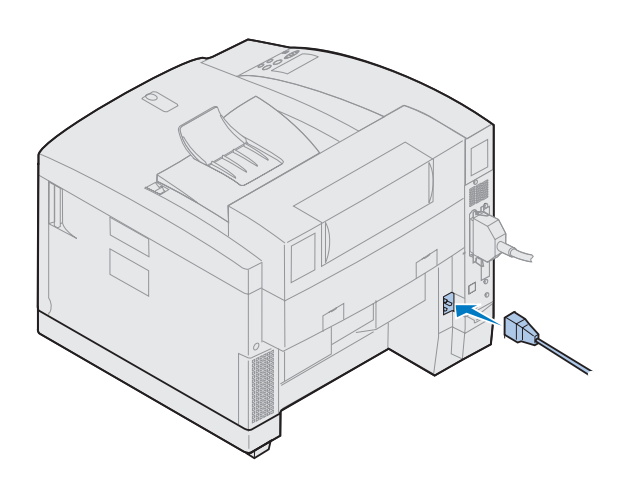

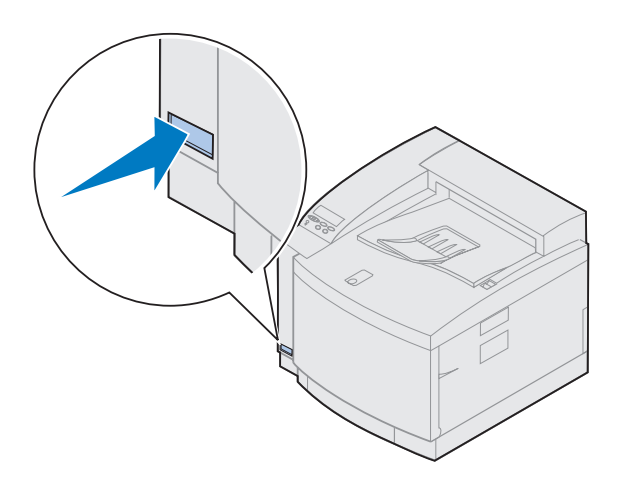

**3 Sæt netledningen fast bagpå printeren og i en stikkontakt med jordforbindelse.**

- **4 Tænd for printeren.**
- **5 Fortsæt med "Ilægning af papir i papirskuffen" på side 69.**
# **Trin 9: Ilægning af papir i papirskuffen**

**Bemærk:** Husk at ændre papirtypeindstillingen til Transparenter, hvis du lægger transparenter i skuffe 1. Se ["Ændring af indstillingen Papirtype"](#page-84-0) [på side 81](#page-84-0) for at få yderligere oplysninger.

Printeren har en standard skuffe - skuffe 1 - der kan rumme op til 250 ark papir i størrelserne A4, letter og executive. Der fås også en valgfri skuffe, der kan rumme op til 250 ark i størrelsen legal. Du kan også lægge transparenter, konvolutter og karton i skuffe 1. Yderligere oplysninger om de typer medier, printeren understøtter, finder du i onlineoplysningerne til Lexmark C720.

Hvis du har installeret en valgfri papirskuffe, er instruktionerne de samme for ilægning af papir i denne skuffe. Der må dog *kun* ilægges papir i skuffe 2.

Sådan ilægges medie i skuffen:

- **Træk skuffen helt ud af printeren.**
- **Placer skuffen på en plan overflade.**

**Bemærk:** Hvis du ilægger papir i størrelsen A4 eller Letter, er skuffen måske allerede indstillet til denne papirstørrelse.

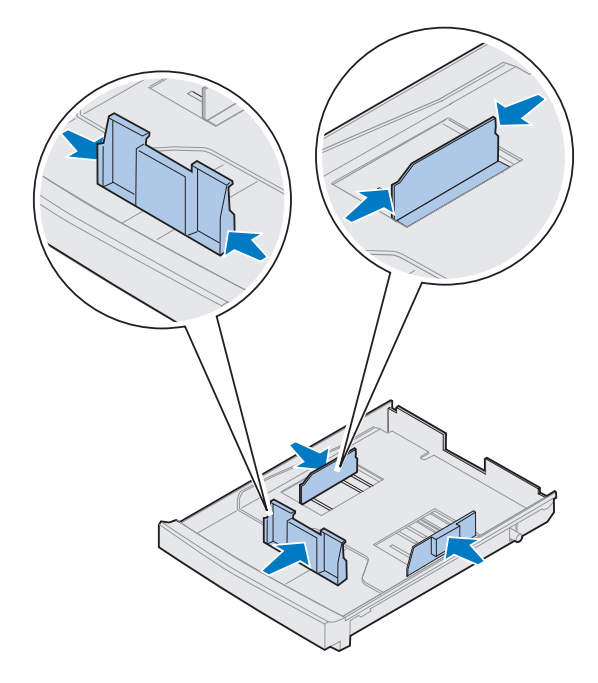

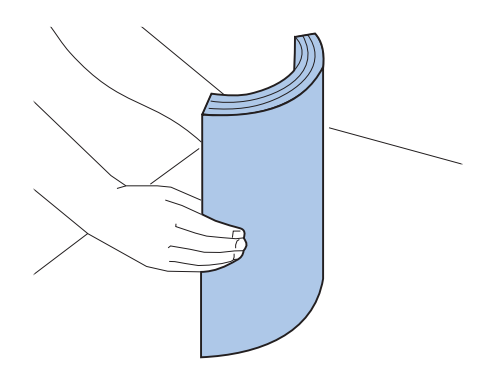

- **3 Klem tryklåsen sammen i enden af det forreste papirstyr.**
- **4 Skub det forreste papirstyr på plads i forhold til placeringen af den papirstørrelse, du ilægger.**
- **5 Åbn tryklåsene.**

Placeringen af det forreste papirstyr fortæller printeren, hvilken størrelse papir der er lagt i skuffen. Hvis det forreste papirstyr er placeret forkert, kan det resultere i problemer med indføringen af papir eller forkert formatering af siden.

- **6 Klem tryklåsene sammen i enden af papirstyret på venstre side.**
- **7 Skub papirstyret på venstre side på plads i forhold til placeringen af den papirstørrelse, du ilægger.**
- **8 Åbn tryklåsene.**
- **9 Bøj arkene frem og tilbage for at løsne dem, og luft derefter papiret, inden du lægger det i skuffen. Ret kanterne ind på en plan overflade.**

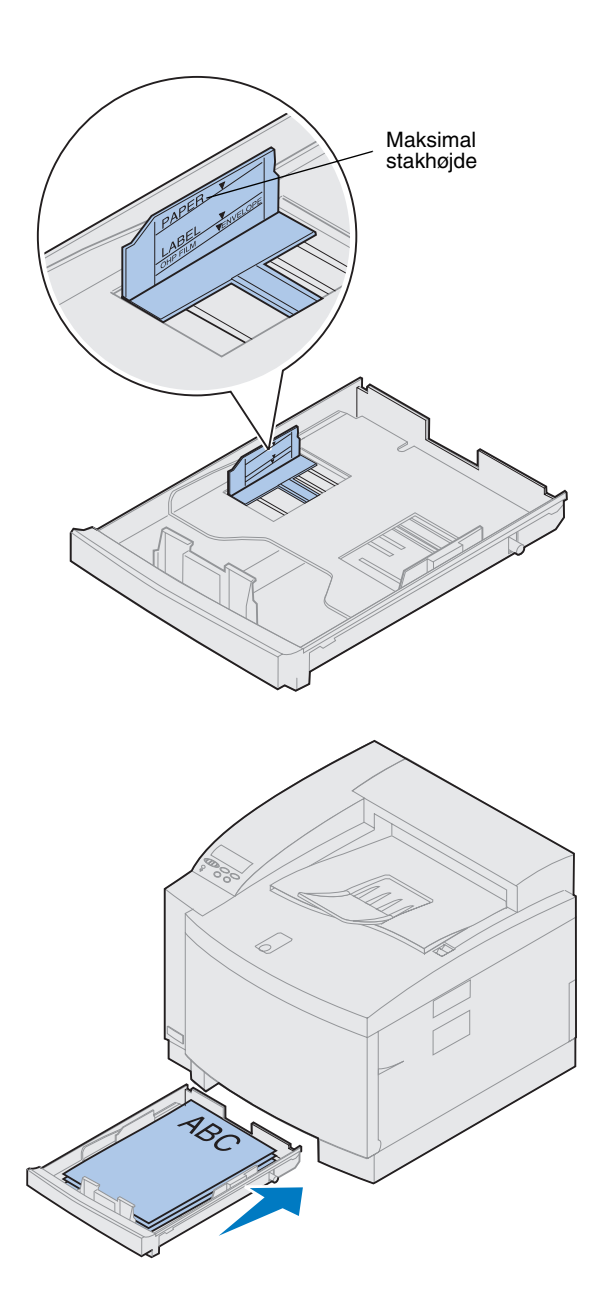

## **10 Læg papiret i med den anbefalede udskrivningside opad.**

Overskrid ikke det øverste kapacitetsmærke på etiketten på indersiden af papirskuffen.

Hvis du ilægger fortrykt brevpapir, skal du placere toppen af siden bagerst i skuffen.

**11 Lad papirskuffen glide ind i printeren.**

# **Ilægning af konvolutter**

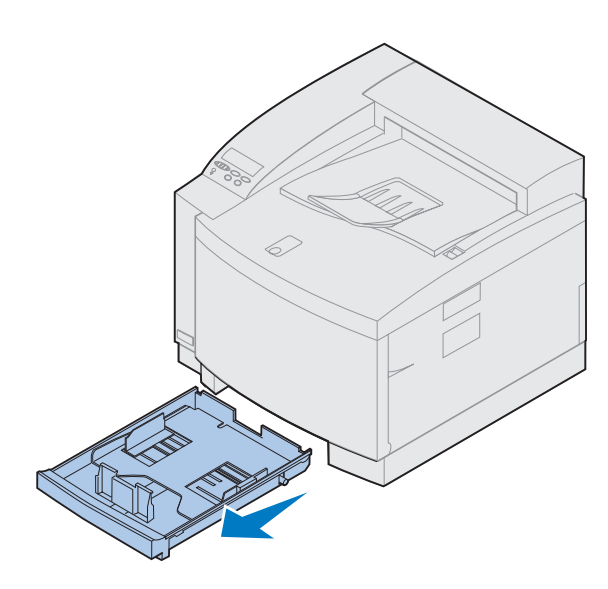

Tryklåse

Læg *kun* konvolutter i skuffe 1. Sådan ilægges medie i skuffen:

- **1 Træk skuffen helt ud af printeren.**
- **2 Placer skuffen på en plan overflade.**

- **3 Klem tryklåsen sammen i enden af det forreste papirstyr.**
- **4 Skub det forreste papirstyr på plads i forhold til placeringen af den konvolutstørrelse, du ilægger.**
- **5 Åbn tryklåsene.**

Placeringen af det forreste papirstyr fortæller printeren, hvilken størrelse konvolut der er lagt i skuffen.

Ved nogle konvolutter er du muligvis nødt til at indstille konvolutstørrelsen via kontrolpanelet.

Hvis det forreste papirstyr er placeret forkert, kan det resultere i problemer med indføringen af konvolutter eller forkert formatering.

**6 Klem tryklåsene sammen i enden af papirstyret på venstre side.**

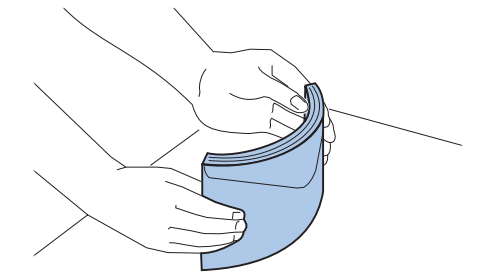

- **7 Skub papirstyret på venstre side på plads i forhold til placeringen af den konvolutstørrelse, du ilægger.**
- **8 Åbn tryklåsene.**
- **9 Bøj konvolutterne frem og tilbage for at løsne dem, og luft konvolutterne, inden du lægger dem i skuffen. Ret kanterne ind på en plan overflade.**

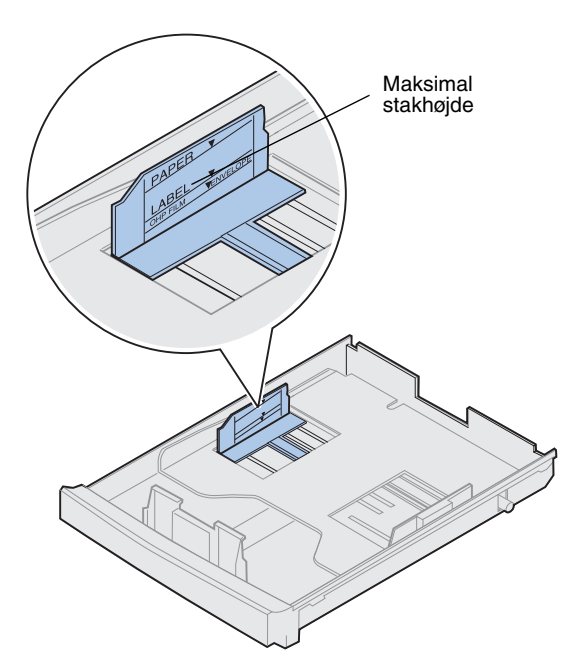

**10 Læg konvolutterne med klappen mod højre, den anbefalede udskrivningsside opad, og den del af konvolutten, der rummer returadressen, mod det bageste af printeren.**

Ilæg ikke konvolutter med frimærker på.

Overskrid ikke det øverste kapacitetsmærke på etiketten på indersiden af papirskuffen.

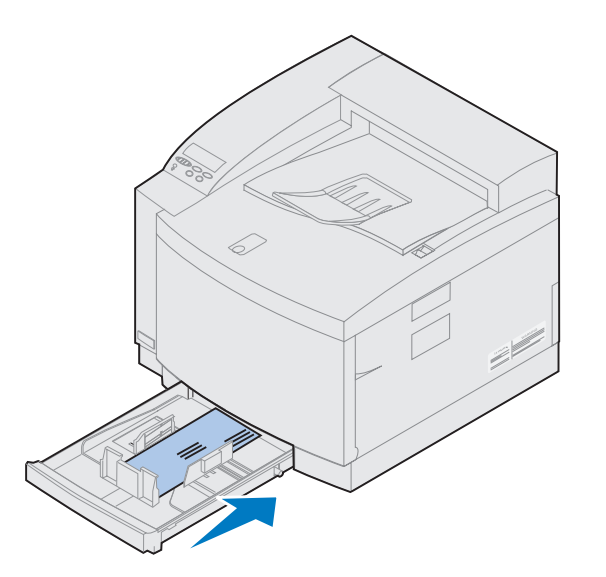

**Ilægning af papir i den valgfri papirskuffe til størrelsen legal**

Den valgfri skuffe til papir af størrelsen legal erstatter skuffe 1, standardskuffen til 250 ark. Udover papir af størrelsen legal kan du ilægge papir af alle størrelser og typer, der understøttes af standardskuffe 1.

Sådan ilægges medie i skuffen:

**1 Placer skuffen til papir af størrelsen legal på en plan overflade.**

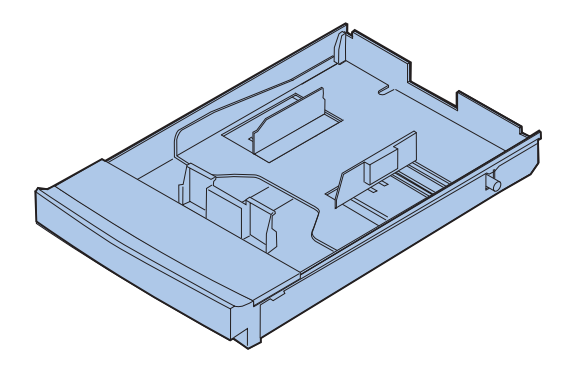

**11 Lad papirskuffen glide ind i printeren.**

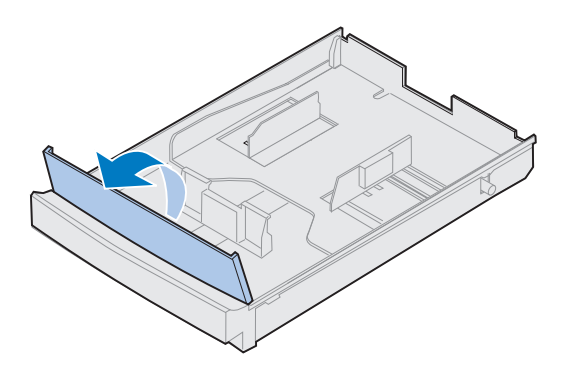

**Bemærk:** Papirskuffen er muligvis allerede indstillet til den korrekte papirstørrelse.

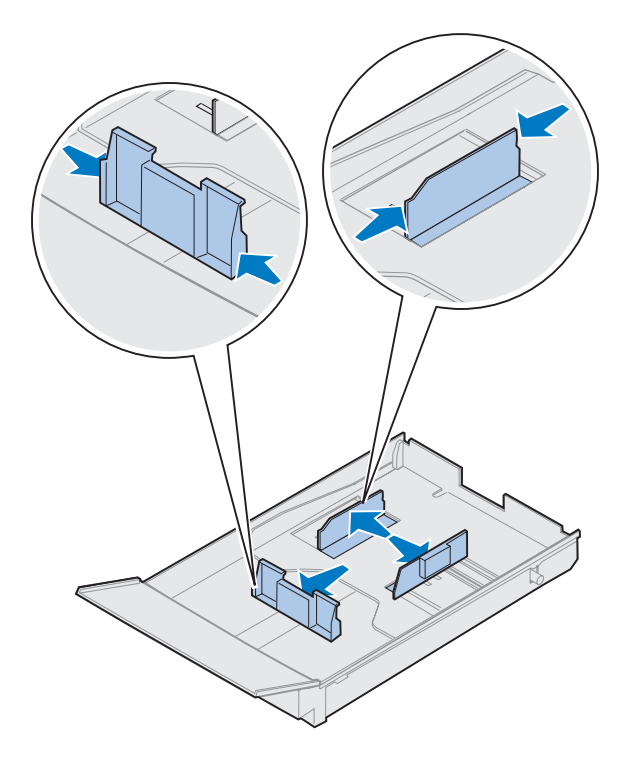

- **3 Klem tryklåsen sammen i enden af det forreste papirstyr.**
- **4 Skub det forreste papirstyr på plads i forhold til placeringen af den papirstørrelse, du ilægger.**
- **5 Åbn tryklåsene.**

Placeringen af det forreste papirstyr fortæller printeren, hvilken størrelse papir der er lagt i skuffen. Hvis det forreste papirstyr er placeret forkert, kan det resultere i problemer med indføringen af papir eller forkert formatering af siden.

- **6 Klem tryklåsene sammen i enden af papirstyret på venstre side.**
- **7 Skub papirstyret på venstre side på plads i forhold til placeringen af den papirstørrelse, du ilægger.**
- **8 Åbn tryklåsene.**

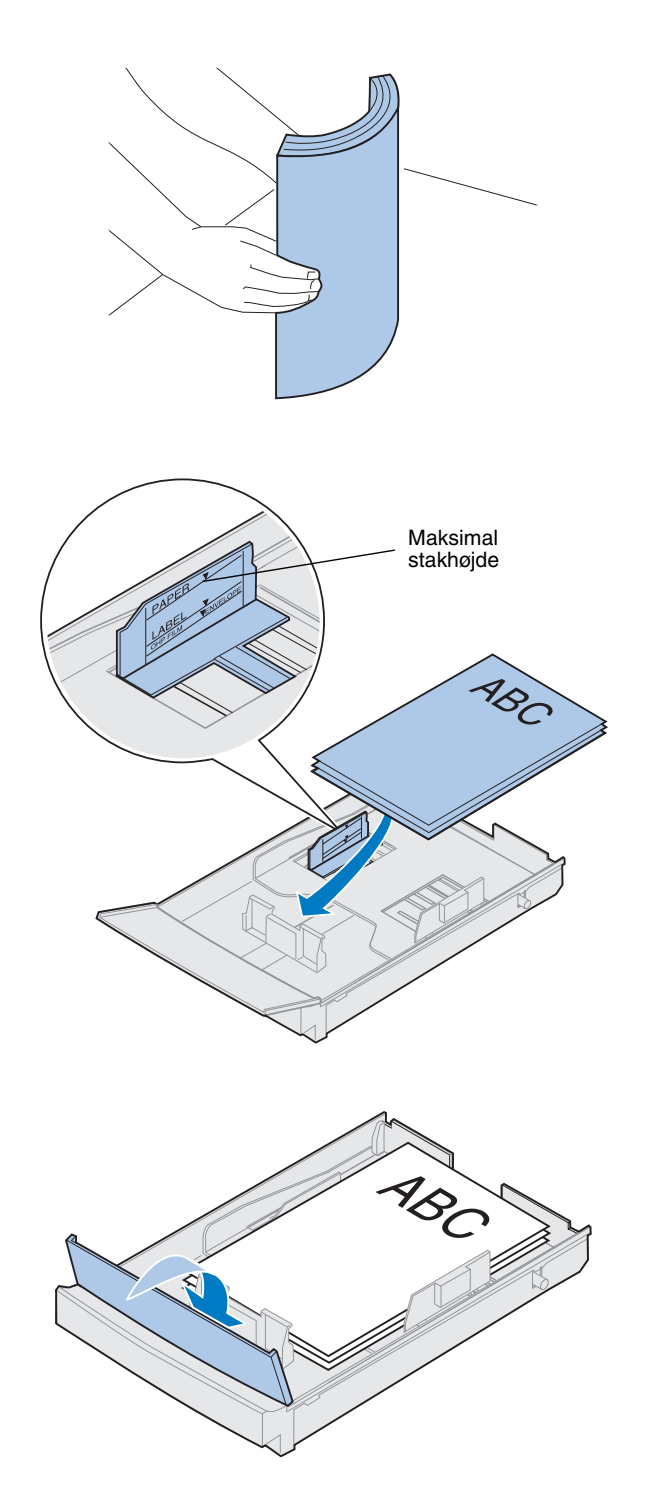

**9 Bøj arkene frem og tilbage for at løsne dem, og luft derefter papiret, inden du lægger det i skuffen. Ret kanterne ind på en plan overflade.**

## **10 Læg papiret i med den anbefalede udskrivningside opad.**

Overskrid ikke det øverste kapacitetsmærke på etiketten på indersiden af papirskuffen.

Hvis du ilægger fortrykt brevpapir, skal du placere toppen af siden bagerst i skuffen.

**11 Sænk det forreste skuffedæksel.**

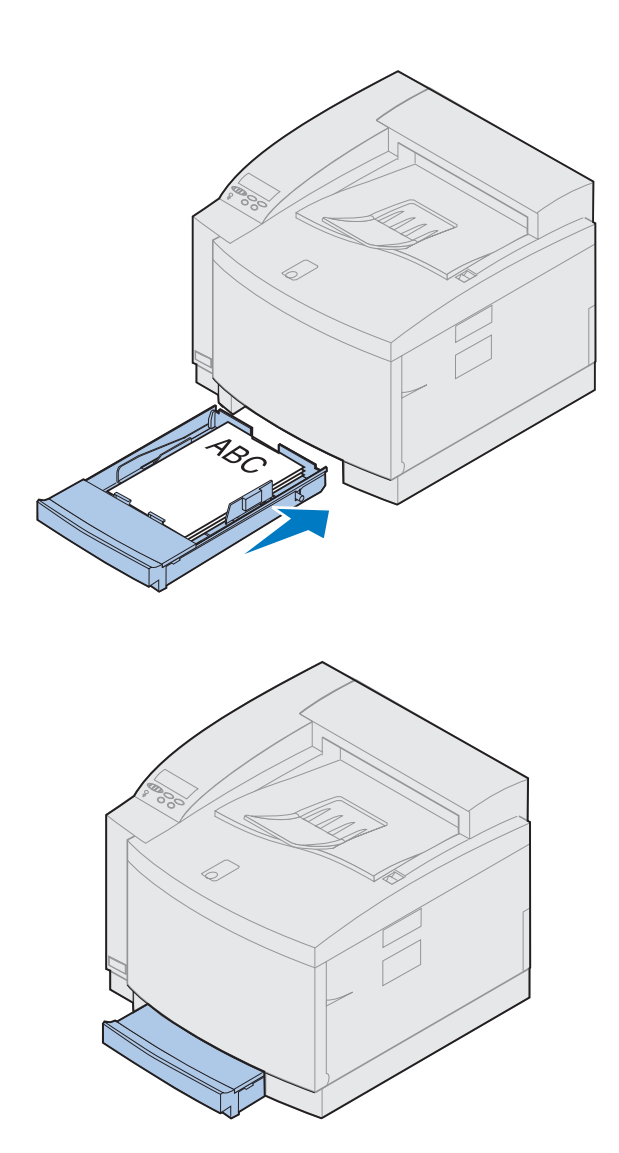

**Lad papirskuffen glide ind i printeren.**

# **Trin 10: Kontrol af installationen**

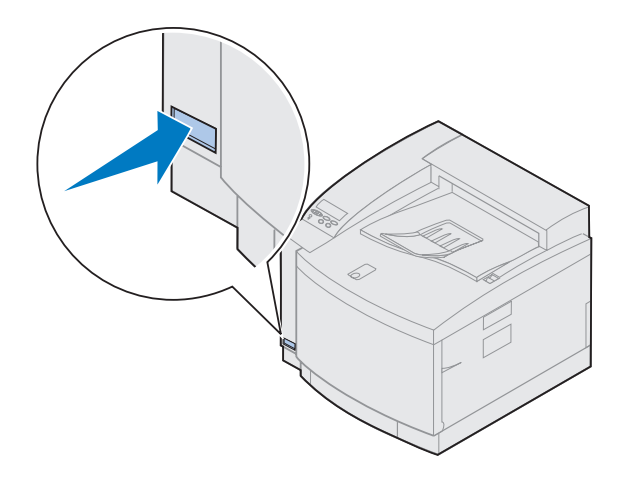

Udskriv en side med menuindstillinger, så du kan gennemse standardindstillingerne for printeren og identificere alle installerede optioner. På siden med menuindstillingerne angives også, om optionerne fungerer korrekt.

### **1 Tænd for printeren.**

Når du tænder printeren, udføres en selvtest, og printeren varmer op. Mens dette sker, vises meddelelserne **Udfører selvtest** og **Maskinen varmer op** på kontrolpanelets display.

Under printerens selvtest og opvarmning kontrolleres, at alle komponenter fungerer, og at printeren har den rette driftstemperatur.

Hvis du ser en fejlkode på kontrolpanelets display, skal du se afsnittet Fejlfinding i onlineoplysningerne til Lexmark C720.

Når printeren har udført de interne tests, og opvarmningen er færdig, vises statusmeddelelsen **Klar**.

I onlineoplysningerne til Lexmark C720 finder du flere oplysninger om brug af printerens kontrolpanel, ændring af displaysprog og ændring af menuindstillingerne.

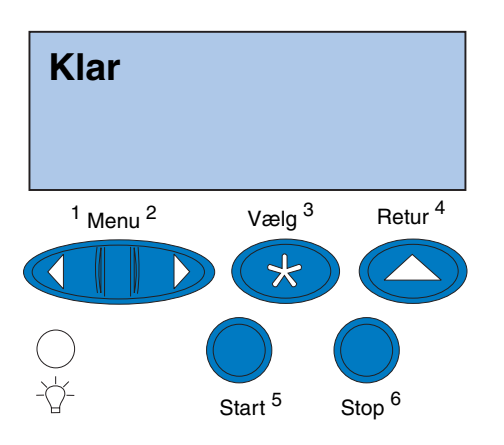

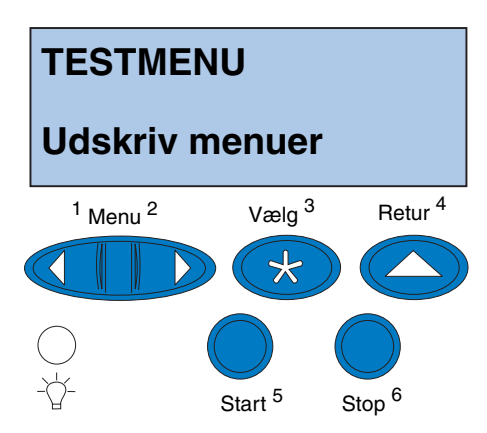

**Bemærk:** Inden du udskriver siden med menuindstillinger, skal du kontrollere, at den valgte papirkilde indeholder papir i størrelsen A4 eller letter. Hvis du bruger en anden type papir end almindeligt papir, skal du indstille printeren til den korrekte type. I onlineoplysningerne til Lexmark C729 finder du flere oplysninger om papirstørrelser og -kilder.

Strømbesparer er indstillet til 20 minutter (fabriksstandarden). Du kan indstille Strømbesparer til en værdi mellem 0 og 240 minutter. **Strømbesparer** erstatter statusmeddelelsen **Klar** efter et nærmere angivet tidsrum. Begge meddelelser angiver, at printeren er klar til at modtage udskriftsjobs. I onlineoplysningerne til Lexmark C720 finder du flere oplysninger om ændring af indstillingen Strømbesparer.

- **2 Tryk på Menu> på printerens kontrolpanel eller på <Menu for at komme til menuerne i kontrolpanelet.**
- **3 Tryk på Menu> eller <Menu, og slip knappen, når TESTMENUvises på kontrolpanelet.**
- **4 Tryk på Vælg.**

**TESTMENU vises** på første linje og **Udskriv menuer** på den anden linje**.**

**5 Tryk på Vælg igen for at udskrive siden med menuindstillinger.**

Meddelelsen **Udskriver menuindstillinger** vises. Når siden med menuindstillinger er skrevet ud, vender printeren tilbage til status **Klar**.

Se afsnittet Fejlfinding i onlineoplysninger for at få flere oplysninger, hvis der vises en fejlmeddelelse i displayet.

## **6 Kontroller, at de optioner, du installerede, er angivet på siden med menuindstillinger under "Installerede funktioner".**

Hvis en option, du installerede, ikke vises på siden, skal du slukke printeren, tage netledningen ud og geninstallere optionen.

**7 Hvis du har tilsluttet et serielt kabel, skal du kontrollere, at printerens serielle indstillinger på siden med menuindstillinger passer til dit system.**

I onlineoplysninger til Lexmark C720 finder du flere oplysninger om Seriel Menu og ændring af disse indstillinger.

## <span id="page-84-0"></span>**Ændring af indstillingen Papirtype**

Det er vigtigt at kontrollere, at papirtypeindstillingerne er korrekte for alle de installerede papirkilder. Dette kan du kontrollere på den side med menuindstillinger, du har udskrevet. Papirtypen er angivet for hver af de installerede papirkilder.

Papirtype angiver, hvilken type medium, der er lagt i papirkilderne: almindeligt papir, brevpapir, konvolutter og transparenter. Eftersom skuffe 1 kan indeholde forskellige medier, kan du tilpasse papirtypeindstillingerne for skuffe 1.

Printeren bruger indstillingen Papirtype til at optimere udskriftskvaliteten for det angivne medie. Hvis du f.eks. vælger papirtypen Transparenter, nedsættes hastigheden for udskrivningsprocessen for at frembringe de bedst mulige transparenter.

Papirtypeindstillingen har også indflydelse på printerens funktion til automatisk valg af kilde samt funktionen til skuffesammenkædning. Derfor er det vigtigt at ændre indstillingen, hver gang du ændrer mediet i skufferne.

I onlineoplysningerne til Lexmark C720 finder du mere detaljerede oplysninger om de papirtyper, som understøttes af de enkelte papirkilder, samt måder til anvendelse af papirtypeindstillingerne for at effektivisere udskrivningen.

Sådan ændres en papirtypeindstilling:

**1 Tryk på Menu> på printerens kontrolpanel eller på <Menu for at komme til menuerne.**

**PAPIRMENU** vises på den anden linje i displayet.

**2 Tryk på Vælg for at åbne Papirmenu.**

**3 Tryk på knappen Menu>, og slip den, når PAPIRTYPE vises på den anden linje.**

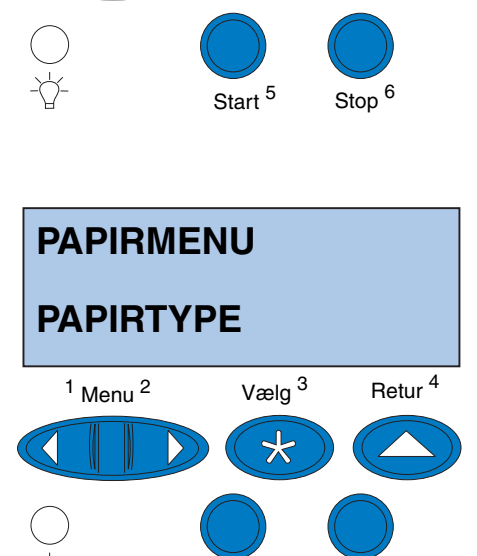

Start<sup>5</sup>

Stop<sup>6</sup>

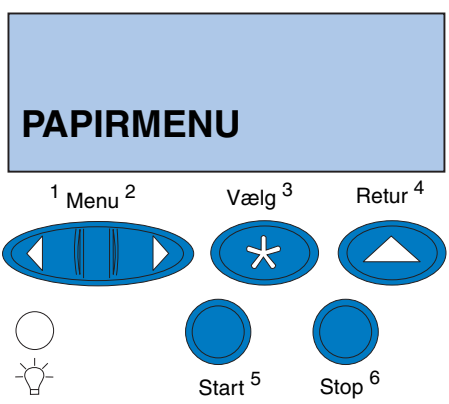

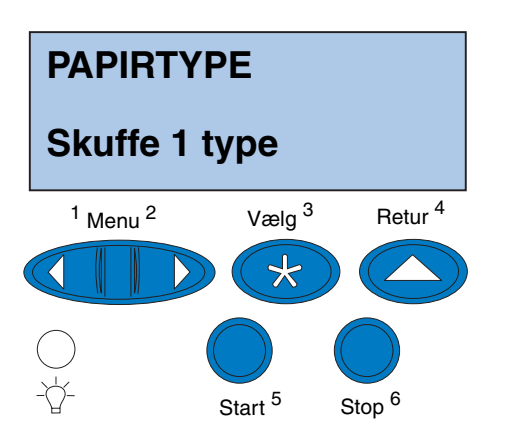

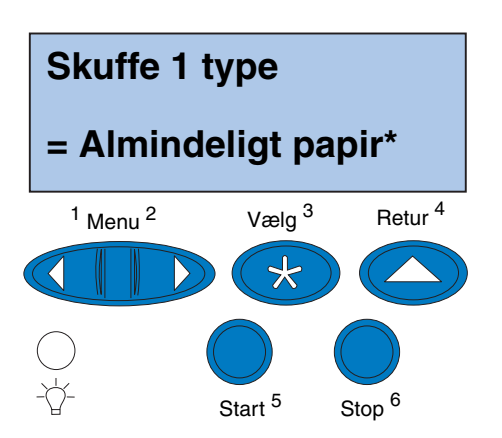

**4 Tryk på Vælg.**

**Skuffe 1 type** vises på den anden linje i displayet.

**5 Tryk på Vælg igen, hvis du vil ændre indstillingen Skuffe 1 type, eller tryk på Menu> eller <Menu for at skifte til Skuffe 2 type, og tryk derefter på Vælg.**

- **6 Tryk på Menu> eller <Menu for at rulle gennem en liste med mulige papirtyper for skuffe 1.**
- **7 Tryk på Vælg igen for at gemme typen som standard for skuffe 1, når den korrekte papirtype vises på den anden linje i displayet.**
- **8 Tryk på Start for at bringe printeren tilbage til tilstanden Klar, når du har ændret papirtypeindstillingerne.**
- **9 Hvis du har en valgfri skuffe eller dupleksenhed, skal du gå til ["Justering af](#page-87-0)  [margener for skuffe 2 og dupleksenhed"](#page-87-0) [på side 84](#page-87-0). Ellers skal du fortsætte med ["Indlæsning af MarkVision og drivere" på](#page-98-0) [side 95.](#page-98-0)**

## <span id="page-87-0"></span>**Justering af margener for skuffe 2 og dupleksenhed**

Justering af margener for skuffe 2 og dupleksenhed sikrer, at margenerne er ensartede, når skuffesammenkædning aktiveres, og når dupleksudskrivning vælges. Den venstre margen for den valgfrie skuffe eller dupleksenhed svarer muligvis ikke til den udskrevne venstre margen for skuffe 1. Hvis du har en valgfri skuffe eller dupleksenhed, skal du bruge følgende procedurer til at kontrollere og justere de venstre margener:

## *Fastlæggelse af den korrekte margen for skuffe 2*

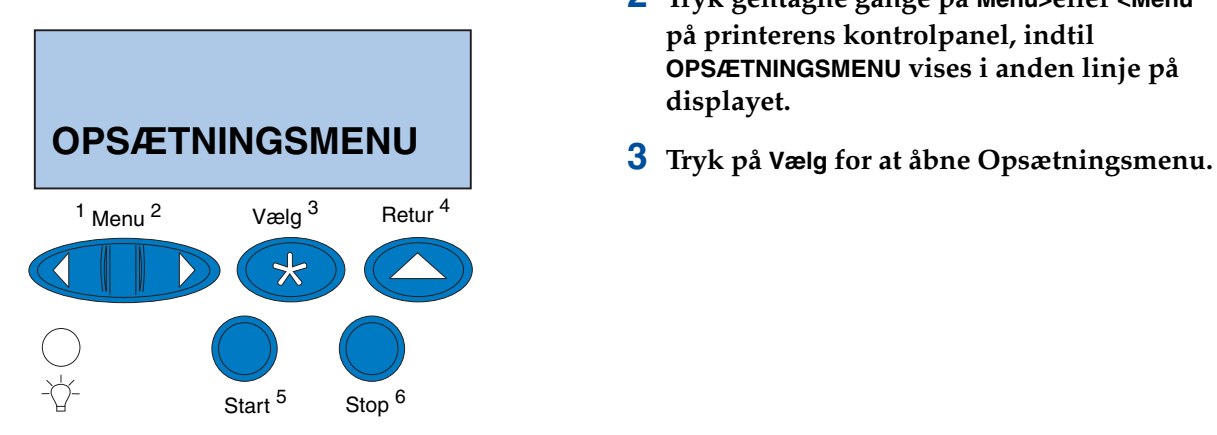

- <span id="page-87-1"></span>**1 Kontroller, at der er lagt almindeligt papir i skuffe 1 og skuffe 2.**
- **2 Tryk gentagne gange på Menu>eller <Menu på printerens kontrolpanel, indtil OPSÆTNINGSMENU vises i anden linje på displayet.**
- 

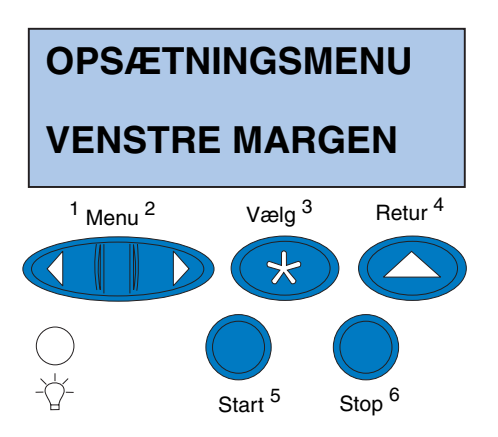

- **4 Tryk på Menu> eller <Menu, indtil VENSTRE MARGEN vises på den anden linje på displayet.**
- **5 Tryk på Vælg for at åbne menuen Venstre margen.**

**6 Tryk på Menu> eller <Menu, indtil Skuffe 2 vises på den anden linje på displayet.**

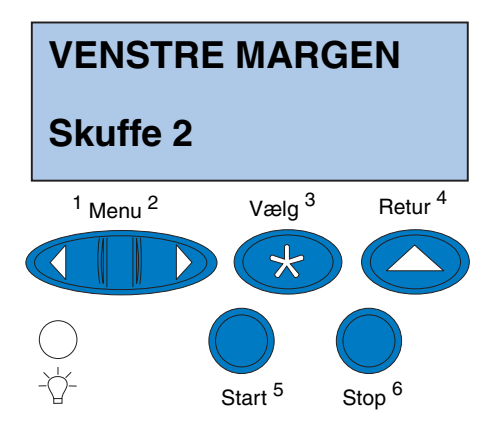

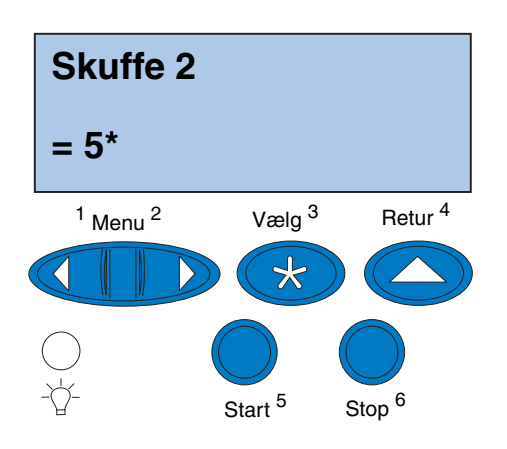

## <span id="page-89-0"></span>**7 Tryk på Vælg for at åbne værdien Venstre margen.**

**Skuffe 2** vises på den første linje og den aktuelle standardværdi vises på den anden linje på displayet.

**8 Tryk på Vælg for at udskrive de to justeringssider.**

**Udskriver justeringsside** vises på displayet.

En side udskrives fra skuffe 1 og den anden fra skuffe 2.

Den numeriske værdi med (\*) udskrevet på skuffe 2-siden er den aktuelle standardværdi.

## *Justering af margenerne for skuffe 2*

**Bemærk:** Når siderne til margenjustering er skrevet ud, vender printeren tilbage til status **Klar**.

På hver side er der skrevet 15 lodrette linjer tværs over siden.

Siden fra skuffe 2 indeholder justeringsinstruktioner i øverste venstre hjørne og en numerisk værdi ovenover hver lodret linje.

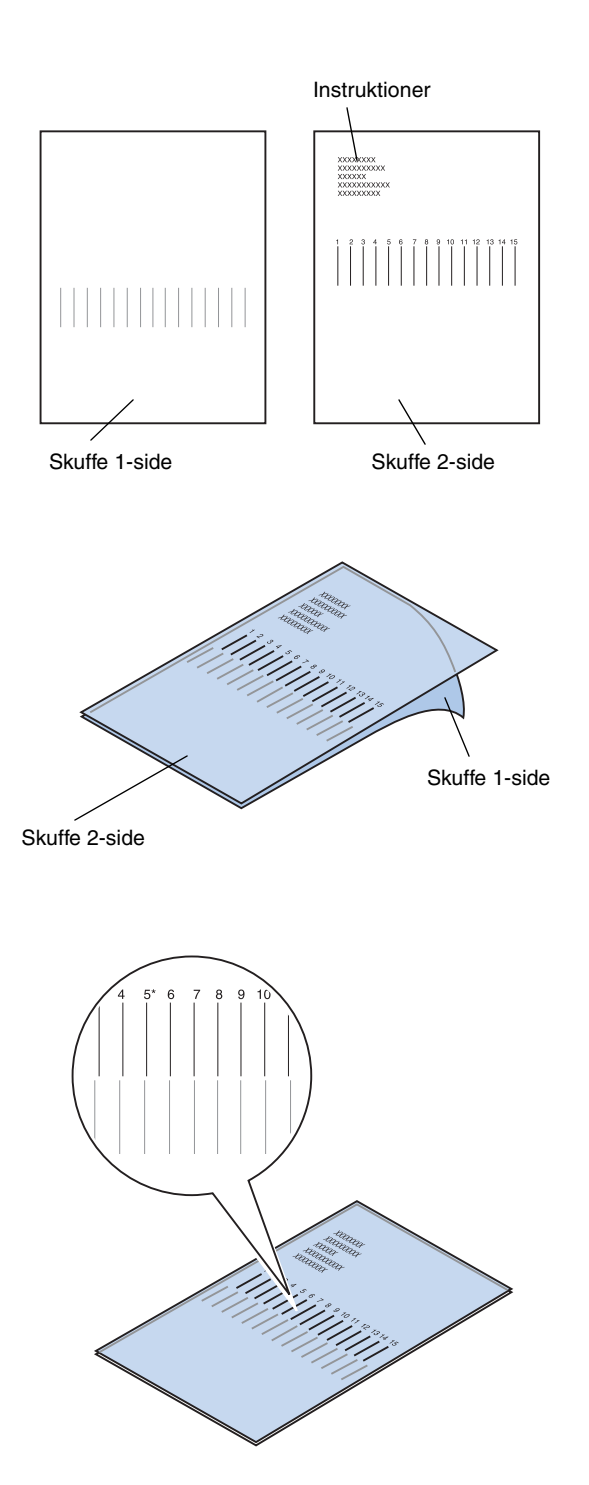

<span id="page-90-0"></span>**1 Læg siden fra skuffe 2 oven på siden fra skuffe 1.**

- **2 Hold siderne op imod lyset, og find de linjer, der kommer tættest på at udgøre en enkelt lodret linje.**
- **3 Den numeriske værdi ovenover de linjer, der kommer tættest på at udgøre en lodret linje, er den nye indstilling.**

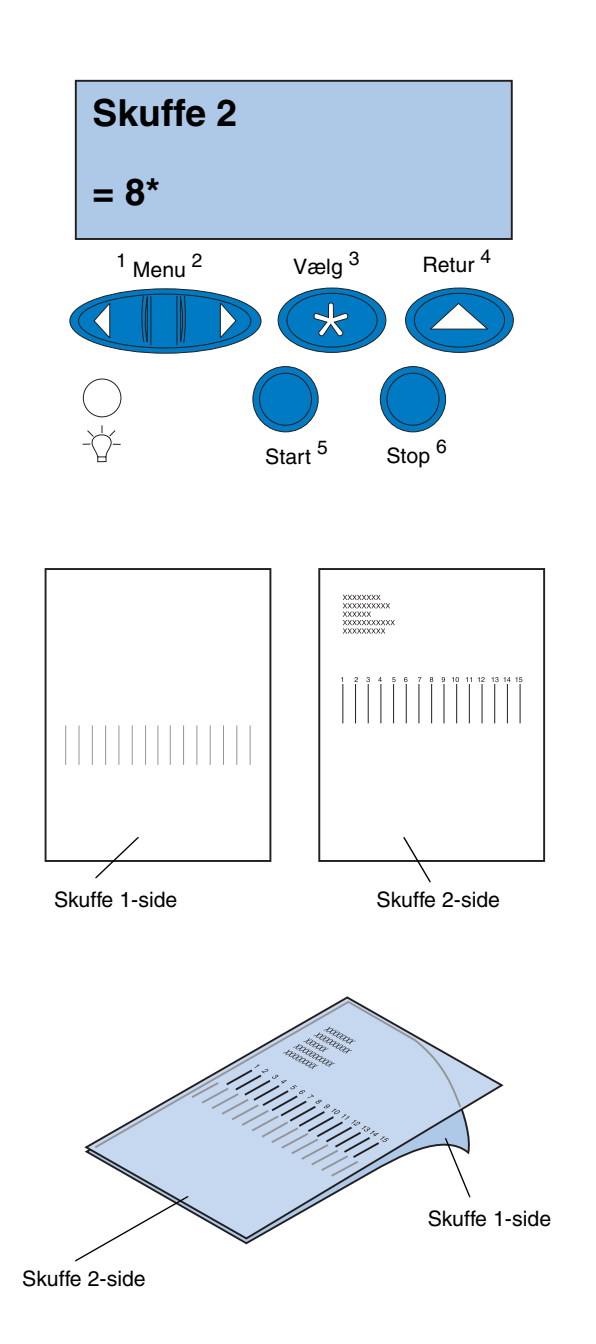

- **4 Gentag trin [1](#page-87-1) til [7](#page-89-0) på side [84](#page-87-1) til [86,](#page-89-0) og fortsæt derefter med trin [5](#page-91-0) på side [88.](#page-91-0)**
- <span id="page-91-0"></span>**5 Tryk på <Menu eller Menu>, indtil du ser den ønskede numeriske værdi.**

**6 Tryk på Vælg for at gemme den nye justeringsindstilling og udskrive de to justeringssider.**

**7 Læg siden fra skuffe 2 oven på siden fra skuffe 1.**

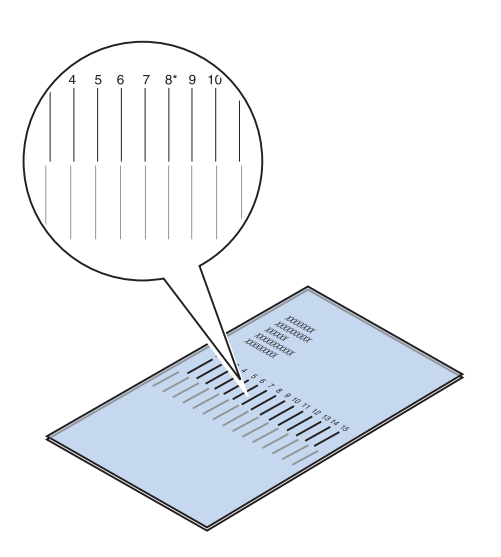

*Fastlæggelse af den korrekte margen for dupleksenhed*

<span id="page-92-1"></span>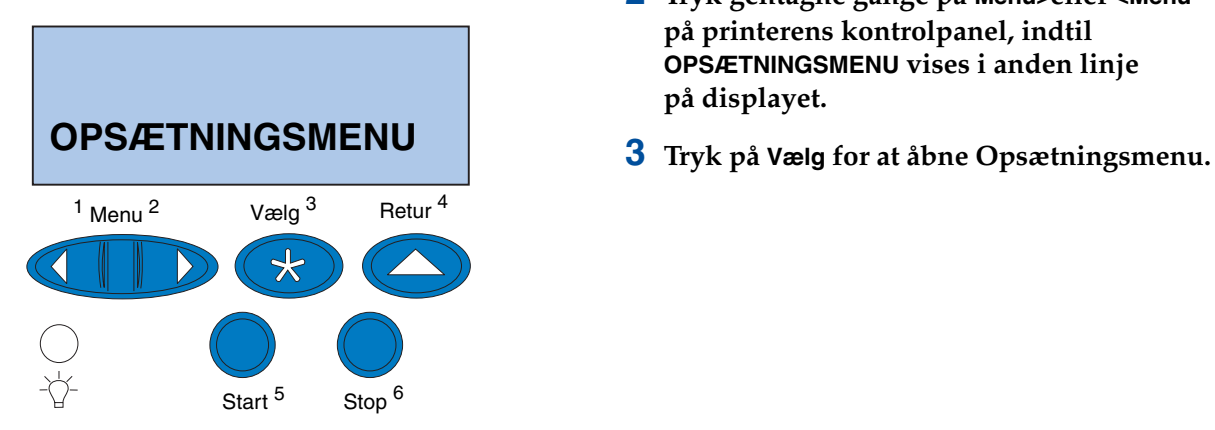

## <span id="page-92-0"></span>**8 Hold siderne op imod lyset, og find de linjer, der kommer tættest på at udgøre en enkelt lodret linje.**

Hvis der vises en \* ved siden af den numeriske værdi ovenover de lodrette linjer, der passer sammen, er margenerne justeret korrekt.

Hvis de linjer, der kommer tættest på at udgøre en enkelt linje, ikke har den numeriske værdi og en \*, er margenerne ikke justeret korrekt.

- **9 Gentag trin [1](#page-90-0) til [8,](#page-92-0) hvis yderligere justering er nødvendig.**
- <span id="page-92-2"></span>**10 Se ["Fastlæggelse af den korrekte margen](#page-92-1)  [for dupleksenhed"](#page-92-1), hvis du har en valgfri dupleksenhed. Ellers skal du fortsætte med ["Indlæsning af MarkVision og](#page-98-0)  [drivere" på side 95](#page-98-0).**
	- **1 Kontroller, at der er lagt almindeligt papir i skuffe 1.**
	- **2 Tryk gentagne gange på Menu>eller <Menu på printerens kontrolpanel, indtil OPSÆTNINGSMENU vises i anden linje på displayet.**
	-

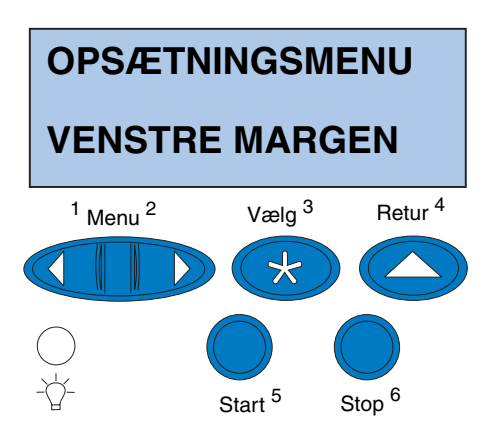

- **4 Tryk på Menu> eller <Menu, indtil VENSTRE MARGEN vises på den anden linje på displayet.**
- **5 Tryk på Vælg for at åbne menuen Venstre margen.**

**6 Tryk på Menu> eller <Menu, indtil Dupleks vises på den anden linje på displayet.**

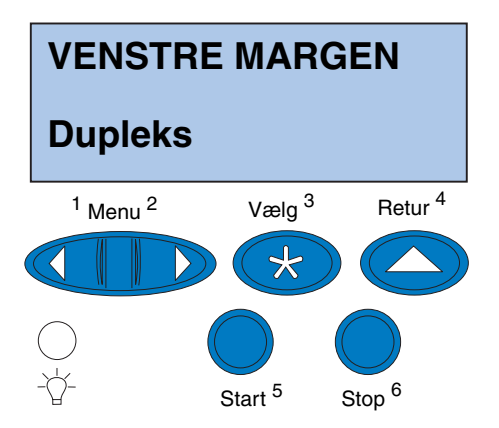

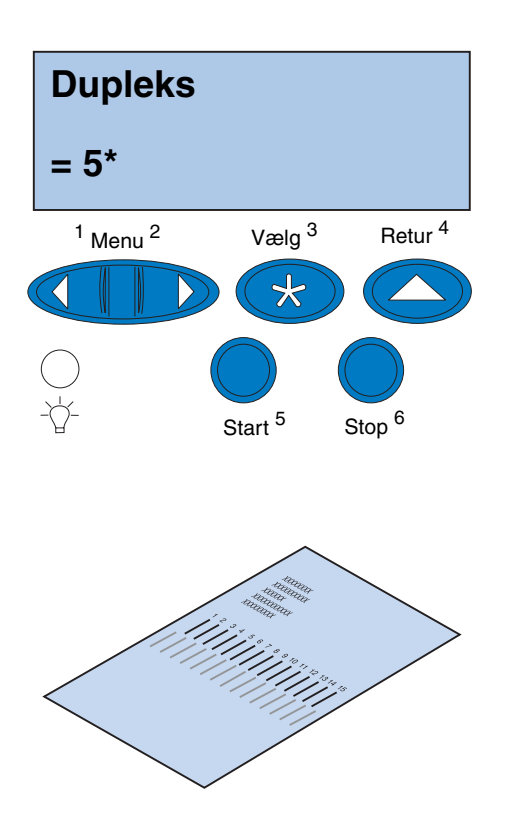

## <span id="page-94-0"></span>**7 Tryk på Vælg for at åbne værdien Venstre margen.**

**Dupleks** vises på den første linje og den aktuelle standardværdi vises på den anden linje på displayet.

<span id="page-94-1"></span>**8 Tryk på Vælg for at udskrive siden til dupleksjustering.**

**Udskriver justeringsside** vises på displayet.

## *Justering af margenerne for dupleksenhed*

**Bemærk:** Når siderne til margenjustering er skrevet ud, vender printeren tilbage til status **Klar**.

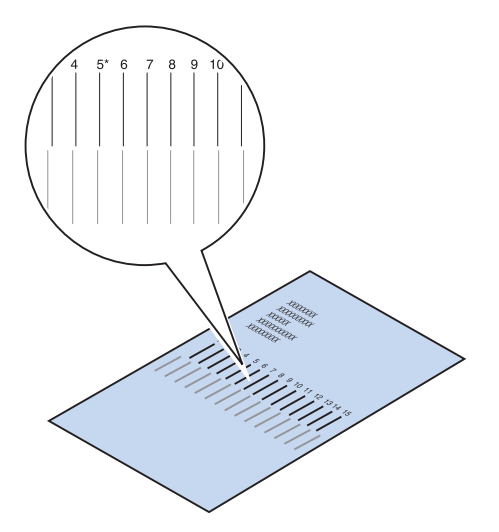

På hver side er der skrevet 15 lodrette linjer tværs over siden.

På den bagerste side er der justeringsinstruktioner i øverste venstre hjørne.

**1 Hold siden op imod lyset, og find de linjer, der kommer tættest på at udgøre en enkelt lodret linje.**

Den numeriske værdi ovenover de linjer, der kommer tættest på at udgøre en lodret linje, er den nye indstilling.

**2 Gentag trin [1](#page-92-2) til [7](#page-94-0) på side [89](#page-92-2) til [91,](#page-94-1) og fortsæt derefter med trin [3](#page-95-0) på side [92.](#page-95-0)**

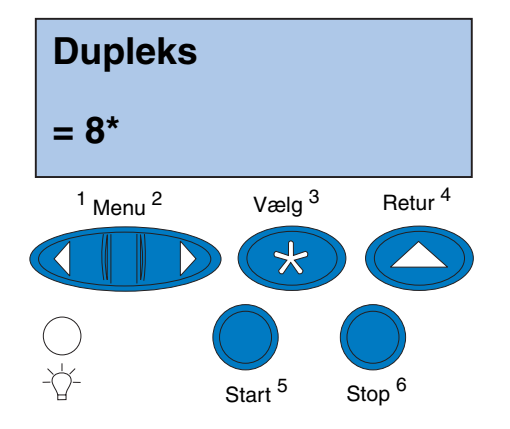

- <span id="page-95-0"></span>**3 Tryk på <Menu eller Menu>, indtil du ser den ønskede numeriske værdi.**
- **4 Tryk på Vælg for at gemme den nye justeringsindstilling og udskrive justeringssiden.**

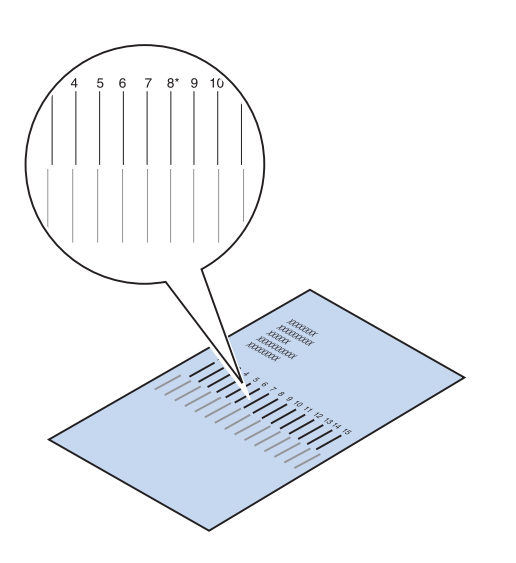

## <span id="page-96-0"></span>**5 Hold siderne op imod lyset, og find de linjer, der kommer tættest på at udgøre en enkelt lodret linje.**

Hvis der vises en \* ved siden af den numeriske værdi ovenover de lodrette linjer, der passer sammen, er margenerne justeret korrekt.

Hvis de linjer, der kommer tættest på at udgøre en enkelt linje, ikke har den numeriske værdi og en \*, er margenerne ikke justeret korrekt.

## **6 Gentag trin [1](#page-92-2) til [5,](#page-96-0) hvis yderligere justering er nødvendig.**

# <span id="page-98-0"></span>**Trin 11: Indlæsning af MarkVision og drivere**

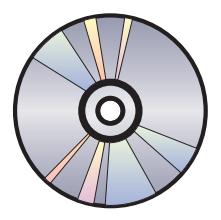

Den cd, der fulgte med printeren, indeholder printerdriverne og hjælpeprogrammerne til Windows 95/98/Me, Windows NT 4.0, Windows 2000 og Macintosh. Der er drivere tilgængelige til både PostScript 3 og PCLemuleringer.

I readme-filen på cd'en finder du en komplet liste med alle driverne på cd'en. Opdaterede drivere og en komplet beskrivelse af driverpakkerne og Lexmark-driverunderstøttelse kan også hentes elektronisk fra Lexmark's Web-sted på World Wide Web på adressen www.lexmark.com.

Installer de brugertilpassede Lexmark-drivere på dit system, hvis du ønsker at kunne bruge alle printerfunktionerne. Hvis du bruger drivere, der er designet til andre printere end Lexmark C720, kan du måske ikke bruge alle printerens funktioner. I online Hjælp til driveren finder du flere oplysninger om disse funktioner.

Udover printerdrivere er du måske interesseret i at installere printerhjælpeprogrammet MarkVision. MarkVision indeholder adskillige værktøjer til printerstyring, der kan være en hjælp ved installation af et netværk af printere, overvågning af status på printerne og opsamling af oplysninger om brugen af printerne. Yderligere oplysninger om MarkVision-funktioner og installation finder du i MarkVision-oplysningerne på cd'en *Drivers, MarkVision and Utilities* eller i onlineoplysningerne til Lexmark C720.

**Bemærk:** Du anbefales at installere de brugertilpassede Lexmarkprinterdrivere, der svarer til dit printermiljø for at opnå så effektiv en anvendelse af printeren som muligt.

### **1 Start cd'en** *Drivers, MarkVision and Utilities***.**

I den folder, der fulgte med cd'en, finder du oplysninger om start af cd'en til dit operativsystem.

Når du starter cd'en, vises ikoner eller tekstemner, der viser, hvad du kan gøre.

Du kan eventuelt ændre det sprog, som teksten på skærmen er skrevet på. Dette ændrer også det sprog, som teksten på brugergrænsefladeskærmene til de drivere og hjælpeprogrammer, du vælger at installere, er skrevet på.

## **2 Vælg det relevante ikon for at:**

- **–** Installere printerdrivere.
- **–** Installere MarkVisionprinterhjælpeprogrammet.
- **–** Installere netværksunderstøttelse.
- **–** Installere skærmskrifttyper.
- **–** Vise readme-filen på cd'en.
- **–** Se telefonnumre til Lexmark's supportafdelinger.
- **–** Registrere printeren (gælder kun Windows-operativsystemer).

Tryk på F1 for at få online Hjælp, mens cdprogrammet kører. I readme-filen på cd'en finder du de seneste oplysninger om cd'ens indhold.

**Til lykke!** Lexmark C720 er installeret. Hvis du skal konfigurere printeren til brug i et netværk, skal du fortsætte med [Trin 12: "Konfiguration af](#page-100-0)  [netværksprinteren" på side 97](#page-100-0).

> I onlineoplysningerne til Lexmark C720 finder du fuldstændige oplysninger om alle de enestående funktioner i Lexmark-farveprinteren.

# <span id="page-100-0"></span>**Trin 12: Konfiguration af netværksprinteren**

## **Udskrivning af en side med netværksindstillinger**

**Bemærk:** Den universelt administrerede adresse er forudindstillet fra fabrikken. Denne indstilling kan dog tilsidesættes med en lokalt administreret adresse (LAA = Locally Administered Address), hvis du ønsker en bestemt fysisk adresse for denne printserver.

Udskriv siden med netværksindstillinger fra printerens kontrolpanel. Du får brug for disse oplysninger under netværksopsætningen.

Siden med netværksindstillinger viser printserverens fysiske adresse (UAA = the universally administered address) og andre vigtige data. Se under overskriften Netværk på siden med indstillinger for at finde UAA.

Den universelt administrerede adresse består af et 12-cifret tal. Venstre kolonne indeholder adressen i MSB-form, og højre kolonne indeholder adressen i autoriseret form.

**NETVÆRKSMENU NETTILSLUTNING 1**  $1$  Menu  $2$  Vælg  $3$ Retur <sup>4</sup> ₩ Start<sup>5</sup> Stop<sup>6</sup>

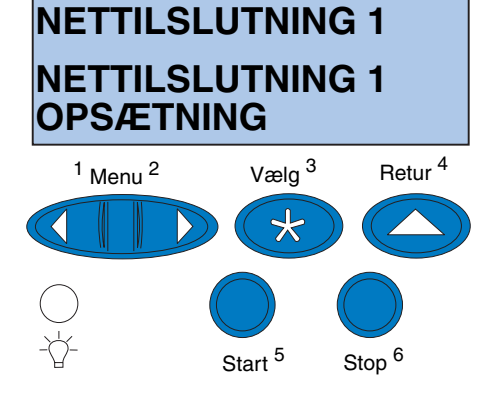

Sådan udskrives en side med netværksindstillinger:

- **1 Tryk på knappen Menu> eller <Menu på printerens kontrolpanel, for at åbne menuerne.**
- **2 Tryk gentagne gange på Menu> eller <Menu, indtil du ser NETVÆRKSMENU.**
- **3 Tryk på Vælg.**

**NETTILSLUTNING 1** vises på den anden linje i displayet. Tryk eventuelt på **Menu>** eller **<Menu** for at få vist den korrekte nettilslutning.

- **4 Tryk på Vælg.**
- **5 Tryk på Menu> eller <Menu, indtil NETTILSLUTNING** *1* **OPSÆTNING vises på den anden linje i displayet.**

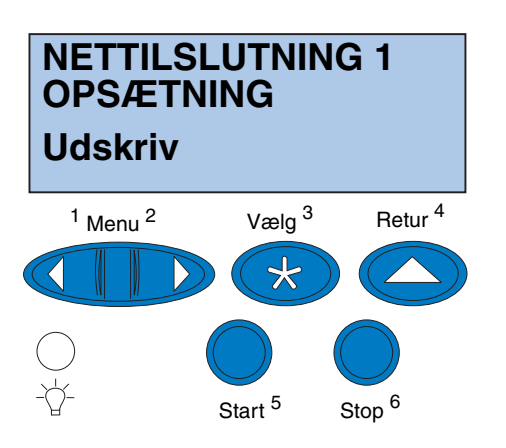

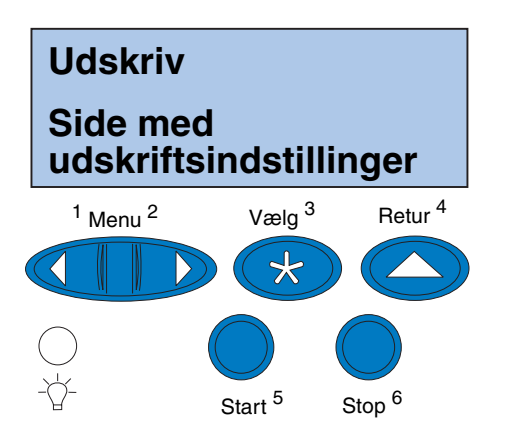

- **6 Tryk på Vælg.**
- **7 Tryk på Menu> eller <Menu, indtil Udskriv vises på den anden linje i displayet.**

**8 Tryk på Vælg.**

**Side med udskriftsindstillinger** vises på den anden linje i displayet.

**9 Tryk på Vælg for at udskrive siden.**

# **Konfiguration og udskrivning**

Hvis du har mere end én version af cd'en *Drivers, MarkVision and Utilities*, skal du altid bruge den seneste version.

Du finder oplysninger om fejlfinding på cd'en *Drivers, MarkVision and Utilities.* Klik på **Vis dokumentation**, og søg efter MarkNet-kæden.

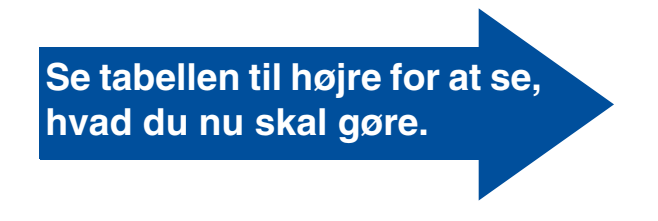

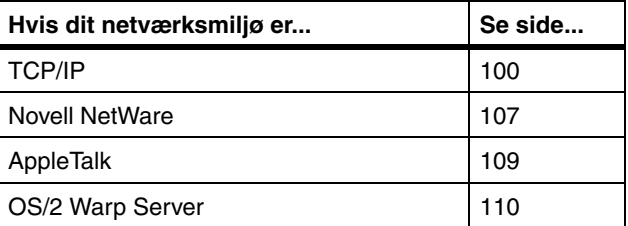

## **TCP/IP**

## <span id="page-103-0"></span>*Indstilling af IP-adressen, netmasken og gatewayen*

**Bemærk:** På cd'en *Drivers, MarkVision and Utilities* finder du retningslinjer for andre måder at indstille IP-adressen på. Klik på **Vis dokumentation**, og søg efter MarkNet-kæden.

Du skal tildele en IP-adresse, netmaske og gateway til printserveren, for at andre netværksenheder kan finde printeren på netværket.

- **•** Hvis du har DHCP, tildeles de relevante adresseværdier automatisk. Kontroller, at tildelingen har fundet sted, ved at udskrive en side med netværksindstillinger, og kontroller, at IP-adressen, netmasken og gatewayen ikke har værdien nul.
- **•** Hvis du ikke har DHCP, er der andre metoder, du kan bruge til manuel tildeling af adressen, f.eks. printerens kontrolpanel, statisk ARP og telnet, RARP og telnet, BOOTP, MarkVision eller andre Lexmarkhjælpeprogrammer. Nedenfor finder du instruktioner i brugen af disse metoder.

## **Printerens kontrolpanel**

Det er nemt at bruge kontrolpanelet til at indstille IP-adressen, netmasken og gatewayen i printserveren. Du skal stå ved printeren for at bruge denne metode.

**Bemærk:** "X" angiver, hvilken udvidelsessokkel i printeren der bruges. Hvis du f.eks. installerer MarkNet-kortet i udvidelsessokkel 2, vises følgende meddelelse på kontrolpanelet: **Nettilslutning 2**.

- **1 Vælg Netværksmenu, Nettilslutning X, Nettilslutning X Opsætning, TCP/IP, Indstil IP-adresse på kontrolpanelet. (Tip:** *Tryk på Menu>, indtil det ønskede menupunkt vises, og tryk derefter på Vælg.***)**
- **2 Brug knapperne i menuen til at ændre adressen, når den aktuelle IP-adresse vises. (Tip***: Tryk på Vælg for at komme til næste segment i adressen. Tryk på Menu***>** *for at gå et trin op. Tryk på***<***Menu for at reducere tallet med en***).**
- **3 Tryk på Vælg, indtil ordet GEMT vises et kort øjeblik.**
- **4 Gentag trin 1 til 3 for at indstille IPadressen og derefter igen for at indstille IP-gatewayen.**
- **5 Udskriv en ny side med netværksindstillingerne for at bekræfte, at parametrene er indstillet som forventet.**

## **Statisk ARP og TelNet**

Du kan bruge denne metode fra en computer med Windows, OS/2 eller UNIX. Du skal kende printserverens fysiske adresse for at kunne bruge denne metode.

**Bemærk:** Computeren og printeren skal være på samme undernet.

**1 På den side med netværksindstillinger, du udskrev tidligere, finder du printserverens fysiske adresse (den universelt administrerede adresse) (f.eks. 00200022012F).** 

Hvis du har et Ethernet-netværk, skal du bruge nummeret i højre kolonne (autoriseret). Hvis du har et Token-Ringnetværk, skal du bruge nummeret i venstre kolonne (MSB).

## **2 Indstil IP-adressen i computerens ARP-tabel.**

Indtast en kommandolinje ved en DOSprompt, som indeholder den IP-adresse, du vil tildele, og den universelt administrerede adresse. Herunder vises et eksempel på en kommandolinje med en IP-adresse og den universelt administrerede adresse.

### **arp -s 192.168.236.24 00-20-00-22-01-2F**

## **3 Indstil IP-adressen, netmasken og gatewayen i printserveren.**

Angiv telnet til port 9000 på printserveren ved at skrive en kommando, som den følgende:

### **telnet 192.168.236.24 9000**

## **4 Kontroller, at printserveren er oppe og kører på netværket.**

**ping 192.168.236.24**

**Bemærk:** Hvis du bruger Windows 2000 eller Windows NT Server 4.0 eller nyere *og* kører TCP/IP, kan du bruge Network Plug and Print for at automatisere printeropsætningen.

**Bemærk:** På cd'en *Drivers, MarkVision and Utilities* finder du detaljer om installation af den nødvendige software. Klik på **Vis dokumenter**, og søg efter MarkNet-kæden.

**Udskriftsindstillinger** Der er mange metoder, du kan bruge til at sende et udskriftsjob, f.eks. FTP, TFTP, LPR/LPD, point-topoint (LexIP) og forskellige købaserede metoder. Nedenfor finder du instruktioner i brugen af to af disse metoder.

## **Udskrivning til en kø på en Windows NTserver**

I dette afsnit beskrives opsætningen ved købaseret udskrivning, hvor netværksbrugere udskriver til en kø, der er defineret på en Windows NT-server. Printserveren behandler denne kø.

Hvis du vil bruge denne metode, skal du have mindst én server, der kører Windows NT Serversoftware og TCP/IP.

Følgende instruktioner gælder for Windows NT Server Version 4.0 og nyere.

**1 Installer TCP/IP-softwarekomponenten på den server, der indeholder udskriftskøen.**

Denne software er nødvendig for at etablere kæden mellem MarkNet-printserveren og køen. Du finder softwaren på cd'en *Drivers, MarkVision and Utilities*. (**Tip:** *Udfør en brugertilpasset installation for at tilføje netværksunderstøttelse, og vælg* **TCP/IP***.*)

- **2 Opret en udskriftskø på serveren. (Tip:**  *Start, Indstillinger, Printere***,** *Tilføj printer.***)** 
	- **a Når du bliver bedt om det, skal du vælge Denne computer (ikke Netværksprintserver).**
	- **b Klik på Tilføj port.**

- **c Vælg Lexmark Network Port, og klik derefter på Ny port. Følg instruktionerne på skærmen.**
- **d Del køen.**
- **3 Opret Windows 95-, Windows 98-, Windows Me-, Windows 2000- eller Windows NT-klienterne på normal vis. (Tip:** *Start, Indstillinger, Printere, Tilføj printer.)*

## **Point-to-point-udskrivning (LexIP)**

Du kan udskrive fra enhver computer, der kører Windows 95, Windows 98, Windows Me, Windows 2000 eller Windows NT, direkte til en Lexmark-printer, der er placeret et sted på IPnetværket. Det er ikke nødvending at have en server.

## **1 Installer TCP/IP-softwarekomponenten på computeren.**

Du finder softwaren på cd'en *Drivers, MarkVision and Utilities*. (**Tip:** *Udfør en brugertilpasset installation for at tilføje netværksunderstøttelse, og vælg*  **TCP/IP.)**

- **2 Opret et printerobjekt på computeren.**
	- **a Klik på Start, Indstillinger, Printere, Tilføj printer.**
	- **b Start Lexmark Network Printer Monitor.**
**Bemærk:** Du kan hente de nyeste Lexmark-printerdrivere på vores hjemmeside på adressen www.lexmark.com.

#### **c Vælg et af de følgende operativsystemer, og følg instruktionerne.**

Windows 95/98/Me:

**–** Vælg **Lokal printer** (ikke Netværksprinter), når du bliver bedt om det.

Windows 2000 eller Windows NT:

- **–** Når du bliver bedt om det, skal du vælge **Denne computer** (ikke Netværksprintserver).
- **d Vælg den korrekte printerdriver.**
- **e Vælg en port (LPT, COM eller FILE) til den første opsætning.**

Senere skal du ændre porten til en logisk port.

- **f Klik på Næste, og fortsæt derefter med at følge instruktionerne på skærmen, indtil printerobjektet er oprettet.**
- **3 Associer printerobjektet med den fysiske printer.**
	- **a Marker det netop oprettede printerobjekt i mappen med printere.**
	- **b Tilføj en printerport:**

Windows 95/98/Me:

**–** Klik på **Filer, Egenskaber, Detaljer, Tilføj port**.

Windows 2000 eller Windows NT:

**–** Klik på **Filer, Egenskaber, Port, Tilføj port**.

**Bemærk:** Du kan udskrive fra DOS med LexIP, hvis du tildeler det logiske portnavn LPT1, LPT2, LPT3 eller LPT4. Brug følgende kommando: c:\>copy FileName LPT3.

#### **c Klik på Anden, Lexmark Network Printer Monitor, og klik derefter på OK.**

Der vises en liste med tilgængelige printservere. Hvis din printserver ikke er vist på listen, skal du klikke på Tilføj adapter og derefter følge instruktionerne på skærmen, indtil den vises.

- **d Find IP-adressen til din printserver på listen, og marker den.**
- **e Angiv den logiske port, du vil associere med printeren, og klik derefter på OK.**
- **f Kontroller, at navnet på den logiske port, du associerede med printeren, nu vises i sektionen Printer til følgende port.**
- **g Klik på OK.**

## <span id="page-110-0"></span>**Novell NetWare**

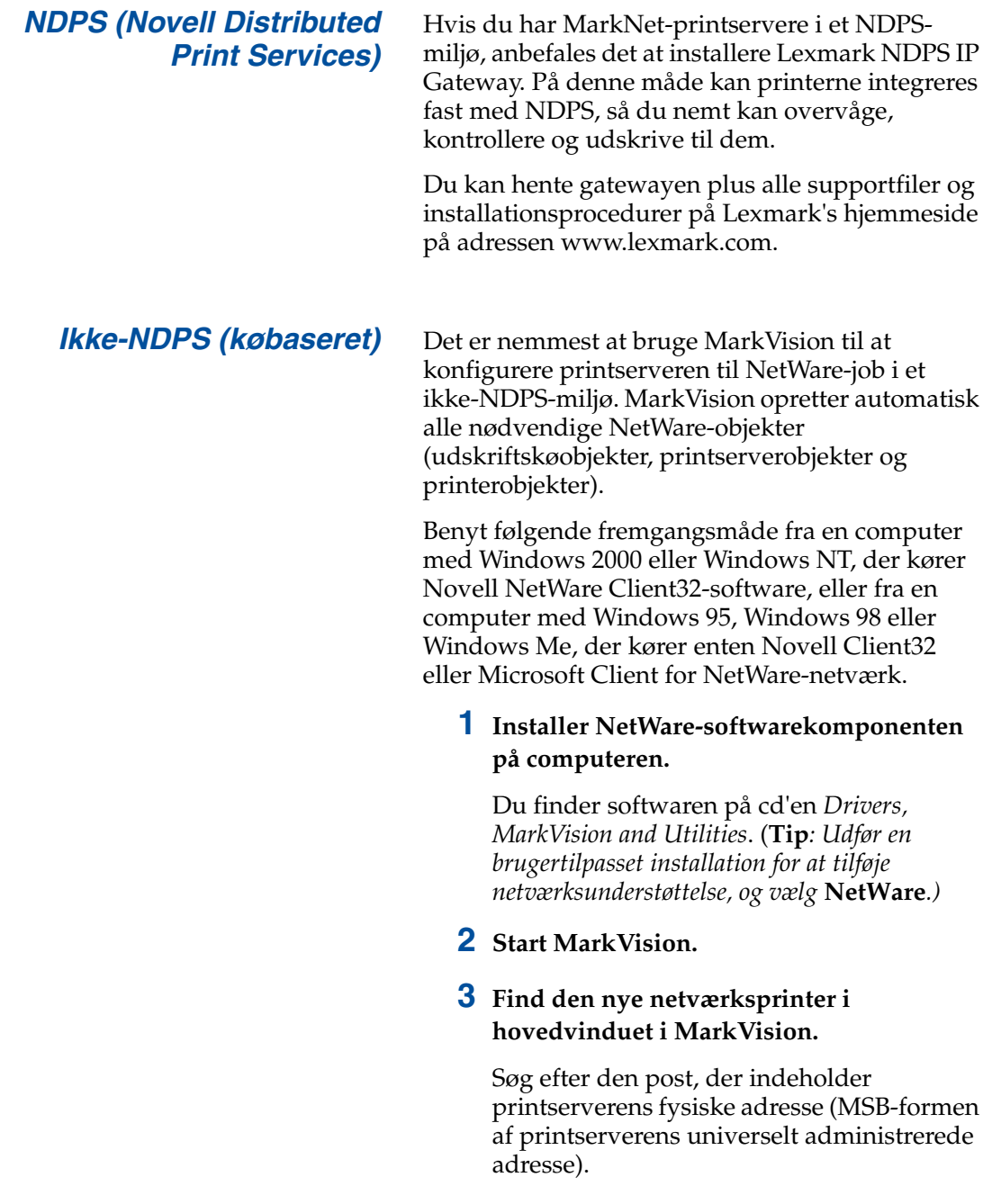

**Bemærk:** Standardlogonnavnet indeholder tegnene !LEX plus den universelt administrerede adresse for MarkNet-printserveren, f.eks. !LEX00200022012F.

**Bemærk:** På cd'en *Drivers, MarkVision and Utilities* finder du oplysninger om valg af tilstanden PSERVER eller RPRINTER. Klik på **Vis dokumentation**, og søg efter MarkNetkæden.

- **4 Dobbeltklik på netværksprinteren.**
- **5 Konfigurer MarkNet-printserveren.**
	- **a Angiv et entydigt NetWare-logonnavn.**

Dette er det navn, printserveren bruger til at logge på NetWare-serveren.

- **b Aktiver MarkNet-porten.**
- **c Vælg tilstanden PSERVER.**

Hvis du vil styre NDS-køer, skal du angive det NDS-træ og den kontekst, hvor MarkNet-printserveren er defineret. Du skal også oprette eller vælge de køer, der skal behandles.

Hvis du vil styre bindingskøer, skal du først angive filserverne. Derefter skal du oprette eller vælge de køer, der skal behandles.

**6 Hvis du bliver bedt om at nulstille printserveren, skal du vælge Ja for at starte behandlingen af køerne straks.** 

## **AppleTalk**

*Oprettelse af en printer på skrivebordet*

De Macintosh-brugere på AppleTalk-netværket, der vil bruge printeren, skal benytte følgende fremgangsmåde.

- **1 Marker LaserWriter 8-driveren i Vælger.**
- **2 Hvis du har et routet netværk, er der en liste over zoner, du kan vælge fra. Den nye printer er i netværkets standardzone. Vælg denne zone. Hvis du ikke ved, hvilken zone du skal vælge, skal du se under AppleTalk for zonen på siden med netværksindstillinger.**
- **3 Vælg den nye printer. Hvis du ikke ved, hvilken zone du skal vælge, skal du se under AppleTalk på siden med netværksindstillinger. Standardnavnet for printeren vises på listen ved siden af Navn.**
- **4 Klik på Opret.**
- **5 Hvis du bliver bedt om at vælge en PPD (PostScript Printer Description), skal du installere den korrekte PPD fra cd'en Drivers, MarkVision and Utilities. Start cd'en, klik på Lexmark Installer, vælg den korrekte PPD til printeren, og klik derefter på Install. Gå tilbage til Vælger, og prøv at oprette den nye printer igen.**
- **6 Søg efter et ikon, der skal vises i Vælger ved siden af printerens navn. Det betyder, at du har installeret den nye printer. Der lægges også et nyt printerikon på skrivebordet.**
- **7 Marker den printer, du vil bruge nu, i Vælger, og luk vinduet Vælger.**

**Bemærk:** En PPD beskriver printeren eller printerfamilien. PPD'en viser f.eks. en liste over gyldige indstillinger for printeren.

#### *Ændring af zonen og printernavnet*

**Bemærk:** Du finder MarkVision for Macintosh på cd'en *Drivers, MarkVision and Utilities*.

Hvis du vil bruge et andet zone- og printernavn end standardnavnene, kan disse indstillinger ændres med MarkVision for Macintosh. Du kan også ændre zonen ved hjælp af printerens kontrolpanel. (**Tip**: *PARALLELMENU, STD PARALLEL, NETTILSLUTNING 0 OPSÆTNING, APPLETALK, PARALLEL X TILSLUTNING, Angiv zone.*)

**OS/2 Warp Server** MarkNet-printservere kan bruges på OS/2-Warp Server-netværker. Brugerne kan udskrive til netværksprinteren fra alle de klienter, der kan opnå forbindelse til netværket.

> Du kan finde OS/2-printerdrivere og programmer på adressen www.lexmark.com.

## **Fejlfinding af netværksprinter**

<span id="page-113-1"></span>På cd'en *Drivers, MarkVision and Utilities* finder du uddybende oplysninger om fejlfinding. Klik på **Vis dokumentation**, og søg efter MarkNet-kæden. Du kan også hente gratis opdateringer af firmware til alle Lexmark-printservere på Lexmark's hjemmeside på adressen www.lexmark.com.

#### *TCP/IP* **1 Kontroller, at TCP/IP-protokollen er aktiveret i printserveren.**

<span id="page-113-0"></span>Det kan du finde ud af ved at udskrive en side med netværksindstillingerne og se i afsnittet under TCP/IP.

#### **2 Udsted en ping-kommando til printserveren.**

**ping 192.168.236.24** 

**Bemærk:** Den fil, du bruger sammen med FTP kan have formatet PCL, PostScript, PDF, HTML eller et andet sprog, printeren forstår. Hvis filen udskrives, betyder det, at TCP/IPprotokollen fungerer korrekt i MarkNetprintserveren.

**Bemærk:** Hvis du vil bruge MarkNets indbyggede Web-server, skal du indtaste IP-adressen til printserveren i feltet URL i browseren, f.eks. http: //192.168.236.24.

**3 Opret en FTP-session med printserveren.** 

**ftp 192.168.236.24**

**4 Udskriv en fil til netværksprinteren med FTP put-kommandoen.** 

**put mytest.ps**

- **5 Kontroller portindstillingerne på printerobjektet.**
- **6 Kontroller alle indstillingerne i printserveren med MarkNets indbyggede Web-server eller MarkVision.**
- **7 Ved ikke-UNIX-netværk:**
	- **a Fjern installationen af Lexmarksoftware.**
	- **b Geninstaller Lexmark-softwaren.**

Når du geninstallerer, skal du kun vælge de netværksprotokoller, du bruger, f.eks. TCP/IP.

- **8 Forsøg at udskrive igen.**
- **9 Hvis du stadig har problemer, kan du kontakte Lexmark for at få hjælp på 1-800-LEXMARK (1-800-539-6275) eller på Internettet på adressen www.lexmark.com.**

#### *Novell NetWare* **NDPS (Novell Distributed Print Services)**

**1 Kontroller, at TCP/IP-protokollen er aktiveret i printserveren.**

Det kan du finde ud af ved at udskrive en side med netværksindstillingerne og se i afsnittet under TCP/IP.

- **2 Kontroller, at din NetWare-filserver understøtter TCP/IP, og at TCP/IP er konfigureret og indlæst.**
- **3 Kontroller, at du kører NDPS version 2.0 eller nyere.**
- **4 Kontroller, at du har oprettet og indlæst et program til NDPS-styring.**
- **5 I onlinedokumentationen kan du læse om Lexmark's NDPS-understøttelse. Søg efter en Readme-fil eller en teknisk hvidbog i den pakke, du hentede fra Lexmark's hjemmeside.**
- **6 Hvis du stadig har problemer, kan du kontakte Lexmark for at få hjælp på 1-800-LEXMARK (1-800-539-6275) eller på Internettet på adressen www.lexmark.com.**

#### **Ikke-NDPS (købaseret)**

#### **1 Kontroller, at NetWare-protokollen er aktiveret i printserveren.**

Det kan du finde ud af ved at udskrive en side med netværksindstillingerne og se i afsnittet under NetWare.

**2 Undersøg, om printserveren behandler din NetWare-kø.** 

- **3 Hvis køen ikke er på listen med køer, der behandles, skal du nulstille printeren, vente nogle få minutter og derefter se, om køen er på listen.**
- **4 Hvis køen stadig ikke er på listen med køer, der behandles, skyldes det et problem med opsætningen af printserveren. Konfigurer MarkNetprintserveren igen.**
- **5 Forsøg at udskrive fra et andet program.**

Hvis jobbet udskrives fra det andet program, har du afgrænset problemet til det første program. Kontroller, at du bruger den aktuelle version af driveren til det program, der er problemer med.

#### **6 Placer et job i køen med et Novellhjælpeprogram, f.eks. PCONSOLE.**

Hvis jobbet ikke udskrives, kan du kontakte Lexmark for at få hjælp på 1-800-LEXMARK (1-800-539-6275) eller på Internettet på adressen www.lexmark.com.

*Windows NT Server 4.0* **1 Kontroller, at du bruger TCP/IP til kommunikationen mellem Windowsserveren og MarkNet-printserveren.** 

#### **2 Kontroller, at TCP/IP er aktiveret i printserveren.**

Det kan du finde ud af ved at udskrive en side med netværksindstillingerne og se i afsnittet under TCP/IP.

#### **3 Kontroller, at TCP/IP er installeret korrekt på Windows-serveren. (Tip:** *Start, Indstillinger, Kontrolpanel, Netværk, Protokoller***).**

**Bemærk:** Den fil, du bruger sammen med FTP kan have formatet PCL, PostScript, PDF, HTML eller et andet sprog, printeren forstår. Hvis filen udskrives, betyder det, at TCP/IPprotokollen fungerer korrekt i MarkNetprintserveren.

**4 Udsted en ping-kommando til printserveren.** 

**ping 192.168.236.24** 

**5 Opret en FTP-session med printserveren.**

**ftp 192.168.236.24**

- **6 Udskriv en fil med FTP put-kommandoen. put mytest.ps**
- **7 Kontroller, om netværksprinteren vises i MarkVision:**
	- **–** Hvis den ikke vises, har printserveren måske downlevel firmware.
	- **–** Hvis den vises, men du stadig ikke kan udskrive, kan du forsøge at fjerne og derefter føje Lexmark Network Port til printerobjektet igen.
- **8 Nulstil både printserveren og printeren.**

#### **9 Luk om muligt Windows NT-serveren ned, og genstart den.**

Der kan være tale om et spooler-problem, der kræver, at serveren genstartes.

#### **10 Fjern installationen, og geninstaller derefter MarkVision.**

Når du geninstallerer, skal du kun vælge de netværksprotokoller, du bruger, f.eks. TCP/IP. Dette medfører også, at MarkVision kører hurtigere.

- **11 Forsøg at udskrive igen.**
- **12 Hvis du stadig har problemer, kan du kontakte Lexmark for at få hjælp på 1-800-LEXMARK (1-800-539-6275) eller på Internettet på adressen www.lexmark.com.**

#### *AppleTalk* **1 Kontroller, at AppleTalk-protokollen er aktiveret i printserveren.**

Det kan du finde ud af ved at udskrive en side med netværksindstillingerne og se i afsnittet under AppleTalk.

- **2 Se på siden med netværksindstillingerne igen, og noter printerens AppleTalk-navn og -zone.**
- **3 Kontroller, at du ser på den korrekte zone i Macintosh Vælger.**

Zonen skal være den samme, som er angivet på siden med indstillingerne.

#### **4 Kontroller, at du kan se printeren i Vælger:**

- **–** Hvis du ikke kan se den, skal du genstarte Macintosh-computeren og se efter igen.
- **–** Hvis du kan se den, skal du kontrollere, at printernavnet i Vælger svarer nøjagtigt til det AppleTalk-navn, der er angivet på siden med netværksindstillingerne.

#### **5 Kontroller alle tilslutninger.**

Kontroller kablerne på bagsiden af Macintosh-computeren og på printeren.

#### **6 Hvis jobbet udskrives, men udskriftskvaliteten er dårlig, kan du se de andre tip om optimering af Lexmarkprinteroutputtet, der fulgte med på cd'en.**

Du kan spare megen tid ved at bruge disse tip. Når du installerer MarkVision for Macintosh, skrives disse dokumenter automatisk til en mappe på skrivebordet.

**7 Hvis du stadig har problemer, kan du kontakte Lexmark for at få hjælp på 1-800-LEXMARK (1-800-539-6275) eller på Internettet på adressen www.lexmark.com.**

*Andre netværksmiljøer* På cd'en Cd'en *Drivers, MarkVision and Utilities* finder du oplysninger om fejlfinding i forbindelse med andre netværksmiljøer. Klik på **Vis dokumentation**, og søg efter MarkNet-kæden.

# **Stikordsregister**

#### **A**

[adapter til parallelport 39](#page-42-0) [advarsler 2](#page-5-0) [ændre papirtypeindstillinger 81](#page-84-0)

#### **B**

bageste dæksel [installere 41](#page-44-0) [bemærkninger 2](#page-5-1)

#### **C**

[Cd'er, starte 95](#page-98-0)

#### **D**

[drivere 95](#page-98-0) [dupleksenhed, installere 45](#page-48-0) [dupleksenhed, justere margener 89](#page-92-0)

#### **E**

[ekstern printserver 65](#page-68-0) [Ethernet-understøttelse 39](#page-42-1)

#### **F**

[fejlfinde installationen af netværksprinter 110](#page-113-0) [fjerne et flashhukommelseskort 35](#page-38-0) flashhukommelse [fjerne 35](#page-38-0) [kort 31](#page-34-0) [oversigt 31](#page-34-1) flytte [printer 6](#page-9-0) [forsigtig 2](#page-5-2) [fotofremkalderkassette 56](#page-59-0) [beskytte fra lys 6](#page-9-1) [fjerne 6](#page-9-1) [fuser 51](#page-54-0)

#### **H**

harddisk [installere 35](#page-38-0) [tilgængelige optioner 35](#page-38-0) [hukommelse, installere 28,](#page-31-0) [31](#page-34-2)

#### **I**

ilægge [konvolutter 73](#page-76-0) [skuffe til papir af størrelsen legal 75](#page-78-0) [standardpapirskuffe 69](#page-72-0) INA Se *netværksadapter* [39](#page-42-2) installere [bageste dæksel 41](#page-44-0) [dupleksenhed 45](#page-48-0) [flashhukommelseskort 31](#page-34-0) [fotofremkalder 56](#page-59-0) [harddisk 35,](#page-38-0) [39](#page-42-3) [hukommelse 28,](#page-31-0) [31](#page-34-2) [interfacekort til faxmodem 39](#page-42-3) [interfacekort til netværk 39](#page-42-3) [interfacekort til parallelport 39](#page-42-3) [interfacekort til tri-port 39](#page-42-3) [olieflaske 51](#page-54-1) [printserver 39](#page-42-3) [renserulle 51](#page-54-1) [tonerkassetter 60](#page-63-0) [USB-interfacekort 39](#page-42-3) [valgfri skuffe 7,](#page-10-0) [17](#page-20-0) interfacekort [faxmodem 39](#page-42-4) [installere 39](#page-42-3) [parallel port 39](#page-42-4) [printserver 39](#page-42-4) [tri-port 39](#page-42-5) [USB 39](#page-42-4)

interfacekort til parallelport [installere 39](#page-42-4) interfacekort til tri-port [installere 39](#page-42-5) [understøttede interfaces 39](#page-42-5)

#### **J**

[justere margener 84](#page-87-0) [justere margener for dupleksenhed 89](#page-92-0) [justere margener for skuffe 2 84](#page-87-0)

#### **K**

kabelstik [LocalTalk 65](#page-68-1) [parallelt 65](#page-68-2) [serielt 65](#page-68-3) [kabler, tilslutte 65](#page-68-4) [kassette, fotofremkalder 56](#page-59-0) [konfigurere og udskrive 100](#page-103-0) [kontrollere printerinstallationen 79](#page-82-0) [konventioner 2](#page-5-3) [konvolutter 73](#page-76-0)

#### **L**

[LocalTalk-understøttelse 39](#page-42-6)

#### **M**

[Macintosh-understøttelse 95](#page-98-0) [MarkNet Pro-adapter 65](#page-68-0) [MarkNet S-adapter 39,](#page-42-7) [65](#page-68-5) [MarkNet XLe-adapter 65](#page-68-0) [MarkVision 95](#page-98-1) [miljømæssige spørgsmål 5](#page-8-0)

#### **N**

netværk [fejlfinde printerinstallationen 110](#page-113-1) [konfiguration 100](#page-103-0) [tilslutte til 65](#page-68-4) [Novell NetWare 107](#page-110-0)

#### **O**

[olieflaske og renserulle 51](#page-54-1) optioner [dupleksenhed 45](#page-48-0) [harddisk 35](#page-38-0) [hukommelse 28,](#page-31-0) [31](#page-34-2) [interfacekort til parallelport 39](#page-42-4) [interfacekort til tri-port 39](#page-42-5) [skuffer 7,](#page-10-0) [17](#page-20-0) [OS/2-understøttelse 95](#page-98-0) Oversigtskort påhæfte [installere lomme til oversigtskort 63](#page-66-0)

#### **P**

[pakke printeren ud 11](#page-14-0) papir [ilægge papir i skuffer 69](#page-72-0) [papirtypeindstillinger 81](#page-84-0) [placering til printer, vælge 3](#page-6-0) [plads, give plads til printeren 3](#page-6-1) printer [drivere 95](#page-98-0) [flytte 6](#page-9-0) [miljø 5](#page-8-0) [nødvendig plads 4](#page-7-0) [pakke ud 11](#page-14-0) [vægt \(uden forbrugsstoffer\) 13,](#page-16-0) [15](#page-18-0) [printserver 39](#page-42-8)

### **R**

[renserulle 51](#page-54-2) [rulle, rense- 51](#page-54-1)

#### **S**

serielt interface [anbefalet kabel 65](#page-68-3) [installere en valgfri tri-port-adapter 39](#page-42-9) [sikkerhedsoplysninger ii](#page-1-0) [skuffe 2, justere margener 84](#page-87-1) [skuffe til papir af størrelsen legal 75](#page-78-0)

skuffer Se *[valgfrie skuffer](#page-10-0)*. [skuffer, ilægge papir 69](#page-72-0) [sprog, ændre 96](#page-99-0) [Strømbesparer, meddelelse 80](#page-83-0) systemkort [adapterstik 39](#page-42-10) [hukommelsesstik 28,](#page-31-1) [32](#page-35-0)

### **T**

[TCP/IP 100](#page-103-1) [tilslutte kabler 65](#page-68-4) [Token-Ring-understøttelse 39](#page-42-11) [tonerkassetter, installere 60](#page-63-0) [transparenter, ilægge 69](#page-72-1) [tri-port-adapter 39](#page-42-12)

#### **U**

udskrive [netværkskonfiguration 100](#page-103-0) [USB-adapter 39](#page-42-13)

#### **V**

[valgfrie skuffer, installere 7,](#page-10-0) [17](#page-20-0)

#### **W**

[Windows-understøttelse 95](#page-98-0) [World Wide Web 1](#page-4-0)

## **Visning af cd'en til**  *brugervejledningen*

Indsæt cd'en i cd-rom-drevet. Hvis cd'en ikke starter automatisk, skal du gøre følgende:

- **1 Vælg cd-rom-drevet.**
- **2 Dobbeltklik på START.PDF (eller dobbeltklik på cd-rom-ikonet på skrivebordet, og klik derefter på START.PDF, hvis du bruger en Macintosh-computer).**

Du skal have en kopi af Adobe Acrobat Reader Version 4.0 eller nyere for at få vist cd'en til *brugervejledningen*.

Hvis Acrobat Reader ikke er installeret på operativsystemet, skal du besøge Adobes Websted på www.adobe.com for at indlæse den version af Acrobat Reader, du skal bruge.

# LEXMARK

Lexmark og Lexmark med diamantdesign er varemærker tilhørende Lexmark International, Inc., og de er registreret i USA og/eller andre lande. © 2000 Lexmark International, Inc. 740 West New Circle Road Lexington, Kentucky 40550

**[www.lexmark.com.](http://www.lexmark.com )**